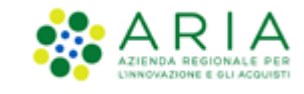

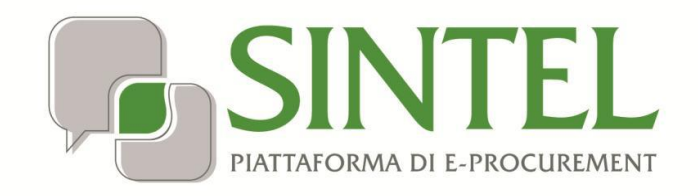

*Stazione Appaltante*

*Servizio Sintel*

*Configurazione e Lancio della Procedura Multilotto*

Data pubblicazione: 12 Febbraio 2024

Manuali di supporto Piattaforma e-Procurement Regione Lombardia - Stazione Appaltante Servizio Sintel M-2SNTL-1SA-08 Configurazione e Lancio della Procedura Multilotto Pagina 1 di 63

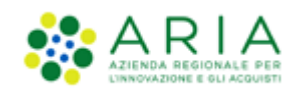

#### **INDICE**

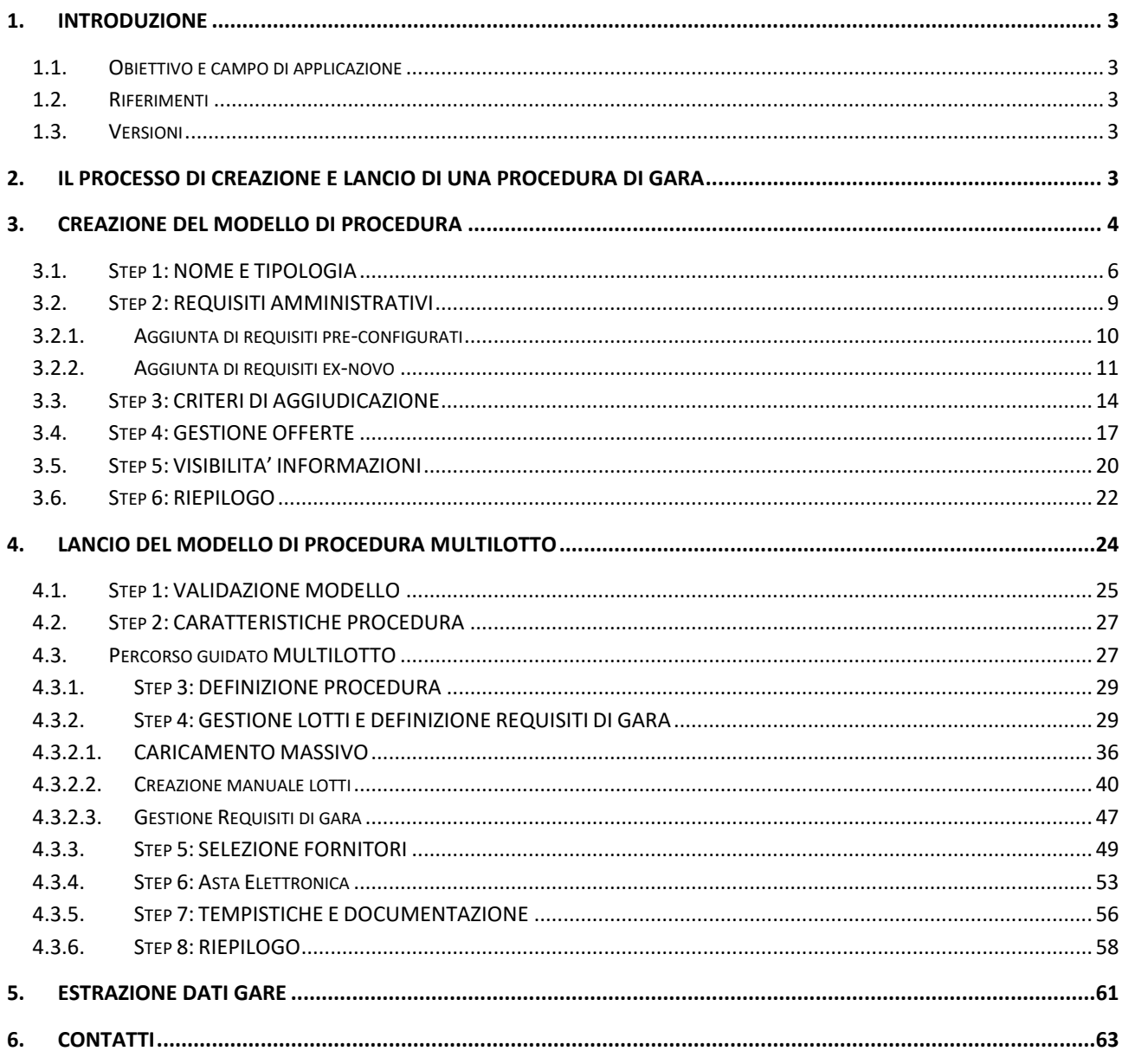

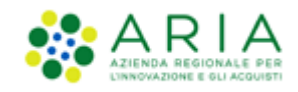

## <span id="page-2-0"></span>**1. Introduzione**

## **1.1. Obiettivo e campo di applicazione**

<span id="page-2-1"></span>Il presente manuale di supporto all'utilizzo di Sintel per stazioni appaltanti e descrive la creazione del modello di procedura e il lancio di una gara multilotto.

## **1.2. Riferimenti**

<span id="page-2-2"></span>Tutti i documenti cui questo manuale rimanda sono disponibili per la consultazione sul sito internet di ARIA, nella sezione Home > Bandi e Convenzioni [> E-procurement > Strumenti di Supporto > Guide e manuali](https://www.ariaspa.it/wps/portal/Aria/Home/bandi-convenzioni/e-procurement/strumenti-di-supporto/guide-e-manuali)

## **1.3. Versioni**

<span id="page-2-3"></span>Versione SINTEL utilizzata per la stesura del manuale: R5.55.8.1 Versione IDPC utilizzata per la stesura del manuale:21.0.03

# <span id="page-2-4"></span>**2. Il processo di Creazione e lancio di una procedura di gara**

La procedura di gara svolta con la piattaforma Sintel prevede la sequenza delle successive fasi:

- 1. Creazione del "Modello della procedura";
- 2. Lancio del "Modello della procedura";
- 3. Gestione della procedura (di cui al manuale "M-2SNTL-1SA-04 Gestione della Procedura").

Il "**Modello della procedura**" può essere definito come un "Contenitore generico di informazioni di carattere generale" inerenti ad una tipologia di procedura di gara, che può essere utilizzato per avviare in Sintel ogni gara che presenta le medesime caratteristiche.

Utilizzando Sintel non è necessario utilizzare un nuovo "Modello della procedura" per ogni procedura da svolgere. I modelli sono infatti pensati per essere riadoperati adattando le caratteristiche alla procedura che si sta svolgendo.

Il modello della procedura può essere "Pubblico" oppure "Privato", come descritto anche al successivo paragrafo [3.5](#page-19-0) relativo alla visibilità informazioni:

- Pubblico: il modello che si sta creando viene condiviso con gli altri impiegati della stazione appaltante profilati in Sintel, che possono visualizzarlo, copiarlo e lanciarlo;
- Privato: selezionando questa opzione gli altri impiegati della Stazione Appaltante profilati in Sintel non potranno visualizzare il modello che si sta creando.

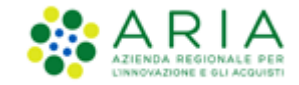

L'utenza Master della stazione appaltante ha la visibilità di tutti i modelli creati dai suoi impiegati.

# <span id="page-3-0"></span>**3. Creazione del modello di procedura**

Cliccando su "Procedure", nella barra superiore del Menu Principale, e successivamente su Modello della Procedura, nel menu di sinistra, si accede alla pagina di ricerca e creazione dei modelli di procedura.

La pagina presenta i seguenti filtri di ricerca:

- Nome Modello
- Autore
- **Stato**

-

- Tipologia di procedura
- Criterio di aggiudicazione

dai quali è possibile, attraverso vari criteri, cercare i modelli precedentemente creati, visualizzarne le informazioni ed eventualmente lanciarli.

Nel caso in cui si intenda invece creare un nuovo modello di procedura è presente, a fondo pagina, l'apposito link "*Crea*" che rimanda al percorso guidato per la creazione di un modello (v. Figura seguente).

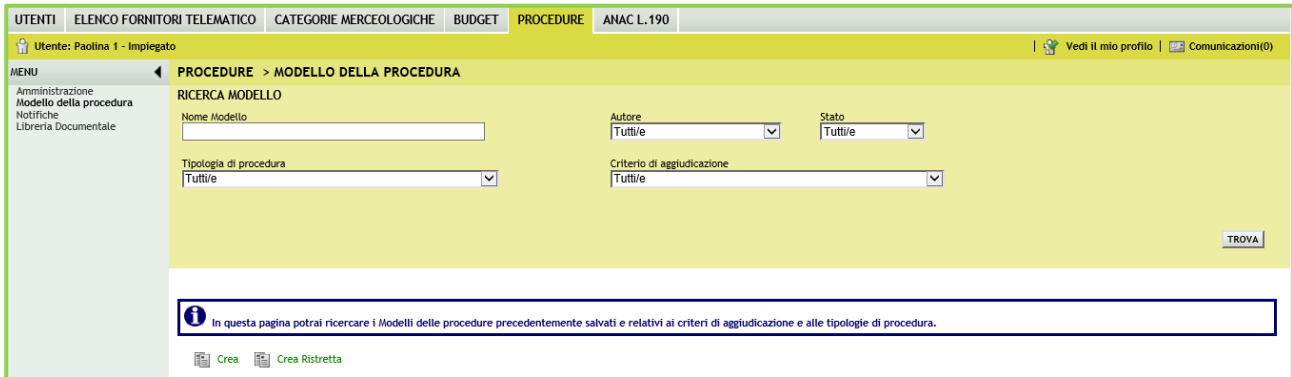

**Figura 1**

A fondo pagina è visibile anche il link che consente di creare un modello di procedura Ristretta e per il quale si rimanda al manuale "M-2SNTL-1SA-03 Configurazione e Lancio della procedura Ristretta 40"

Una volta eseguita la ricerca, nel riquadro sottostante verranno elencati tutti i modelli rispondenti alla ricerca impostata.

Nel caso di modelli Multilotto (modelli pregressi, cioè creati prima del rilascio in produzione della presente release; questi modelli, obsoleti, non potranno essere più lanciati/riutilizzati), nel campo CRITERIO DI AGGIUDICAZIONE verrà riportata l'abbreviazione MP se il modello multilotto è composto da lotti tutti con criterio del Minor Prezzo, OEPV se il

> Manuali di supporto Piattaforma e-Procurement Regione Lombardia - Stazione Appaltante Servizio Sintel M-2SNTL-1SA-08 Configurazione e Lancio della Procedura Multilotto

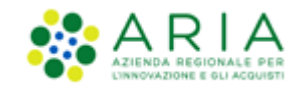

modello multilotto è composto da lotti tutti con criterio dell'Offerta Economicamente Più Vantaggiosa, MP/OEPV se il modello multilotto è composto da lotti non omogenei (sia MP che OEPV). (v. Figura seguente).

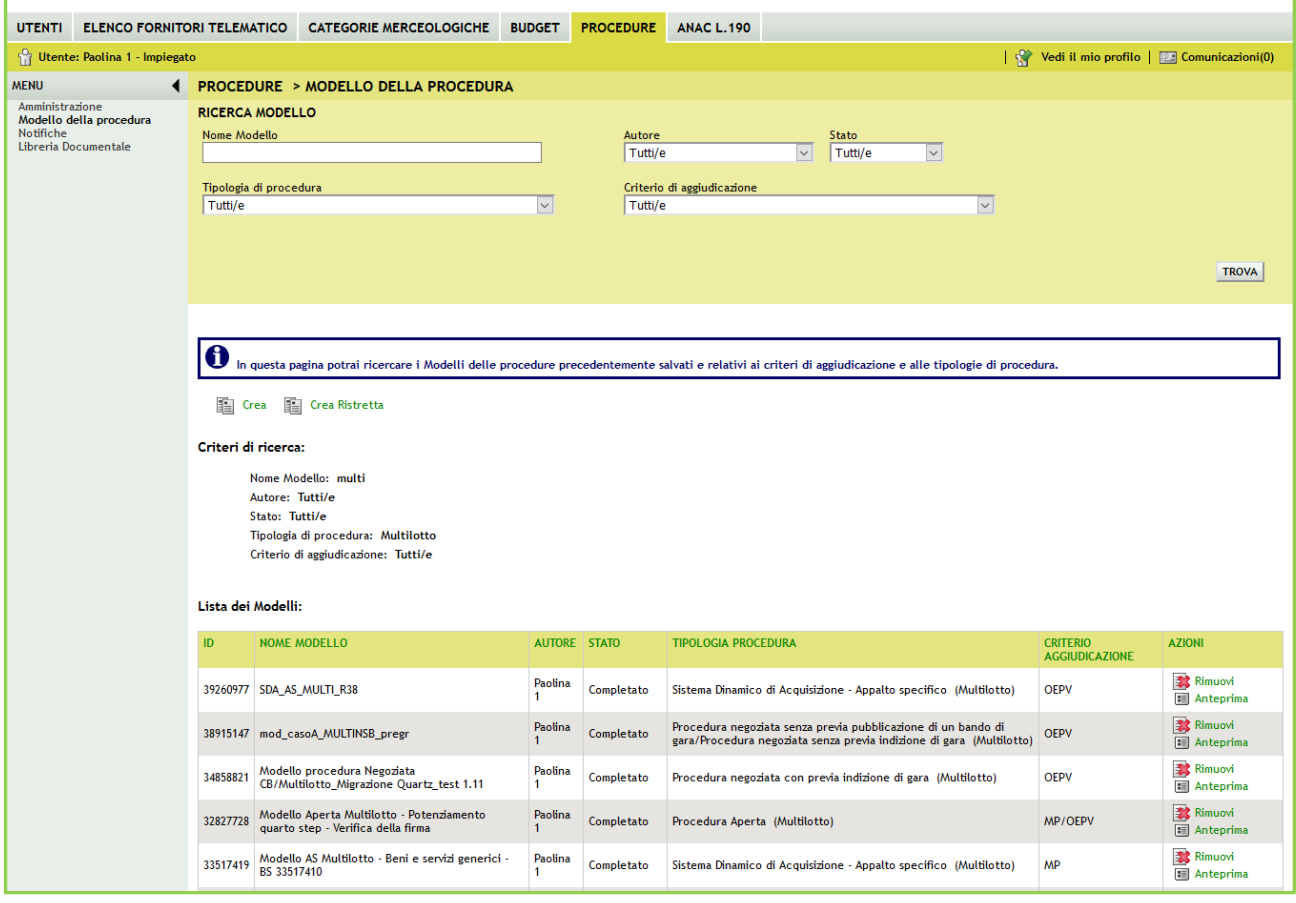

**Figura 2**

Il percorso guidato di creazione del modello è composto da sei step, come meglio descritto nel seguito del documento e illustrato nella Figura seguente:

- 1. [Nome](https://sintel.itsire.lispa.it/fwep/backToStep0.do) e tipologia
- 2. Requisiti amministrativi
- 3. Criteri di aggiudicazione
- 4. Gestione offerte
- 5. Visibilità informazioni
- 6. Riepilogo

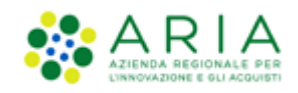

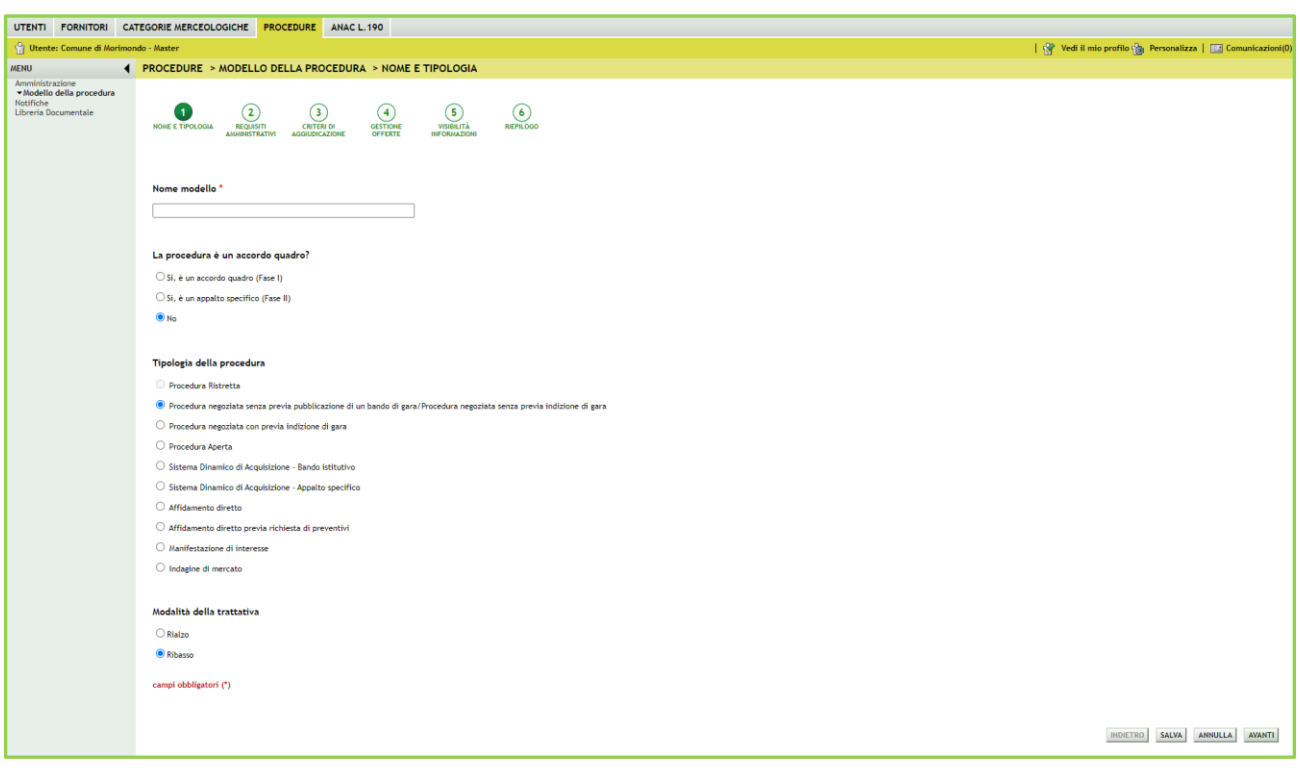

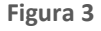

In fondo ad ogni pagina del percorso guidato di creazione sono visibili 4 pulsanti di navigazione:

- **INDIETRO**: (non cliccabile nel primo step) consente di tornare alla pagina precedente;
- **SALVA**: consente di salvare i dati inseriti fino a quel momento in modo da riprendere la compilazione in una successiva sessione di lavoro;
- **ANNULLA**: consente di uscire dal percorso guidato senza memorizzare i dati inseriti dall'ultimo "Salva" effettuato; se non è mai stato fatto un "Salva", allora tutti i dati inseriti saranno annullati
- **AVANTI**: permette il passaggio allo step successivo.

I dati inseriti nel percorso di creazione del modello non saranno consolidati in base dati fino a quando l'utente non avrà o concluso la compilazione o utilizzato il tasto "Salva".

# **3.1. Step 1: NOME E TIPOLOGIA**

<span id="page-5-0"></span>In questo primo step è possibile:

I. Impostare il nome del modello (informazione obbligatoria). Il nome dovrà essere il più descrittivo possibile, in modo tale da facilitare la successiva ricerca e riutilizzo del modello.

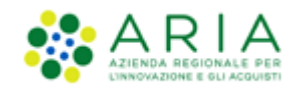

II. Impostare se la procedura è un accordo quadro; l'Accordo Quadro è una funzionalità che modifica il comportamento della procedura di gara, consentendo, durante l'aggiudicazione provvisoria, anche la selezione di più di un fornitore aggiudicatario. In questo step di creazione del modello è possibile attivare la funzionalità tramite lo specifico radio button.

In base alla scelta che verrà fatta nella sezione "La procedura è un accordo quadro?" i radio-button nella sezione "Tipologia della procedura" saranno o meno visibili in modo da guidare l'utente nella corretta selezione.

- III. Impostare la tipologia della procedura scegliendo tra le seguenti:
	- 1) La tipologia "Procedura negoziata senza previa pubblicazione di un bando di gara/Procedura negoziata senza previa indizione di gara" è una procedura che prevede l'invito degli operatori economici da parte della stazione appaltante in fase di lancio (vedere capitolo del presente manuale "Lancio del modello di procedura").
	- 2) Le tipologie "Procedura negoziata con previa indizione di gara" e "Aperta" sono gare che prevedono la possibilità, per qualsiasi operatore economico, di partecipare sottoponendo un'offerta.
	- *3)* Le tipologie "Sistema Dinamico di Acquisizione Bando istitutivo" e "Sistema Dinamico di Acquisizione Appalto specifico" sono collegate tra loro: non è infatti possibile creare un Appalto specifico, se non è precedentemente stato creato un Bando Istitutivo. *La tipologia "SDA-Bando Istitutivo" può essere solo di tipo Monolotto, mentre il lancio di una Multilotto è consentito solo sul "Sistema Dinamico di Acquisizione – Appalto specifico".*
	- 4) La tipologia "Affidamento diretto" è anch'essa una procedura che prevede la possibilità per la Stazione Appaltante di invitare un solo Operatore Economico. *Se scelta questa tipologia, non sarà possibile lanciarla come Multilotto.*
	- 5) La tipologia "Affidamento diretto previa richiesta di preventivi", è una procedura simile all'affidamento diretto, ma differisce per alcuni aspetti. Essa permette l'invito di uno o più operatori economici, è previsto un percorso di valutazione/aggiudicazione. La stazione appaltante, inoltre, ha la possibilità di configurare diverse buste di offerta, e di utilizzare come tipologia di offerta anche la procedura unitaria. *Se scelta questa tipologia, non sarà possibile lanciarla come Multilotto.*
	- 6) Le tipologie di "Manifestazione di interesse" e "Indagine di mercato" sono strumenti atti alla consultazione del mercato. Per queste tipologie infatti è possibile l'invito da parte della Stazione Appaltante di alcuni Operatori Economici anche se l'effettiva partecipazione è aperta a tutti. Inoltre, sempre per queste tipologie, non è previsto il percorso di valutazione/aggiudicazione. La Stazione Appaltante ha la piena visibilità delle offerte inviate dagli Operatori Economici senza dover chiudere la fase di pubblicazione. *Se scele queste tipologie, non sarà possibile lanciarle come Multilotto.*

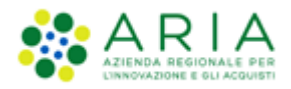

**NOTA:** La tipologia di procedura "**Ristretta**" non sarà selezionabile in quanto presente in fase di creazione del modello l'apposito link verde "Crea Ristretta".

IV. Impostare la modalità della trattativa; Tale scelta non è prevista nelle procedure a Sistema Dinamico di Acquisizione - Bando istitutivo, Affidamento diretto, Affidamento diretto previa richiesta di preventivo, Manifestazione di interesse e Indagine di mercato.

**NOTA**: Le tipologie di procedura Sistema Dinamico di Acquisizione - Bando istitutivo, Affidamento diretto, Affidamento diretto previa richiesta di preventivo, Manifestazione di interesse e Indagine di mercato non hanno la possibilità di esser lanciate come Multilotto, pertanto non verranno più menzionate nel presente manuale. (Per le procedure monolotto si rimanda al manuale M-2SNTL-1SA-03 Configurazione e Lancio della Procedura monolotto 40.docx)

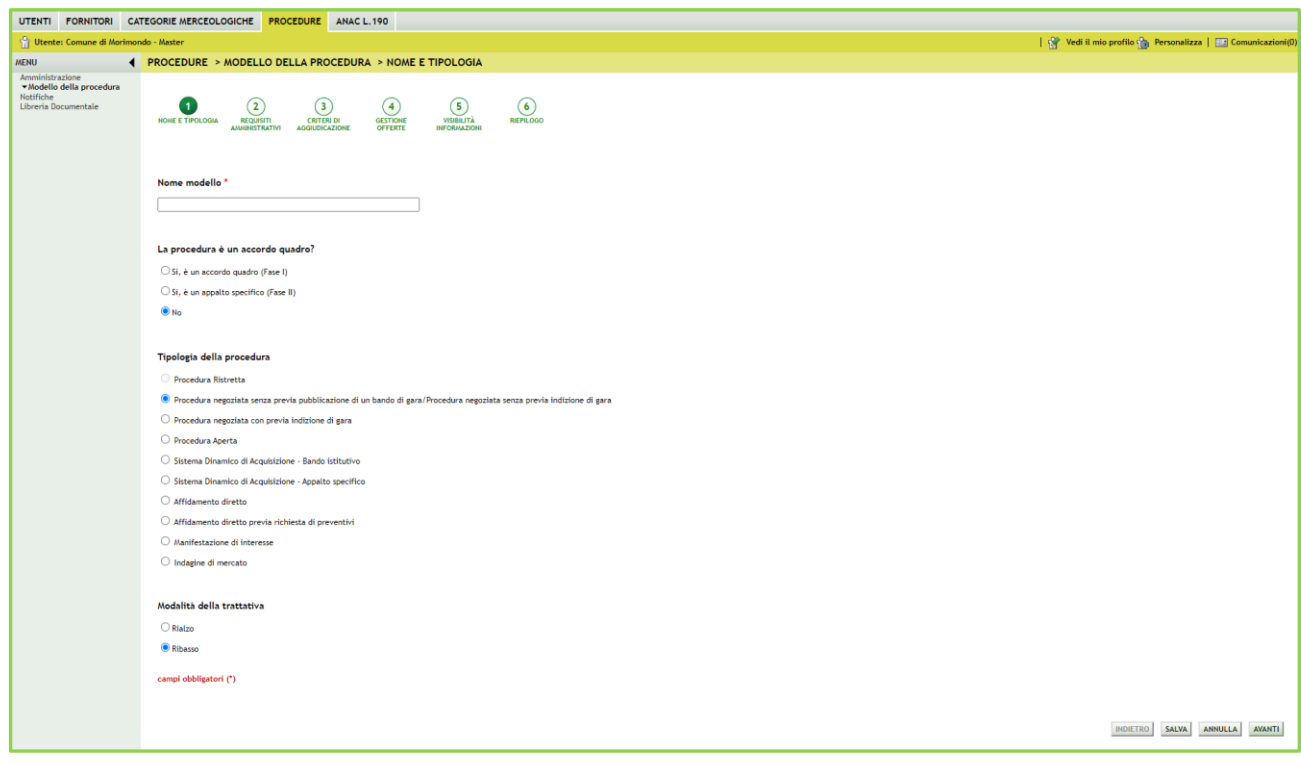

**Figura 4**

Per passare allo step successivo utilizzare il tasto **AVANTI**, come precedentemente descritto.

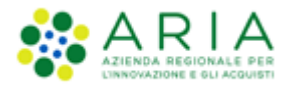

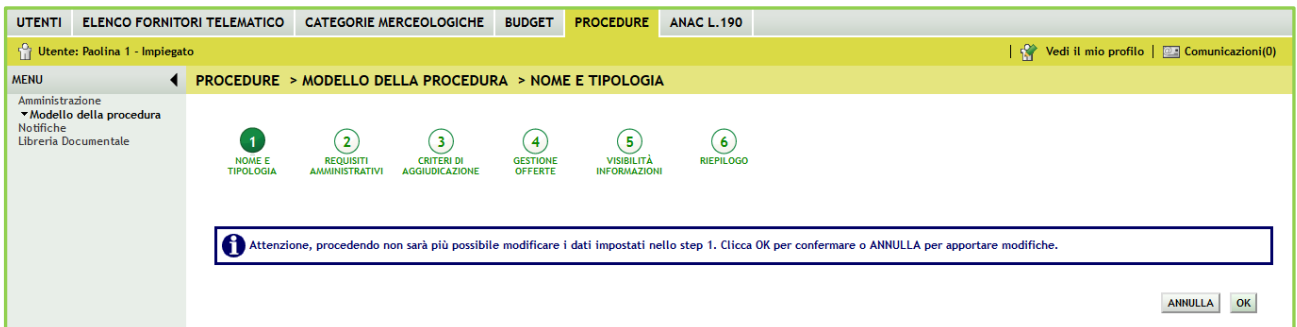

**Figura 5**

L'utente verrà avvisato da un alert informativo che segnala che se si procedere, e le scelte impostate allo step 1 non saranno più modificabili, ma col pulsante ANNULLA si potranno modificare le impostazioni appena selezionate e con il pulsante OK si passerà allo step 2.

## **3.2. Step 2: REQUISITI AMMINISTRATIVI**

<span id="page-8-0"></span>Inizialmente in questa sottosezione è visibile esclusivamente un messaggio informativo, ma vanno necessariamente aggiunti dei requisiti per poter proseguire con la creazione del modello.

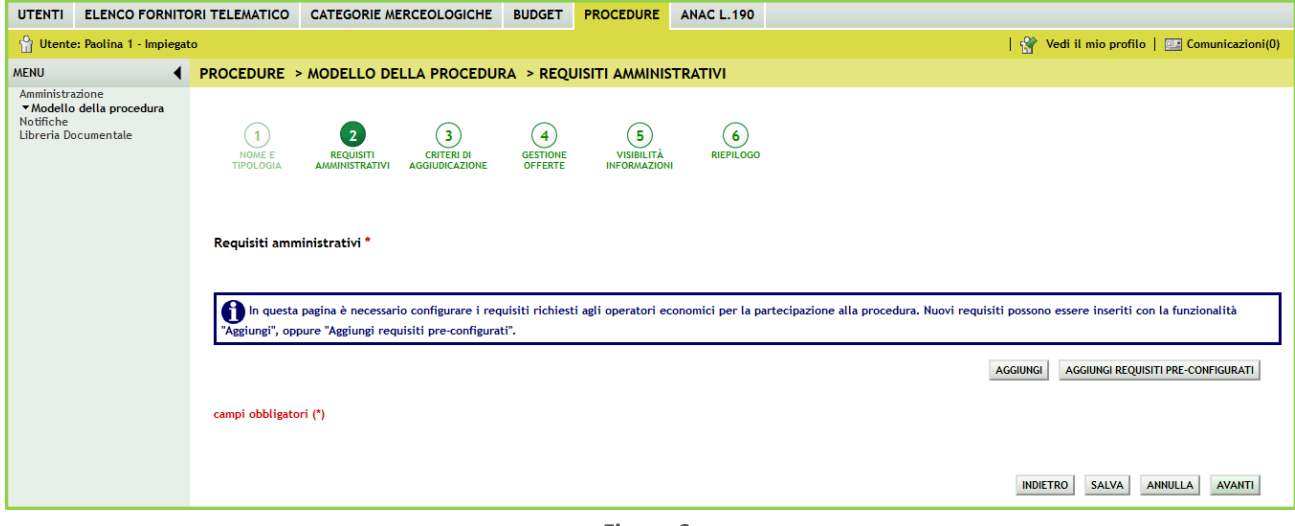

**Figura 6**

É possibile aggiungere requisiti di partecipazione di tipo amministrativo sia utilizzando quelli già "pre-configurati" messi a disposizione, sia inserendo manualmente requisiti specifici del modello.

La figura sopra riportata si riferisce ad una procedura Aperta.

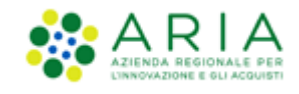

### <span id="page-9-0"></span>**3.2.1. Aggiunta di requisiti pre-configurati**

Cliccando sul pulsante "AGGIUNGI REQUISITI PRE-CONFIGURATI" si accede ad una schermata contenente una serie di requisiti di partecipazione di tipo amministrativo già compilati, che possono essere utilizzati per la procedura che si intende creare. Cliccando sul pulsante "Aggiungi i requisiti" si inseriscono tali requisiti nella tabella "Requisiti amministrativi", e dopo averli aggiunti, tali requisiti potranno essere tutti modificati (per tale motivo è anche possibile inserire più volte lo stesso requisito).

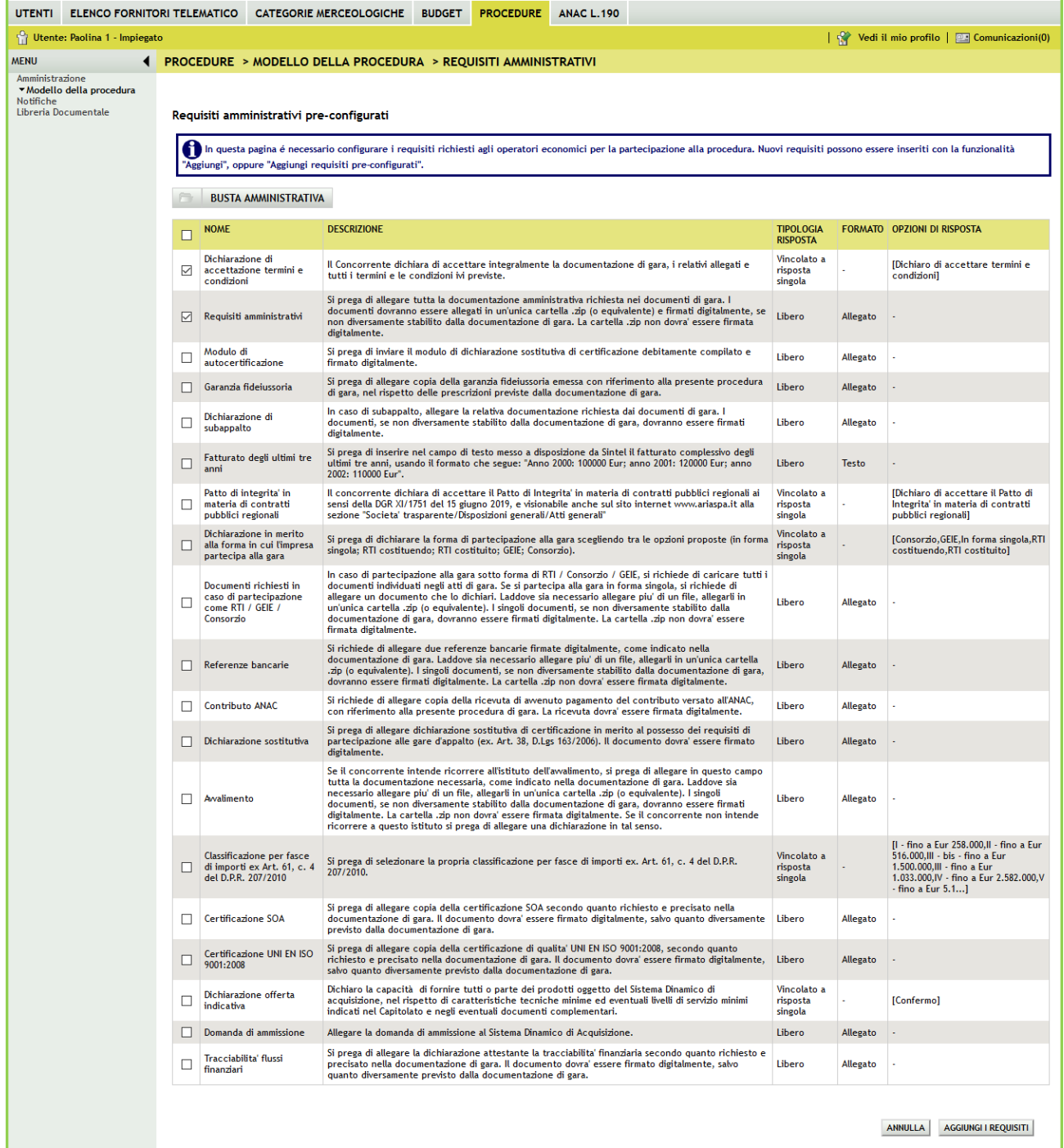

Manuali di supporto Piattaforma e-Procurement Regione Lombardia - Stazione Appaltante Servizio Sintel

M-2SNTL-1SA-08 Configurazione e Lancio della Procedura Multilotto

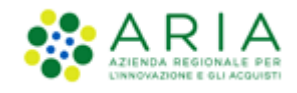

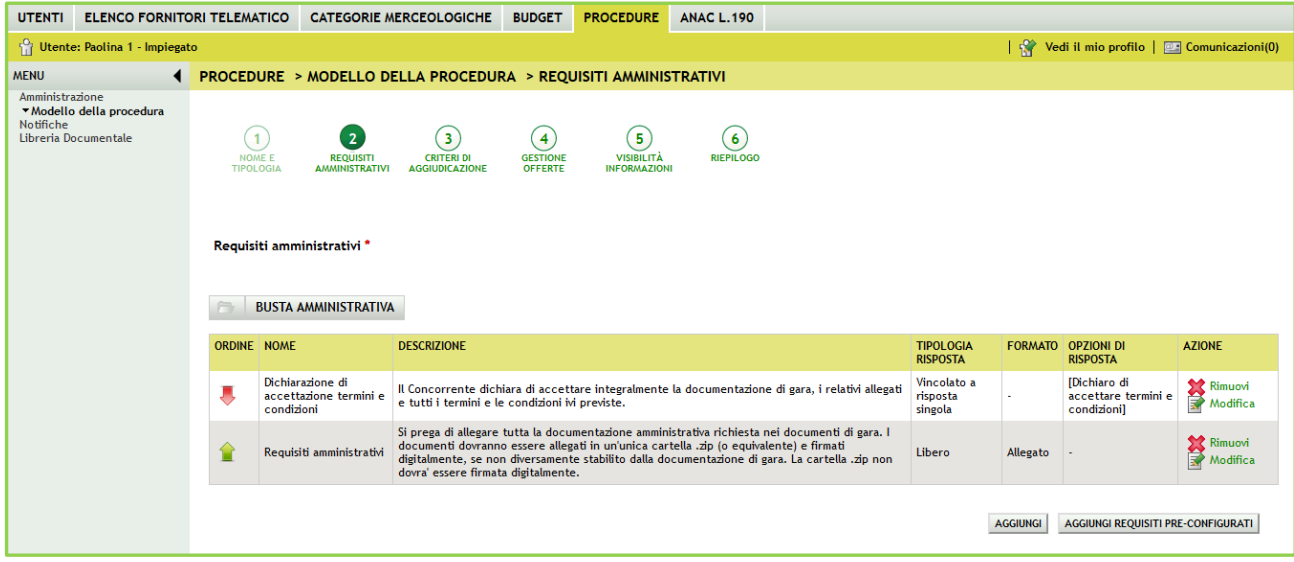

#### **Figura 8**

#### <span id="page-10-0"></span>**3.2.2. Aggiunta di requisiti ex-novo**

Tramite il pulsante "AGGIUNGI" è possibile creare manualmente i requisiti. La pagina di creazione dei requisiti risulta suddivisa nelle seguenti sottosezioni:

- 1. La sezione "Definizione requisito" dove indicare obbligatoriamente il nome del requisito che si sta creando e facoltativamente una eventuale descrizione dello stesso.
- 2. La sezione "Tipologia di requisito" che è impostata di default in "Amministrativo e non è modificabile
- 3. La sezione "Tipologia di risposta attesa", che può essere di tre tipi (v. Figura seguente)

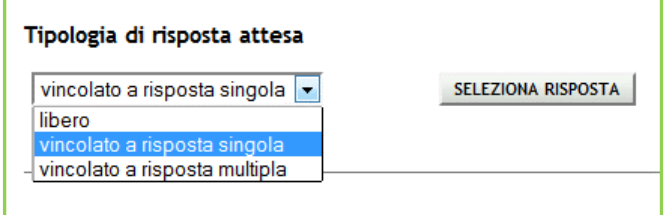

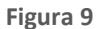

Scegliendo di impostare come tipologia di risposta attesa "*libero*" viene attivato un requisito in cui l'operatore economico potrà inserire un testo, un allegato, una data oppure un numero, in base a quanto selezionato dall'Ente nel successivo campo "Formato della risposta".

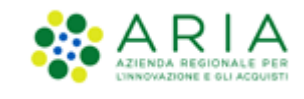

Se viene selezionata la tipologia "*vincolato a risposta singola*" è possibile, tramite l'immissione di un valore nel campo "Configura opzione di risposta" della successiva sezione "Impostazioni opzioni ed eventuali pesi", creare un set di valori. Tali valori saranno selezionabili, tramite radio button, in fase di sottomissione delle offerte da parte dell'operatore economico.

Il requisito tipo "*vincolato a risposta multipla*" consente l'inserimento di un set di valori che potranno poi essere selezionati (anche più di una) dagli operatori economici, tramite delle check-box da flaggare.

Per la sola combinazione Tipologia di risposta attesa = "Libero" e Formato della Risposta = "Allegato", si hanno a disposizione 2 opzioni aggiuntive

- Obbligatorietà
- Verifiche automatiche

**Obbligatorietà**: è possibile decidere se rendere obbligatori o meno determinati requisiti allegati. La scelta avviene tramite radio button, che compare dopo aver cliccato su Seleziona Formato (v. Figura seguente). I requisiti la cui risposta NON é obbligatoria per tutti gli operatori economici, potranno eventualmente essere ignorati in fase di invio offerta da parte di questi.

La risposta a questo requisito è obbligatoria per tutti i fornitori? Si  $\textcircled{ }$  No  $\textcircled{ }$ 

#### **Figura 10**

**Verifiche automatiche richieste sul file allegato dall'operatore economico**: è possibile scegliere se attivare o meno 2 tipi di controlli, che saranno poi effettuati in fase di Invio offerta ((in caso di gara monolotto, il check viene eseguito allo "Step 1 – Busta Amministrativa", mentre in caso di gara multilotto, il controllo avviene durante la fase di "Invia offerta Multilotto", in relazione all'offerta alla busta amministrativa ) per quello specifico documento (v. Figura precedente):

- Firma digitale: la scelta di default, sia per i requisiti pre-configurati che per i nuovi requisiti, è posizionata su "Non previsto"
- Marca temporale: la scelta di default, sia per i requisiti pre-configurati che per i nuovi requisiti, è posizionata su "Non previsto"

Saranno restituiti degli alert, e delle icone con relativi tooltip, in fase di caricamento documenti nel percorso di Invio offerta: ad esempio il controllo non superato avrà come riscontro sempre un Esito negativo NON bloccante, sia per la Firma che per la Marca, anche se impostate su "Attivati" entrambe le verifiche.

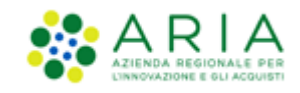

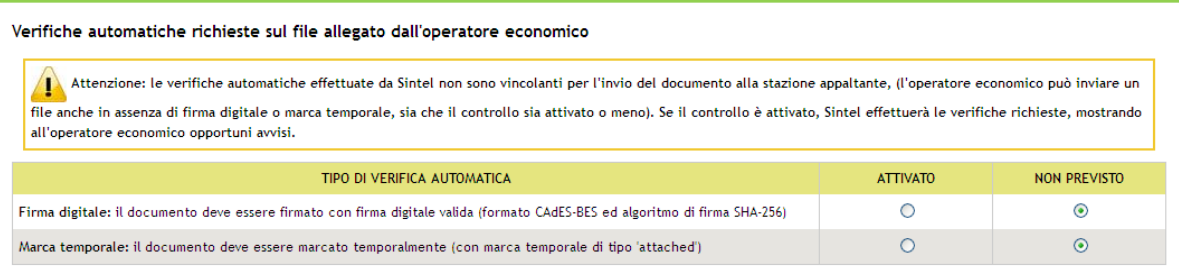

La Marca Temporale è un servizio offerto da un Certificatore Accreditato, che permette di associare data e ora certe e legalmente valide ad un documento informatico, consentendo quindi di associare una validazione temporale opponibile a terzi. Il servizio di Marcatura Temporale può essere utilizzato sia su file non firmati digitalmente, garantendone una collocazione temporale certa e legalmente valida, sia su documenti informatici sui quali è stata apposta Firma Digitale: in tal caso la Marca Temporale attesterà il preciso momento temporale in cui il documento è stato creato, trasmesso o archiviato.

Se è stata selezionata la tipologia di risposta "Vincolato a risposta singola" sarà presente inoltre il campo "Imposta come opzione predefinita" (v. Figura seguente). L'opzione di risposta selezionata come predefinita identifica quella risposta che viene presentata all'operatore economico di default al momento dell'accesso alla relativa sezione del percorso "Invia offerta", prima che questi effettui la propria scelta.

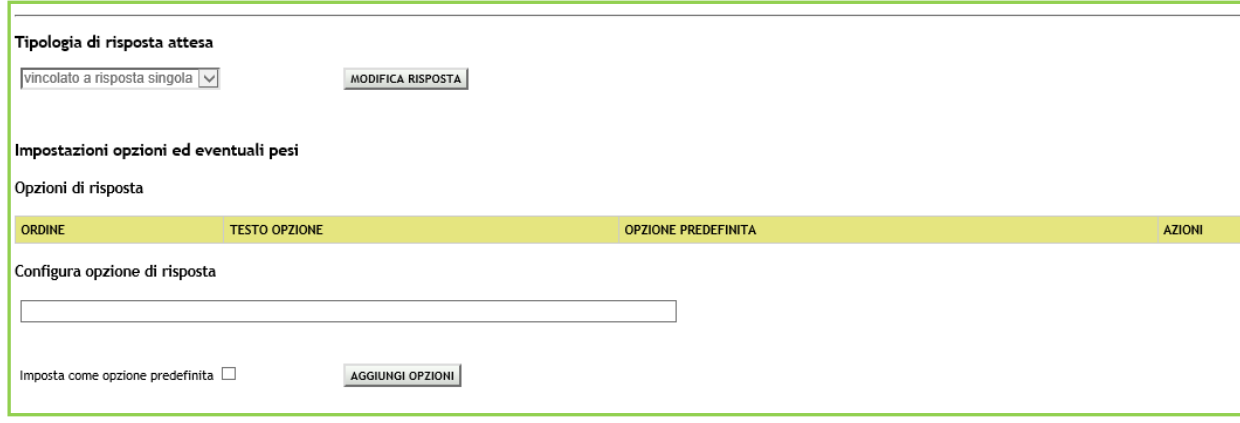

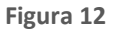

Solo dopo aver compilato correttamente tutte le sezioni si abiliterà il tasto "Invia" da selezionare al termine della creazione del requisito.

Dopo aver inserito un requisito si viene riportati alla pagina "Requisiti Amministrativi", dove sarà ora visibile una tabella contenente tutti i requisiti impostati (v. Figura seguente). Per ogni requisito presente nella tabella è possibile effettuare le seguenti operazioni:

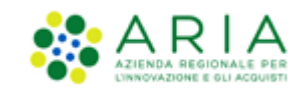

- **Modifica**
- Rimuovi

Inoltre, cliccando sulle frecce, situate nella colonna "Ordine" (v. Figura seguente) e presenti solo se nella tabella ci sono più requisiti, è possibile spostare l'ordine degli requisiti e deciderne l'ordine di visualizzazione per l'operatore economico, durante la fase di invio dell'offerta.

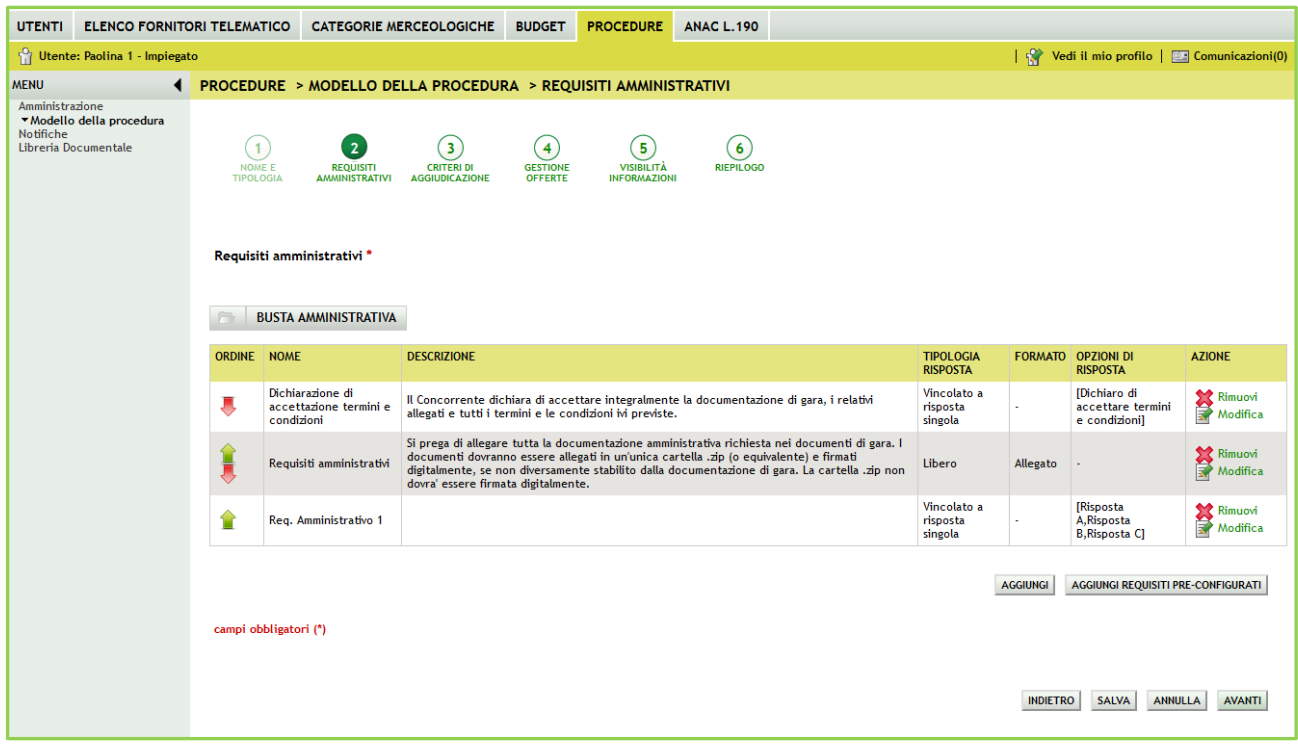

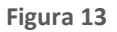

Utilizzando il pulsante AVANTI si passerà allo step 3.

## **3.3. Step 3: CRITERI DI AGGIUDICAZIONE**

<span id="page-13-0"></span>Questa sezione permette di scegliere il criterio di aggiudicazione della procedura.

Le possibili scelte sono:

a) Criterio del minor prezzo (abbr. "MP"), se si decide di realizzare un modello di procedura scegliendo tale opzione,

è necessario definire obbligatoriamente uno o più requisiti di tipo "amministrativo", mentre risulta facoltativa

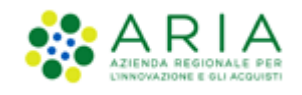

l'impostazione di uno o più requisiti "tecnici-eventuali" (che non consentono l'assegnazione di un *punteggio* tecnico) ed "economici" (requisiti attivabili solo durante la creazione della gara).

b) Criterio dell'offerta economicamente più vantaggiosa (abbr. OEPV) : qualora l'ente decida di realizzare un modello di procedura selezionando tale opzione, dovrà obbligatoriamente definire uno o più requisiti di tipo "amministrativo" e "tecnico" (con associato un *punteggio* tecnico), mentre facoltativa sarà l'impostazione di requisiti di tipo "tecnici-eventuali" ed "economici" (requisiti attivabili solo durante la creazione della gara).

Di default è impostata la selezione su "Criterio delminor prezzo (abbr. "MP")" e se la SA decide per questo criterio sarà sufficiente utilizzare il tasto AVANTI per passare allo step successivo.

L'immagine sotto riportata fa riferimento ad una procedura Aperta.

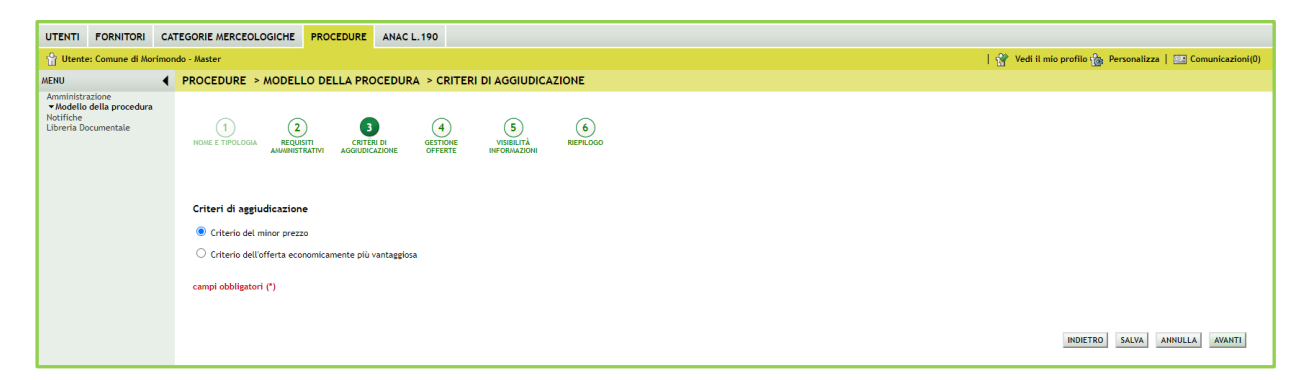

**Figura 14 – Criterio di aggiudicazione MP**

In caso lo step 3 debba essere compilato e in caso la SA scelga il criterio di aggiudicazione "Offerta economicamente più vantaggiosa", la pagina presenterà le seguenti sezioni:

#### **I.** "*Criteri di aggiudicazione*" (impostato su "Criterio dell'offerta economicamente più vantaggiosa"

- **II.** "Punteggi tecnici" a sua volta composto dai seguenti radio-button:
	- o "*Vuoi riparametrare i punteggi tecnici?*" la riparametrizzazione dei punteggi tecnici è una funzionalità attivabile con scelta Sì-No attraverso radio-button. Nel caso in cui sia stato selezionato Sì, in fase di valutazione, la stazione appaltante avrà a disposizione il nuovo pulsante "Riparametrizza", che sarà visibile solo dopo aver valutato tutte le offerte tecniche presentate dai concorrenti. Tramite questa funzionalità sarà assegnato il massimo punteggio tecnico all'operatore economico con la migliore valutazione tecnica, a tutti gli altri concorrenti saranno, di conseguenza, assegnati punteggi proporzionalmente inferiori al migliore. Per ulteriori dettagli si rimanda al manuale "M-2SNTL-1SA-04 Gestione della Procedura"
	- o "*Vuoi rendere visibili i punteggi tecnici*" consente, tramite radio button di abilitare, all'operatore economico durante l'invio dell'offerta, la visualizzazione dei punteggi tecnici attribuiti ai requisiti

Manuali di supporto Piattaforma e-Procurement Regione Lombardia - Stazione Appaltante Servizio Sintel M-2SNTL-1SA-08 Configurazione e Lancio della Procedura Multilotto Pagina 15 di 63

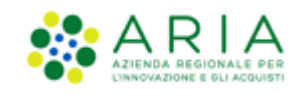

tecnici vincolati. Ciò implica che l'operatore economico, in fase di invio dell'offerta, avrà visibilità in Sintel del massimo punteggio tecnico attrituibile a ciascun requisito tecnico.

- o "*Vuoi abilitare la visibilità della graduatoria tecnica dopo l'apertura della busta tecnica?"* consente, quando la gara è in fase di valutazione, di visualizzare agli operatori economici partecipanti la graduatoria tecnica dopo l'apertura e la valutazione delle relative buste
- o "*Vuoi attivare la commissione Giudicatrice?"* se settato a sì, consente in fase di valutazione di una procedura di nominare la Commissione giudicatrice.

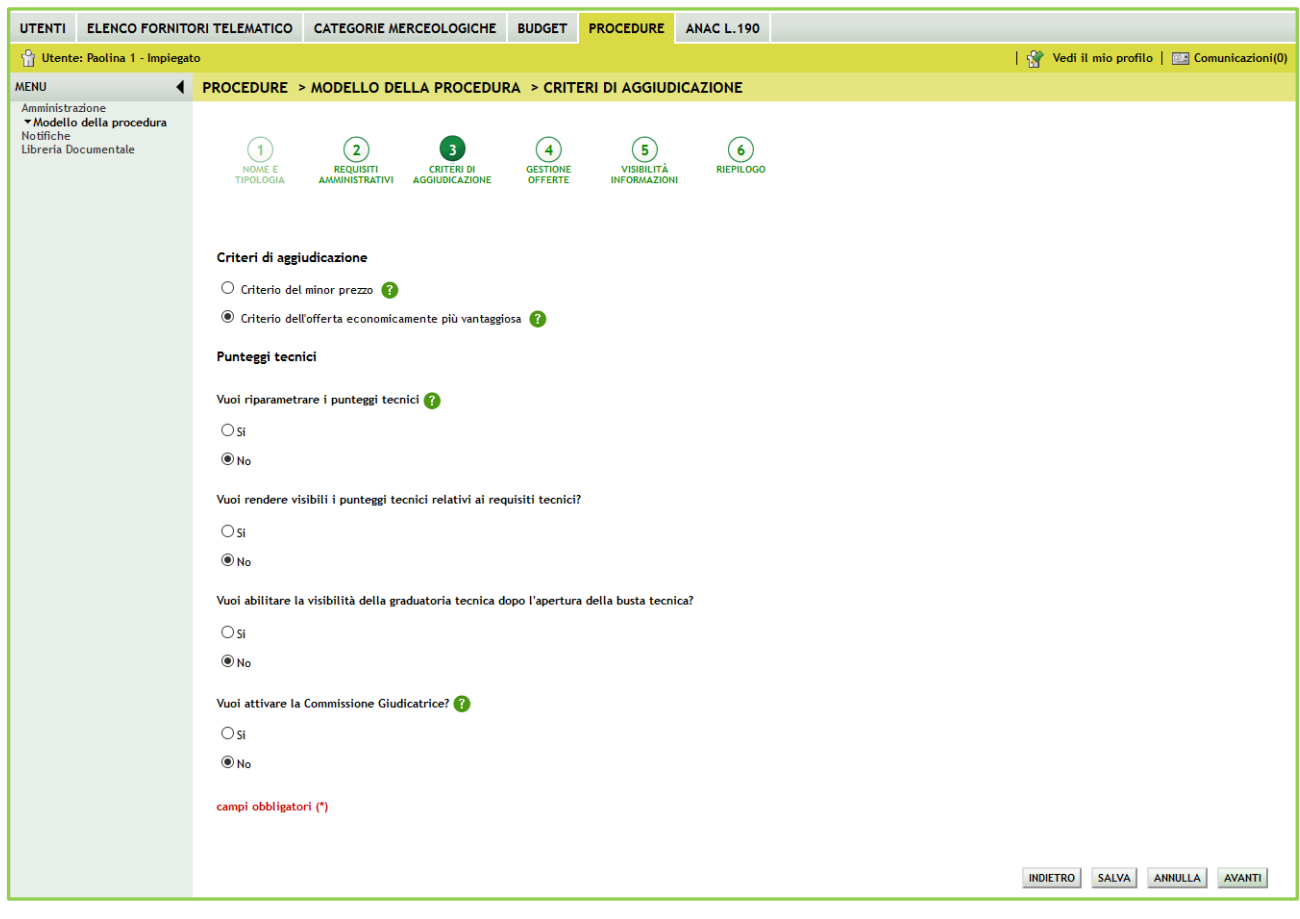

**Figura 15 – Criterio di aggiudicazione OEPV**

Utilizzando il pulsante AVANTI si passerà allo step 4.

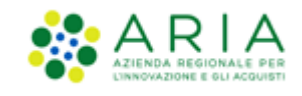

# **3.4. Step 4: GESTIONE OFFERTE**

<span id="page-16-0"></span>Questa sezione permette di definire alcuni parametri attinenti le offerte che si desidera ricevere e la loro gestione in piattaforma.

Questa pagina è suddivisa nelle seguenti sottosezioni:

- **I.** Il parametro "*Gestione controllo fasi di valutazione*" permette di attivare o meno la presenza di una pagina di conferma nelle varie fasi di valutazione della gara. In caso di attivazione, la stazione appaltante visualizzerà, ad ogni passaggio da una fase alla successiva (dopo aver cliccato sui pulsanti di apertura e chiusura delle varie fasi), una pagina di conferma dell'azione che si sta effettuando. Per ulteriori dettagli si rimanda al manuale "M-2SNTL-1SA-04 Gestione della Procedura"
- **II.** L'opzione "*Gestione Offerte offline*" permette di gestire tutte le offerte che arrivano alla stazione appaltante in modalità Offline, ovvero tramite canali differenti al di fuori della piattaforma Sintel (ad esempio: tramite mail PEC, in formato cartaceo al protocollo della stazione appaltante…) . Questa opzione è facoltativa ed è possibile impostarla a SI o a NO tramite radio-button.
- **III.** L'opzione *"Includere eventuali offerte sopra la base d'asta nel calcolo della graduatoria economica?"* permette di decidere se le offerte sopra la base d'asta saranno visibili e da valutare o visibili ed escluse in automatico.

Di default risulta selezionata l'opzione "No (le offerte saranno visibili ed escluse in automatico)" per tutte le tipologie di gara.

- **IV.** Se attivata, l'opzione "*Inserimento offerte economiche in lettere*" abiliterà il campo che permette, in fase di invio offerta economica da parte dei concorrenti, l'inserimento anche in lettere dell'offerta economica oltre che in cifre. L'opzione non risulta abilitata di default.
- **V.** Il parametro "Gestione Offerte Anomale" è racchiuso in un riquadro di colore blu con la seguente frase: "Se si seleziona SI, in caso di:
	- o criterio del minor prezzo, il sistema segnalerà eventuali offerte anomale ai sensi dell'articolo 54 del D.Lgs. 36/2023
	- o criterio dell'offerta economicamente più vantaggiosa, il sistema segnalerà eventuali offerte anomale che raggiungono sia per il punteggio tecnico, sia per il punteggio economico, un valore pari o superiori ai quattro quinti dei corrispondenti punteggi massimi assegnabili.". Il parametro Gestione offerte anomale se abilitato, consente di evidenziare, in fase di valutazione, eventuali offerte che risultassero anomale.

E' previsto anche per le procedure ristrette dove il campo "Gestione offerte anomale" è indicato durante il lancio della seconda fase di una procedura ristretta.

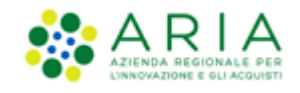

Per le procedure con criterio di aggiudicazione del minor prezzo, sotto la soglia di rilevanza europea, nell'ambito lavori e servizi l'art. 54 del D.Lgs. 36/2023 prevede che il metodo di calcolo per l'individuazione delle offerte anomale avvenga mediante la scelta o il sorteggio di uno dei tre metodi A,B,C indicati nell'allegato II.2 del D.lgs. 36/2023. Per la selezione a sistema del metodo scelto o sorteggio si rimanda al manuale "Stazione Appaltante - Gestione della procedura". Per le procedure **lanciate post rilascio Release 5.55.2.2** la gestione dell'offerta anomala sarà riportata l'art. 54 del D.Lgs. 36/2023.

**N.B la gestione delle offerte anomale avviene solo nel caso in cui, in fase di post apertura delle buste economiche, sono presenti 5 o più offerte.** 

Si ricorda inoltre che, in fase di valutazione della gara, le offerte calcolate come "anomale", non vengono escluse automaticamente da Sintel. Per effettuare qualsiasi operazione sulle offerte è necessario accedere al dettaglio delle stesse ed eventualmente escluderle.

N.B. nei casi un cui si voglia applicare per procedure al criterio del **minor prezzo** il metodo di calcoli previsti prima dell'entrata in vigore del D.Lgs 36/2023, occorrerà:

- alla creazione del modello, nella sezione "GESTIONE OFFERTE" nel campo "Gestione offerte anomale" alla domanda "vuoi la gestione dell'offerta anomala" selezionare "SI"
- in fase di valutazione, allo step delle "buste amministrative" nella sezione "gestione anomalia" selezionare il metodo di calcolo A.
- Ignorare i riferimenti normativi presenti nei report in quanto fanno riferimento al nuovo Codice dei Contratti Pubblici D.Lgs. 36/2023. Indicare nella documentazione di gara che il metodo per il calcolo della anomalia applicato è il metodo A corrispondente al metodo previsto dal D.Lgs. 55/2019.
- **VI.** La funzionalità "*Sorteggio del campione del 10% dei fornitori*", definisce il momento in cui deve avvenire il sorteggio di un campione del 10 % dei fornitori per la verifica dei requisiti dichiarati.

Sono disponibili tre opzioni:

- A. Effettua il sorteggio su tutte le offerte presentate: la piattaforma effettua un sorteggio su tutte le offerte pervenute;
- B. Effettua il sorteggio sulle sole offerte ammesse in fase di valutazione della busta amministrativa: il sorteggio sarà effettuato esclusivamente sulle offerte ammesse nella fase di verifica della documentazione amministrativa; quindi nel campione di sorteggio non saranno inclusi i concorrenti già esclusi;
- C. Non effettuare il sorteggio del campione del 10% dei fornitori: l'opzione è selezionata di default ed esclude tale fase dal processo di valutazione; dopo la valutazione delle buste amministrative, quindi, si passerà direttamente alla valutazione tecnica.

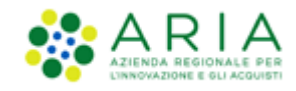

- **VII.** La funzionalità "*Attivare l'asta elettronica*", consente tramite radio-button l'attivazione dell'Asta Elettronica.
- **VIII.** Con il parametro "*Modalità gestione firma digitale sulle offerte dei fornitori*" viene data alla stazione appaltante la possibilità di valutare se un'offerta è firmata digitalmente. Le opzioni disponibili sono tre:
	- "Obbligo di apposizione della firma digitale": selezionando questa opzione (selezionata di default) si imposta l'obbligo per l'operatore economico di scaricare il "documento d'offerta" generato da Sintel, contenente tutte le informazioni sulla propria offerta, di firmarlo digitalmente e ricaricarlo in Sintel;
	- "Verifica della firma digitale": selezionando questa opzione si imposta l'obbligo per l'operatore economico di scaricare il report di offerta generato da Sintel, contenente tutte le informazioni sulla propria offerta e di ricaricarlo in piattaforma, anche non firmato digitalmente;
	- "Disattiva la verifica della firma digitale": selezionando questa opzione invece si dà la possibilità all'operatore economico di proseguire con l'invio dell'offerta anche senza scaricare, firmare ed allegare tale "documento d'offerta".
	- **IX.** La funzionalità "*Gestione Marca Temporale*", se attivata, permette di verificare l'apposizione o meno della marca temporale in riferimento alle offerte inviate dagli operatori economici. La gestione della marca temporale è strettamente legata alla gestione della firma digitale. Infatti è possibile attivarla solamente nel caso in cui si selezioni come opzione di gestione della firma digitale "Verifica della firma digitale" oppure "Obbligo di apposizione della firma digitale". Nel caso in cui si attivi la gestione della marca temporale e come opzione di gestione della firma digitale "Disattiva la verifica della firma digitale" comparirà un avviso dove sarà indicato di scegliere un'altra opzione per poter proseguire.

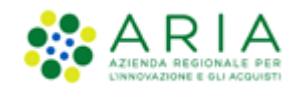

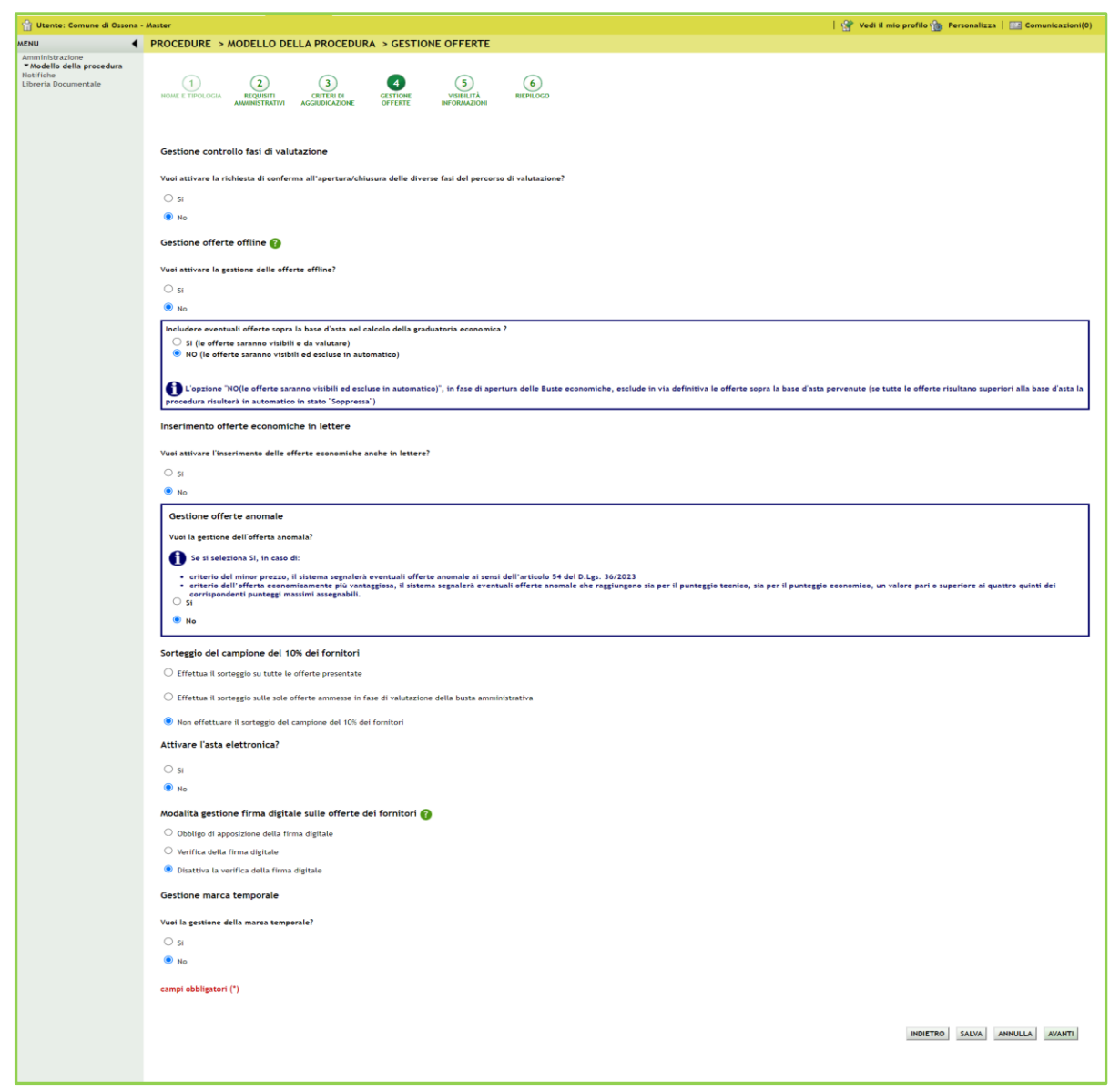

**Figura 16**

In caso di **Sistema Dinamico di Acquisizione – Appalto Specifico,** non sarà presente la sezione "Gestione offerte offline"

Utilizzando il pulsante AVANTI si passerà allo step 5.

# **3.5. Step 5: VISIBILITA' INFORMAZIONI**

<span id="page-19-0"></span>In questa pagina è possibile impostare i seguenti parametri di visibilità:

**I.** Il parametro "*Modalità di pubblicazione sul portale ARIA*" consente di scegliere quali informazioni devono essere

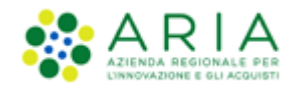

visibili sul portale Sintel [www.ariaspa.it](http://www.ariaspa.it/), alla voce "Motore di ricerca Bandi su Sintel" della sezione "Bando e Convenzioni" e contiene tre opzioni di visibilità:

- 1. Non pubblicare la procedura sul portale ARIA: la procedura non verrà pubblicata sul portale ARIA
- 2. Pubblica solo le informazioni di testata: saranno visibili soltanto le informazioni riguardanti la procedura (ID SINTEL, STAZIONE APPALTANTE, NOME PROCEDURA, TIPO, STATO, AMBITO DELLA PROCEDURA, VALORE ECONOMICO, DATA INIZIO, DATA FINE). Selezionando tale opzione l'utente avrà la possibilità di caricare in una nuova sezione, nominata "Documentazione per atti amministrativi", gli atti relativi alla procedura in fase di lancio;
- 3. Pubblica l'intera documentazione: saranno visibili sia le informazioni riguardanti la procedura sia gli allegati inseriti nel campo ALLEGATI (nel caso si selezioni questa opzione sarà obbligatorio aggiungere almeno un allegato).

Le tre opzioni sopra riportate saranno tutte disponibili solo per la **Procedura negoziata senza previa pubblicazione di un bando di gara/Procedura negoziata senza previa indizione di gara.**

Per le altre procedure, come da immagine sotto riportata, saranno presenti due sole opzioni: "Pubblica le sole informazioni di testata" e "Pubblica l'intera documentazione"

- **II.** Il parametro "*Visibilità informazioni per i fornitori al termine della procedura"* contiene tre opzioni di visibilità sulla graduatoria per gli operatori economici:
	- 1. si può scegliere che i concorrenti visualizzino la classifica completa;
	- 2. oppure scegliere che sia visualizzato solo il vincente;
	- 3. oppure che i concorrenti non visualizzino nulla al termine della valutazione della procedura.
- **III.** Il parametro "*Condivisione modello*" permette di condividere il modello che si sta creando con gli altri impiegati profilati in Sintel appartententi alla stazione appaltante, tramite la selezione di due radio-button:
	- 1. Pubblico: il modello che si sta creando viene condiviso con gli altri impiegati della stazione appaltante, che possono visualizzarlo, copiarlo e lanciarlo;
	- 2. Privato: selezionando questa opzione, gli altri impiegati della Stazione Appaltante non potranno visualizzare il modello che si sta creando.

L'immagine seguente fa riferimento ad una procedura **Aperta.**

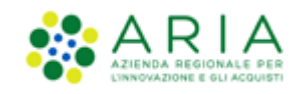

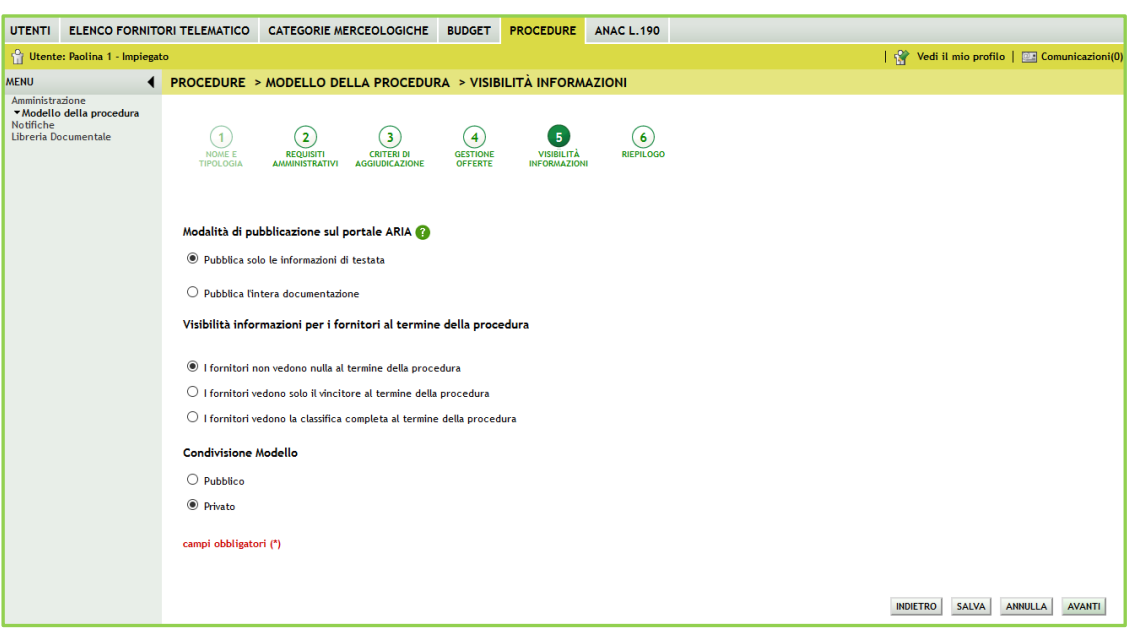

**Figura 17**

L'utenza Master della stazione appaltante ha la visibilità di tutti i modelli creati dai suoi impiegati.

Utilizzando il pulsante AVANTI si passerà allo step 6.

## **3.6. Step 6: RIEPILOGO**

<span id="page-21-0"></span>Il riepilogo finale delle informazioni permette di verificare le scelte effettuate ed eventualmente modificare il modello appena creato, utilizzando l'apposito pulsante "Indietro" per tornare agli step precedenti. In questa pagina vengono riepilogate tutte le opzioni selezionate dall'utente "creatore del modello" durante il percorso guidato. E' presente inoltre un alert informativo racchiuso in un riquadro blu con il seguente testo:

"Attenzione, se si seleziona SI nel campo "Gestione offerte anomale", in caso di:

• criterio del minor prezzo, il sistema segnalerà eventuali offerte anomale ai sensi dell'articolo 54 del D.Lgs. 36/2023. Ricordiamo che con l'art. 54 D.Lgs. 36/2023 è stato modificato il perimetro di applicazione del calcolo delle anomalie. Verificare che l'opzione individuata nel campo "Gestione offerte anomale" sia coerente con quanto indicato nella documentazione di gara;

• criterio dell'offerta economicamente più vantaggiosa, il sistema segnalerà eventuali offerte anomale che raggiungono sia per il punteggio tecnico, sia per il punteggio economico, un valore pari o superiori ai quattro quinti dei corrispondenti

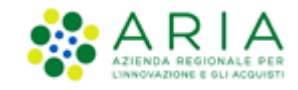

punteggi massimi assegnabili."

L'utente, dopo aver controllato quanto elaborato, potrà salvare il modello con l'apposito tasto "Salva".

Dopo il salvataggio, la piattaforma rimanda alla pagina con il motore di ricerca dei modelli, e un messaggio informativo in alto alla pagina indica il corretto salvataggio. Per i propri modelli creati lo stato sarà "Completato" e saranno possibili, dopo averli ricercati nella pagina "Modello di procedura", le seguenti azioni (v. Figura seguente):

- Modifica
- Rinomina
- Copia
- Rimuovi
- Anteprima attivando la quale sarà anche possibile procedere alla stampa del modello
- Lancia (vedi capitolo successivo)

Per i propri modelli salvati prima di arrivare allo step 6 di "Riepilogo" lo stato sarà "In compilazione" e saranno possibili, dopo averli ricercati nella pagina "Modello di procedura", le seguenti azioni (v. Figura seguente):

- Compila (per completare la creazione del modello)
- Rinomina
- Rimuovi

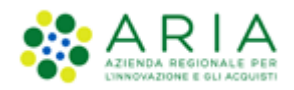

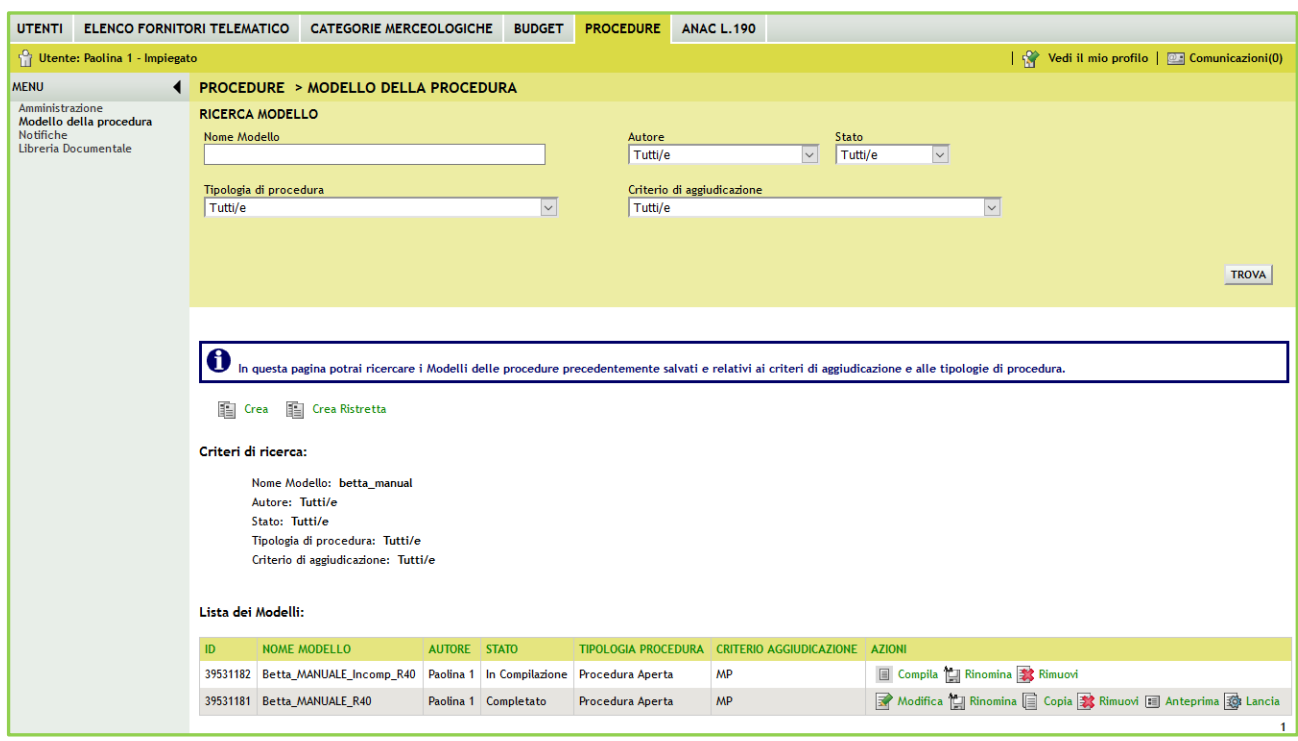

**Figura 18**

# <span id="page-23-0"></span>**4. Lancio del modello di procedura Multilotto**

Cliccando sul link verde "Lancia" di un modello di una procedura in stato Completato, si avvia il percorso di configurazione e lancio di una gara.

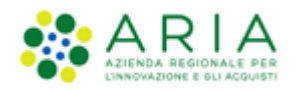

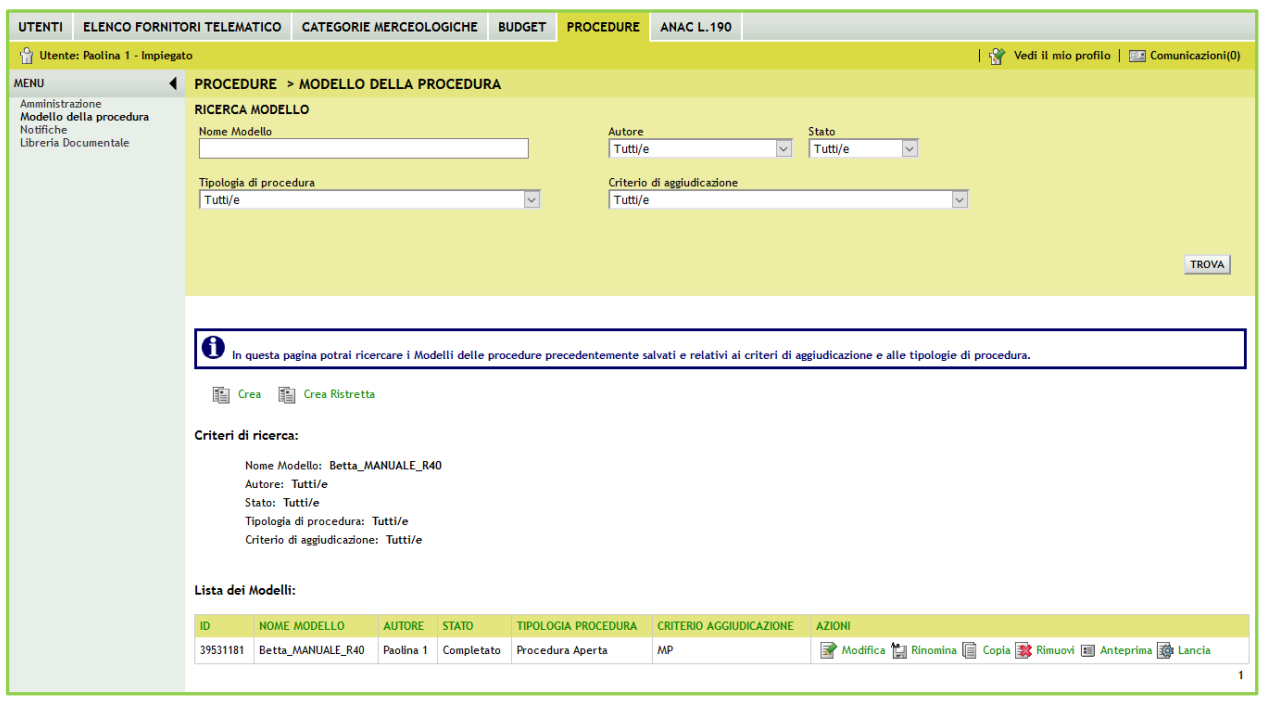

**Figura 19**

Il percorso guidato di di lancio della procedura a partire da un modello è composto nella parte iniziale da due step:

- **1.** Validazione modello
- **2.** Caratteristiche Procedura

# **4.1. Step 1: VALIDAZIONE MODELLO**

<span id="page-24-0"></span>Nello step 1 di "Validazione modello" è consentito modificare la configurazione impostata in fase di creazione del modello, laddove disponibile, mediante il link verde "Modifica".

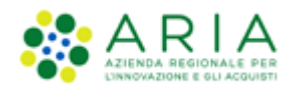

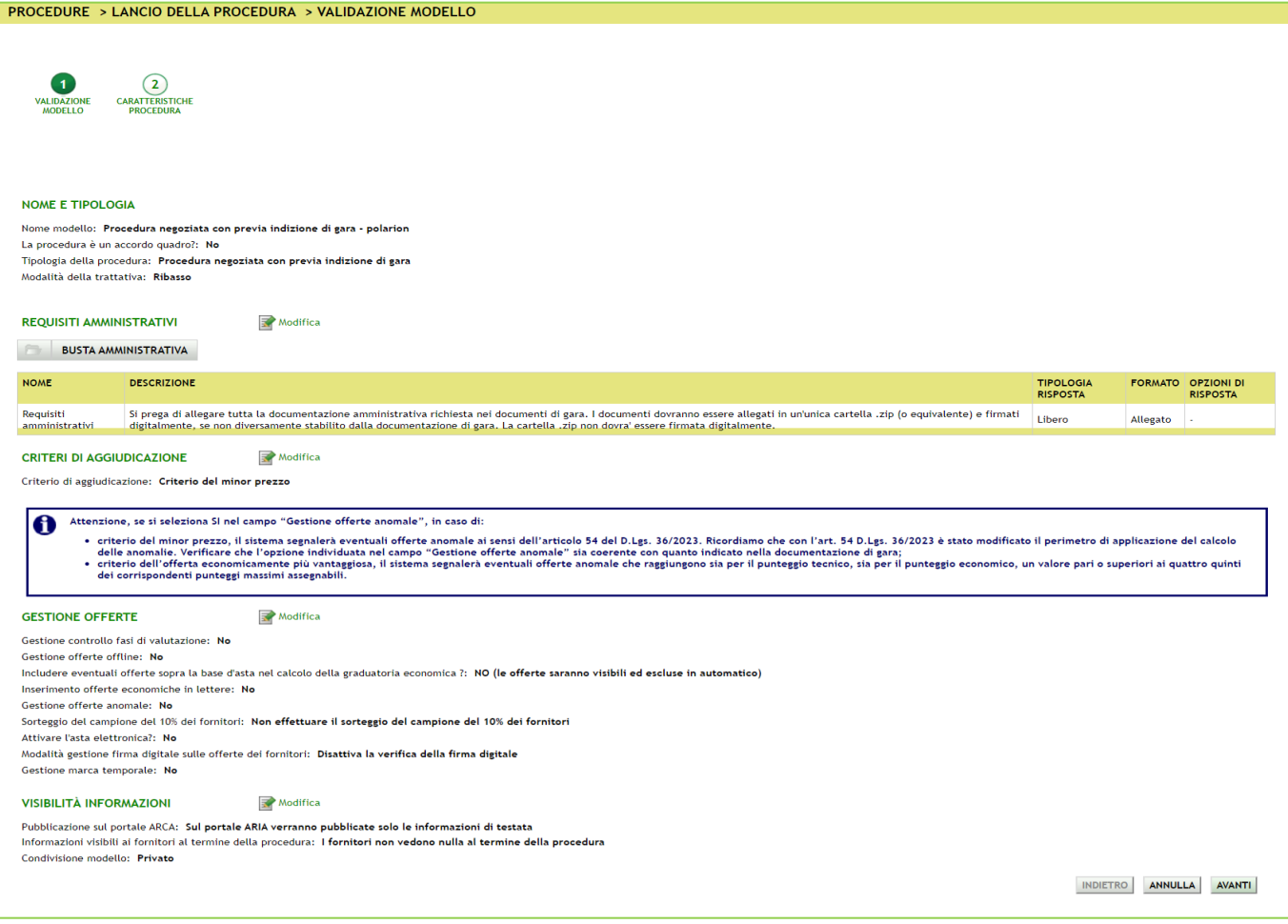

L'unica sezione non modificabile è quella di "NOME E TIPOLOGIA". Qualora si ritenesse necessario modificare uno di questi elementi, sarà necessario creare un nuovo modello con le caratteristiche desiderate.

Con il link verde "Modifica" si verrà indirizzati alla relativa pagina di configurazione; a titolo di esempio si riporta la pagina di modifica della sezione "CRITERI DI AGGIUDICAZIONE", dove sarà consentito modificare la scelta precedentemente impostata.

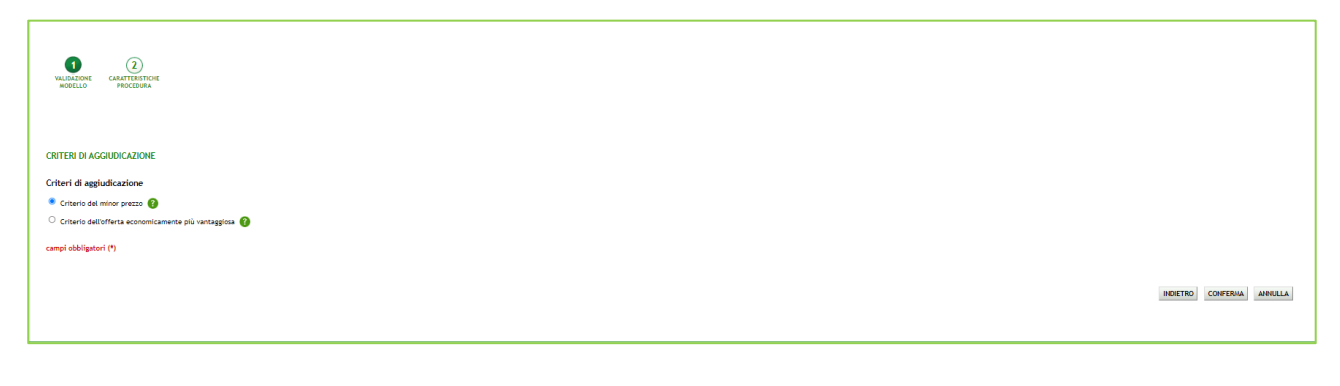

**Figura 21**

Manuali di supporto Piattaforma e-Procurement Regione Lombardia - Stazione Appaltante Servizio Sintel M-2SNTL-1SA-08 Configurazione e Lancio della Procedura Multilotto Pagina 26 di 63

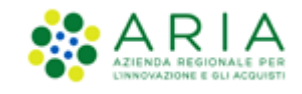

Con il pulsante CONFERMA si salvano le modifiche eseguite e si torna allo step 1 di "Validazione modello".

Dallo step 1 di "Validazione modello" con il pulsante AVANTI si passa allo step 2.

# **4.2. Step 2: CARATTERISTICHE PROCEDURA**

<span id="page-26-0"></span>In questo step viene scelto se avviare una procedura monolotto o multilotto.

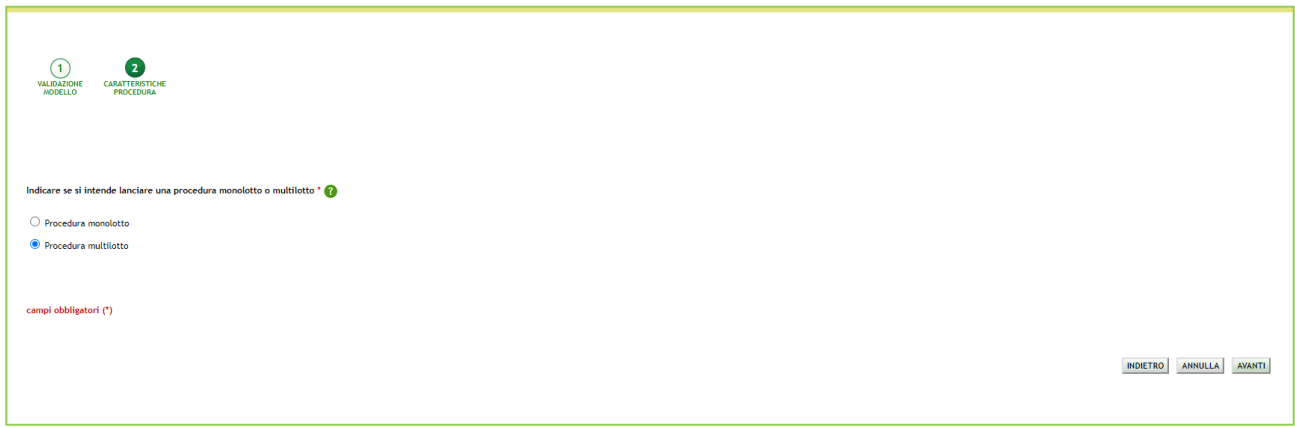

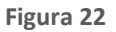

Per poter avviare una procedura Multilotto, è necessario che allo step 1 di creazione del modello NON si sia scelta una delle seguenti tipologie della procedura: **Sistema Dinamico di Acquisizione – Bando istitutivo, Indagine di mercato, Manifestazione di interesse, Affidamento diretto o Affidamento diretto previa richiesta di preventivi**, in quanto per queste casistiche NON è consentito avviare una procedura Multilotto.

Una volta fatta la scelta, utilizzare il pulsante AVANTI e poi alla pagina di conferma il pulsante OK per passare allo step 3.

# **4.3. Percorso guidato MULTILOTTO**

<span id="page-26-1"></span>Dopo aver selezionato allo step 2 l'opzione multilotto, aver premuto il pulsante AVANTI

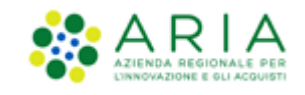

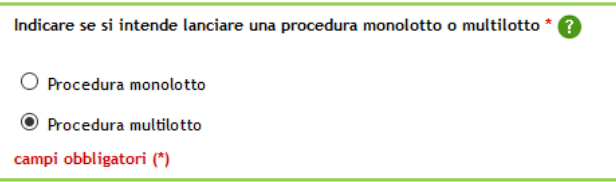

**Figura 23 – Multilotto**

#### e aver confermato alla pagina di conferma con il pulsante OK

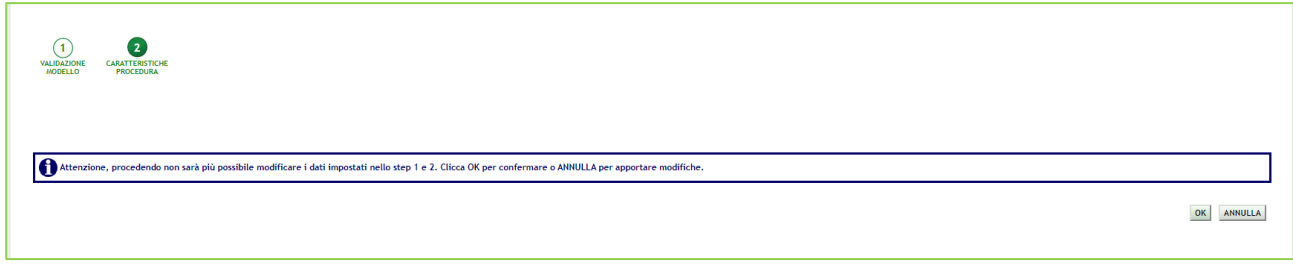

#### **Figura 24**

gli step 1 e 2 vengono resi non più modificabili e, per l'opzione multilotto, al percorso guidato vengono aggiunti altri sei step per un totale di otto step:

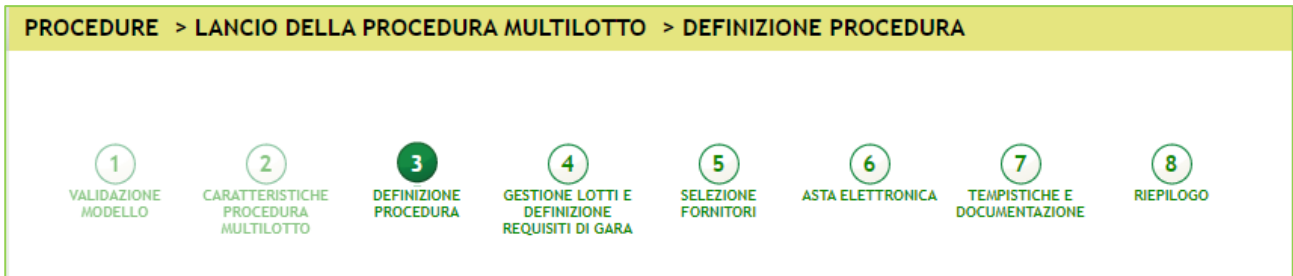

**Figura 25 – Percorso guidato Lancio MULTILOTTO**

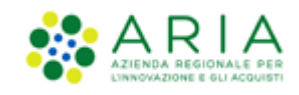

### <span id="page-28-0"></span>**4.3.1. Step 3: DEFINIZIONE PROCEDURA**

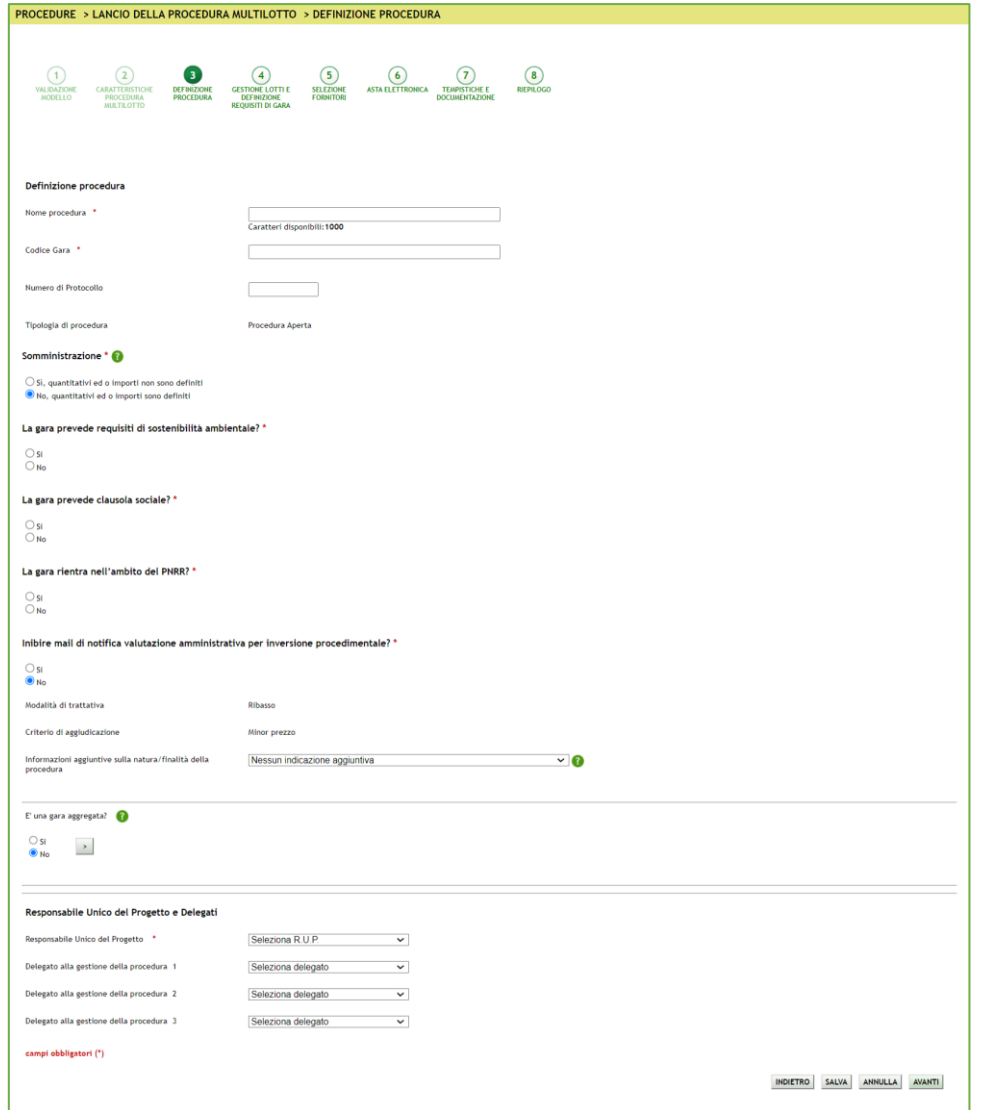

**Figura 25**

Questo step è suddiviso in 7 sezioni:

**I.** Definizione procedura

Sezione in cui sono presenti:

- o Nome procedura (informazione obbligatoria): permette di assegnare il Nome alla procedura; attribuendo un nome più descrittivo possibile, la successiva ricerca della procedura di interesse da parte degli operatori economici risulterà facilitata
- o Codice Gara (informazione obbligatoria): codice identificativo della gara; è diverso dall'ID gara, attribuito automaticamente dal sistema alla fine del lancio. È possibile valorizzare tale campo con un codice stabilito

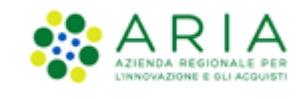

autonomamente dalla Stazione Appaltante, che consenta di identificare la procedura al proprio interno (un codice testuale, numerico o alfanumerico).

- o Numero di Protocollo (informazione facoltativa): consente di inserire il numero di protocollo che eventualmente la Stazione Appaltante ha internamente assegnato agli atti della procedura (ad es. alla lettera d'invito)
- o Tipologia di procedura: informazione pre-compilata in base alla scelta effettuata per il modello.

#### **II.** Somministrazione

Sezione in cui scegliere tra i radio-button (informazione obbligatoria):

- $\checkmark$  Sì, quantitavi ed o importi non sono definiti
- ✓ No, quantitativi ed o importi sono definiti
- **III.** Clausole ambientali e sociali

In questa sezione è possibile rispondere tramite radio-button (Sì/No) alle seguenti domande:

- ✓ La gara prevede requisiti di sostenibilità ambientale?
- ✓ La gara prevede clausola sociale?
- ✓ La gara rientra nell'ambito del PNRR??
- **IV.** Inibire mail di notifica valutazione amministrativa per inversione procedimentale?
	- o Sezione presente per tutte e le sole procedure "Aperte", costituita da due radio-button "SI" e "NO", con selezione obbligatoria ed opzione di default su "NO"; nel caso sia selezionata l'opzione "SI" e si concluda con successo il wizard di lancio della procedura, nella successiva fase di valutazione (alla chiusura della fase di valutazione della busta amministrativa) risultano inibite le comunicazione via PEC riferite alla valutazione amministrativa inviate agli operatori economici che hanno inviato un'offerta
	- o Indicazioni in merito a modalità di trattativa e criterio di aggiudicazione pre impostati.
	- o Informazioni aggiuntive sulla natura/finalità della procedura: (informazione facoltativa) è un menu a tendina, che consente di aggiungere informazioni sulla finalità della procedura che si sta lanciando ed è composto dalle seguenti opzioni:
		- Nessuna indicazione aggiuntiva (selezionata di default);
		- Progetto finanziato mediante Finanza Pubblica di Progetto;
		- Progetto finanziato mediante Partenariato Pubblico Privato;
		- Procedura di gara per l'istituzione di una Energy Service Company (ESCO);
		- Procedura di gara di Pre Commercial Procurement (PCP);
		- Procedura di gara di Public Procurement for Innovation (PPI);
		- Dialogo competitivo;
		- Concessione.

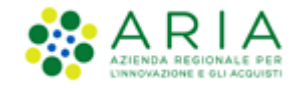

#### In caso di **Sistema Dinamico di Acquisizione – Appalto specifico**, sarà visualizzata la sezione "Seleziona Bando di

#### riferimento" (vedi immagine seguente).

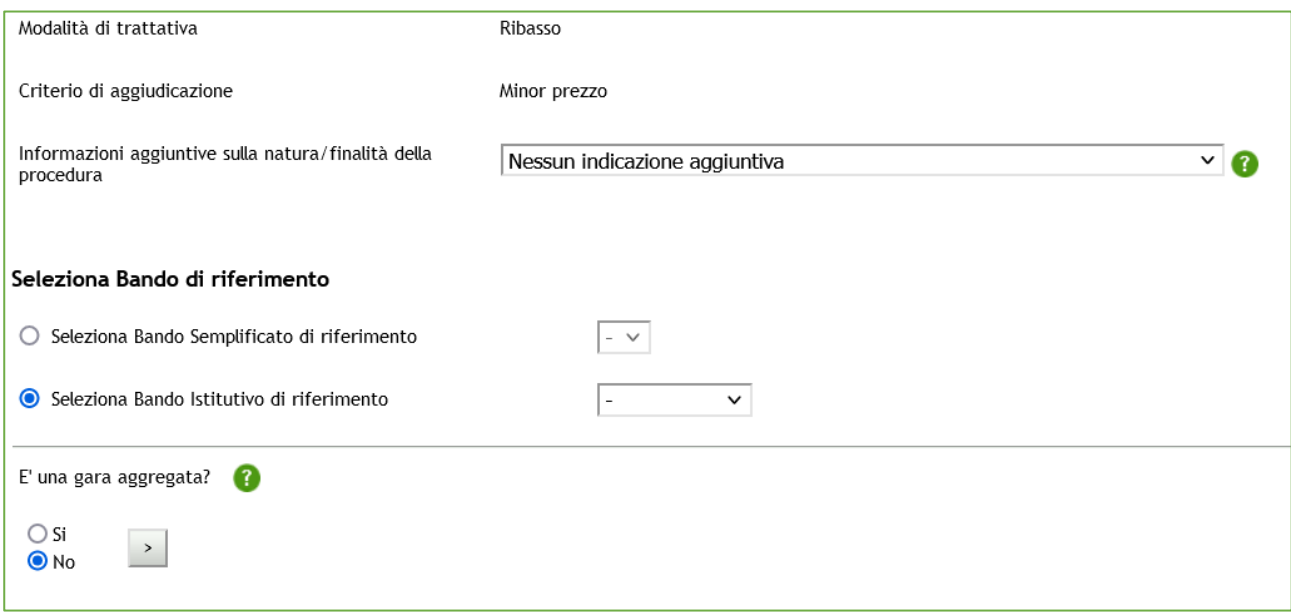

#### **Figura 26**

- **V.** In questa sezione è inoltre possibile definire se la procedura è una Gara aggregata (v. Figura seguente), che prevede cioè la partecipazione di più Enti: selezionando a SI l'apposito radio-button comparirà un filtro di ricerca che consentirà di trovare gli Enti disponibili; inoltre, verranno visualizzati i seguenti campi:
	- ✓ Destinatari: campo di tipo checkbox con possibilità di selezionare uno o più fra i 4 ambiti (PAC, Regioni, EELL, Sanità).
	- ✓ Supporto ad altri SSAA: campo di tipo radio-button, indica se l'iniziativa aggrega più Soggetti Aggregatori che in tal caso diventano beneficiari dell'iniziativa.

In caso di selezione di uno o più enti aderenti, i precedenti due campi non sono visibili.

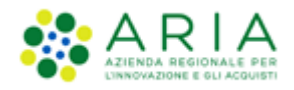

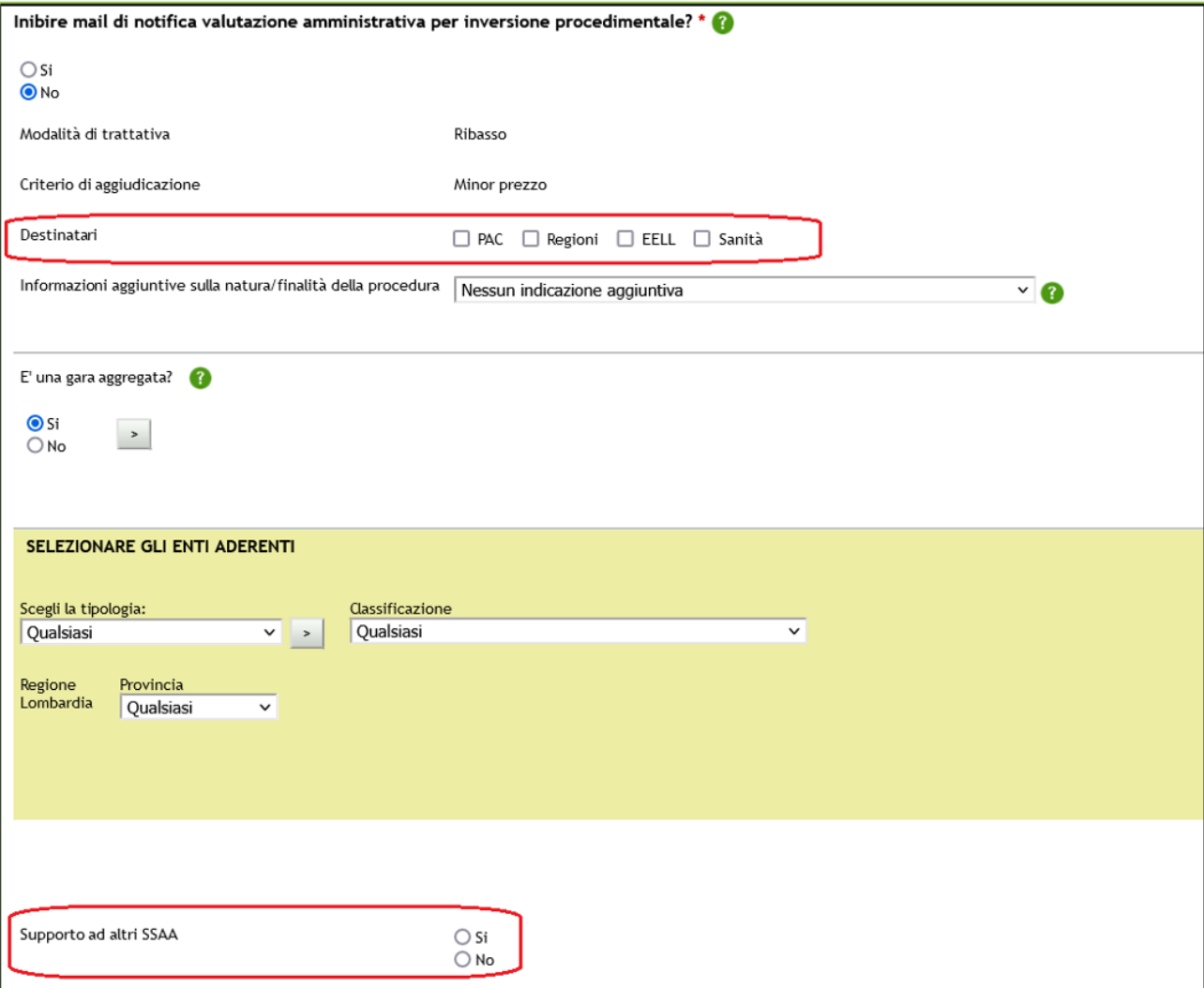

**Figura 27**

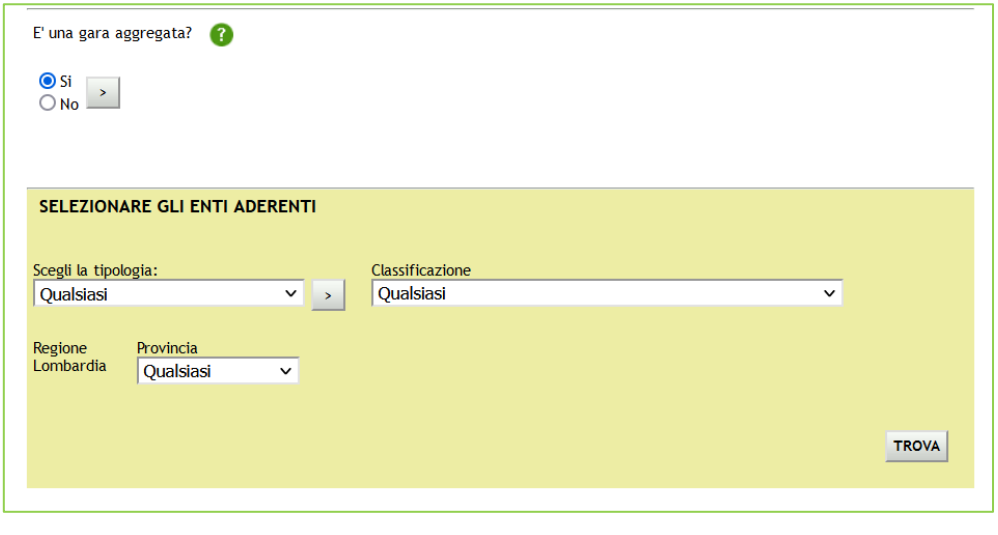

Manuali di supporto Piattaforma e-Procurement Regione Lombardia - Stazione Appaltante Servizio Sintel M-2SNTL-1SA-08 Configurazione e Lancio della Procedura Multilotto Pagina 32 di 63

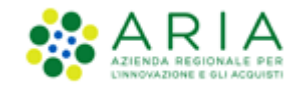

In base ai filtri di ricerca e utilizzando il pulsante TROVA, sarà possibile scegliere gli Enti componenti l'aggregazione (v.

#### Figura seguente)

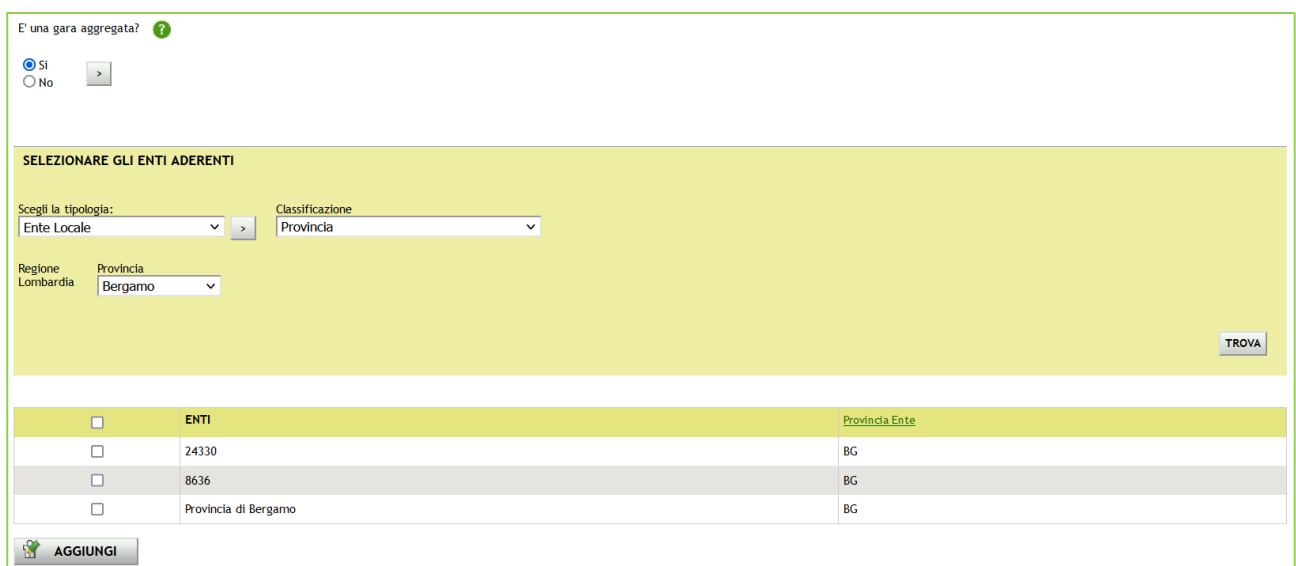

#### **Figura 29**

Individuato l'Ente o gli Enti di interesse, sarà sufficiente selezionare la relativa check-box e utilizzare il pulsante AGGIUNGI.

Solo per Enti sanitari di Regione Lombardia e per gara consortile, sarà possibile configurare tramite selezione di radiobutton il campo "La gara prevede adesioni postume?" (vedi Figura successiva).

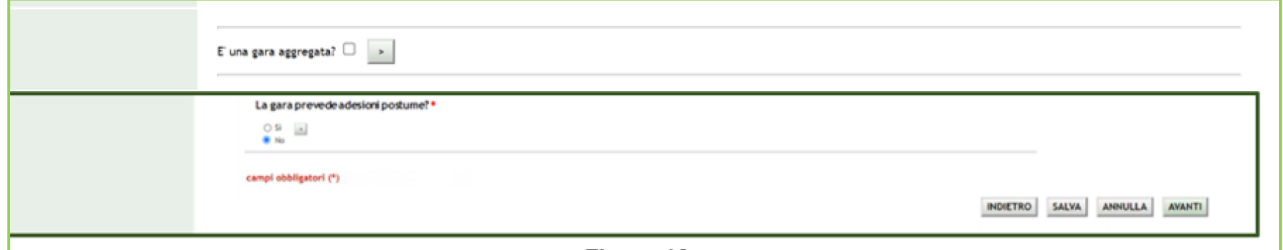

#### **Figura 30**

Se la selezione di tale campo è "Sì", apparirà una tabella di ricerca per selezionare gli Enti per cui sono previste adesioni postume.

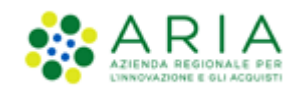

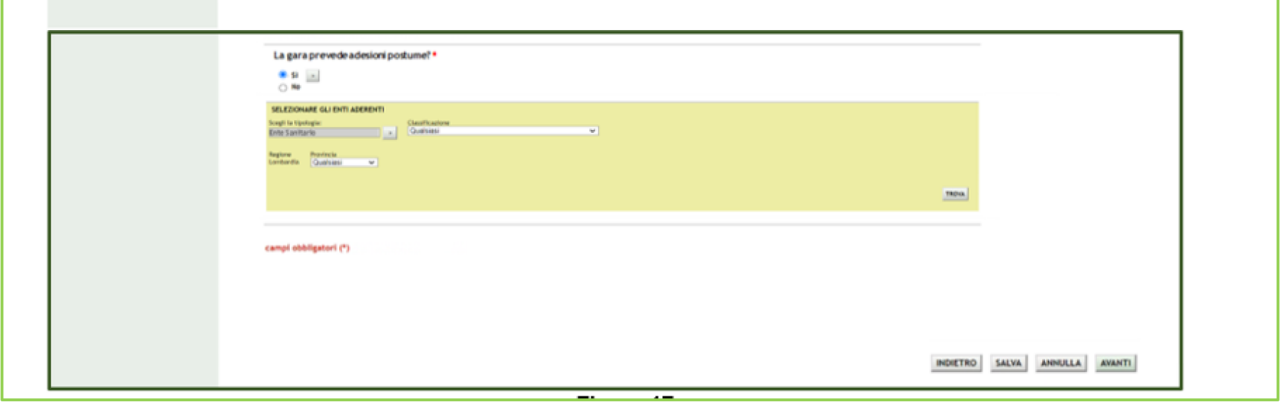

- **VI.** Integrazione con sistema di integrazione sostitutiva, per il quale si rimanda al manuale dedicato alla FASCICOLAZIONE
- **VII.** Responsabile Unico del Progetto e Delegati
- **VIII.** In questa sezione è possibile configurare, scegliendo i nomi dai relativi menù a tendina (v. Figura seguente), chi sarà a svolgere le operazioni di valutazione e aggiudicazione della procedura coerentemente con quanto indicato nella documentazione di gara: il Responsabile Unico del Progetto potrà effettuarle entrambe, mentre i Delegati alla gestione del la procedura (fino ad un massimo di tre) esclusivamente la fase di valutazione, senza facoltà di aggiudicare la procedura.

**N.B.:** se e solo se la SA che sta operando è un "Ente Sanitario di Regione Lombardia", e in questa sezione seleziona "Enti Aderenti" negli Step successivi si presenterà un Accordition con gli "Enti" selezionati e la "Quota Parte" da inserire

**N.B.:** Solo per la stazione Appaltate ARIA la figura sotto riportata avrà un campo in aggiunta, denominato "Buyer", posizionato sotto la voce "Responsabile Unico del Progetto"; tale campo identifica l'utenza incaricata dell'acquisto, ed è un campo di tipo menu a tendina da cui selezionare una fra le utenze relative ai buyer appartenenti ad SA ARIA S.p.A. ed in possesso dei seguenti ruoli: Responsabile della Configurazione Procedure, Responsabile del Lancio Procedure e Delegato alla gestione della procedura.

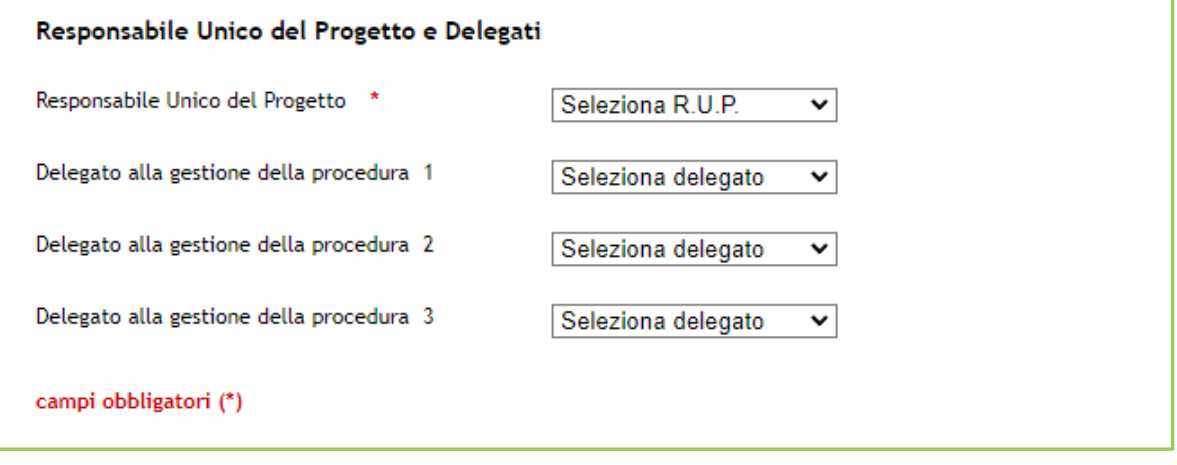

**Figura 32**

Utilizzare il pulsante AVANTI per passare allo step 4.

## **4.3.2. Step 4: GESTIONE LOTTI E DEFINIZIONE REQUISITI DI GARA**

In questo step è consentito:

- I. caricare massivamente i lotti ed eventuali sublotti
- II. creare o cancellare un lotto
- III. creare un requisito tecnico e/o economico e aggiungerne uno pre-configurato
- IV. caricare la documentazione relativa ai singoli lotti.

Come indicato nell'alert blu informativo dell'immagine sotto riportata.

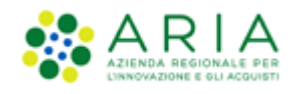

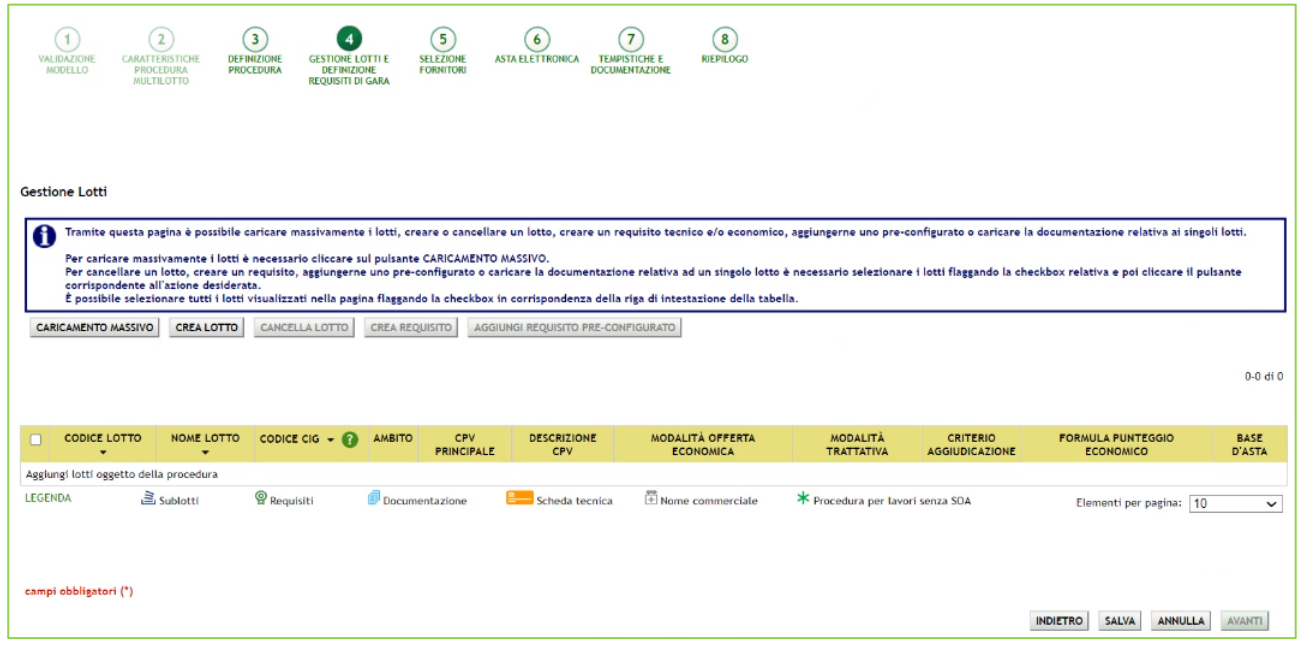

**Figura 33**

Il caricamento massivo è possibile utilizzando il pulsante CARICAMENTO MASSIVO.

La creazione manuale di un lotto è possibile mediante il pulsante CREA LOTTO.

**NOTA:** L'utente della Stazione Appaltante vedrà abilitarsi i pulsanti funzione "CANCELLA LOTTO", "CREA REQUISITO", "AGGIUNGI REQUISITO PRE-CONFIGURATO", "AGGIUNGI DOCUMENTAZIONE" quando avrà inserito almeno un lotto e potrà cliccare sul pulsante "AVANTI" quando avrà inserito almeno due lotti.

#### **4.3.2.1. CARICAMENTO MASSIVO**

<span id="page-35-0"></span>Nello step 4 del flusso di creazione di una multilotto, con il tasto funzione CARICAMENTO MASSIVO, verranno proposti tre formati di template che potranno essere scaricati.

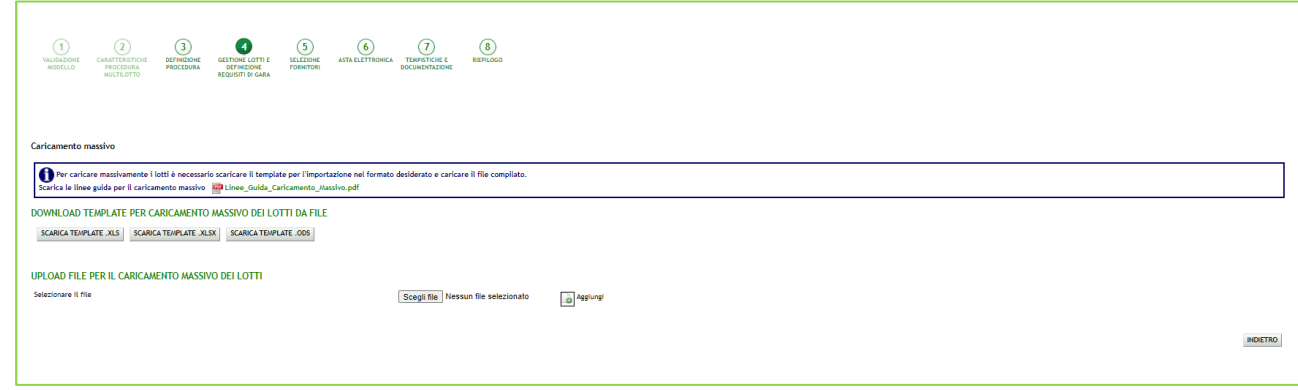

Manuali di supporto Piattaforma e-Procurement Regione Lombardia - Stazione Appaltante Servizio Sintel M-2SNTL-1SA-08 Configurazione e Lancio della Procedura Multilotto Pagina 36 di 63

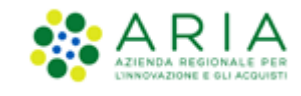

Una volta scaricato il "nuovo" template (nel formato desiderato xls, xlsx, ods) l'utente dovrà valorizzare i campi di due fogli:

- LOTTI-SUBLOTTI
- **REQUISITI\_TECNICI**

Nel foglio LOTTI-SUBLOTTI si possono distinguere le celle di intestazione relative ai lotti che sono dalla colonna AA alla colonna BF, dalle celle di intestazione relative ai sub-lotti che sono dalla colonna BG alla colonna BS.

Il foglio REQUISITI TECNICI va compilato solo se presenti nella gara dei requisiti tecnici senza punteggio e/o requisiti tecnici con punteggio.

**NOTA:** In assenza di sublotti le colonne relative ai sublotti non dovranno essere compilate, e in assenza di requisiti non dovrà essere compilato il foglio REQUISITI\_TECNICI

**NOTA:** In caso di procedura Unitaria per Valore economico, nel foglio LOTTI-SUBLOTTI, la colonna PREZZO UNITARIO dovrà essere compilata con un valore economico al netto dei soli "Costi della sicurezza derivanti da interferenza". (altri costi, indicati come un "di cui" nell'interfaccia grafica, sono inclusi nel prezzo unitario)

Nel processo di caricamento del file vengono eseguiti i controlli relativamente alla corretta compilazione, e in caso di anomalie, vengono segnalati tramite icona gialla gli errori non bloccanti e tramite icona rossa gli errori bloccanti, tali errori devono essere corretti dall'utente per poter eseguire la corretta importazione del file.

Si precisa che i controlli implementati sono gli stessi che la SA incontrerebbe durante la creazione manuale dei lotti.

Nel momento in cui il file di caricamento verrà inserito nel modo corretto, il sistema confermerà il corretto import come da immagine sotto riportata.

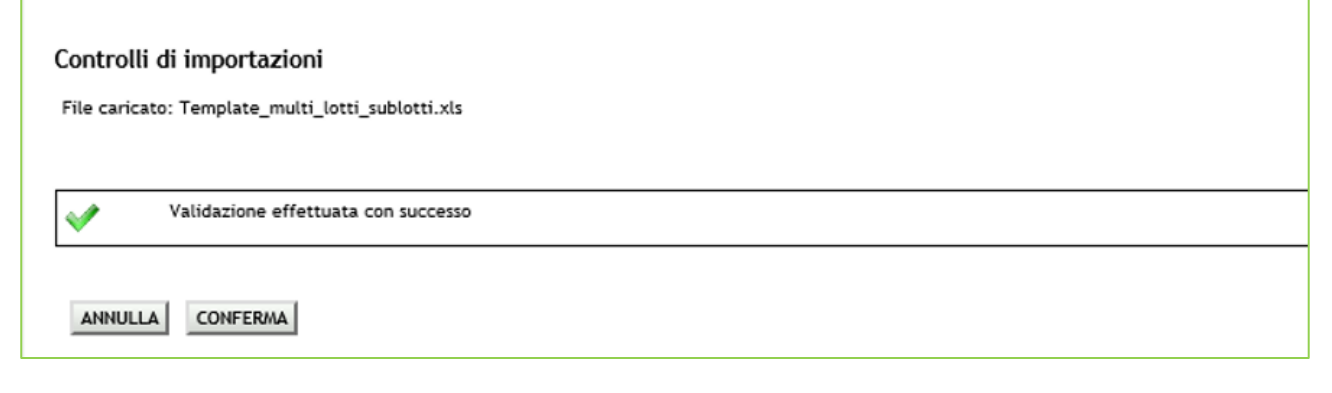

**Figura 35**

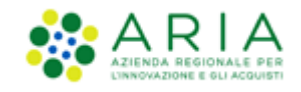

Con il pulsante CONFERMA i dati verranno effettivamente caricati a sistema e verranno visualizzati in forma tabellare come da immagine sotto riportata.

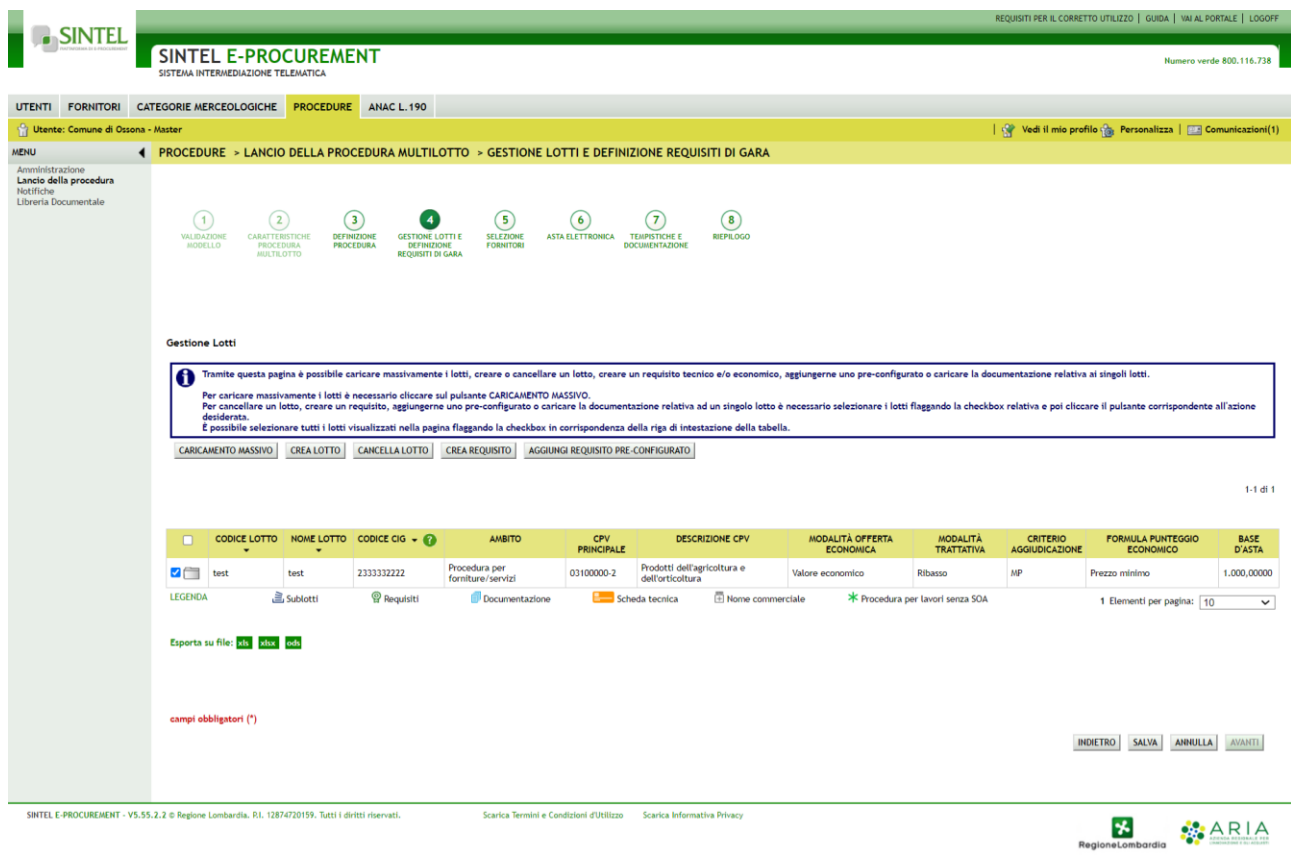

#### **Figura 36**

Nella colonna NOME LOTTO sarà possibile avere nell'immediato la visione generale grazie alle icone identificative specificate dalla LEGENDA posta al di sotto della tabella.

Espandendo il lotto si potrà vedere più nel dettaglio configurazione e componenti del Lotto stesso.

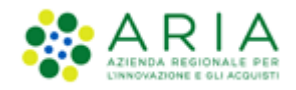

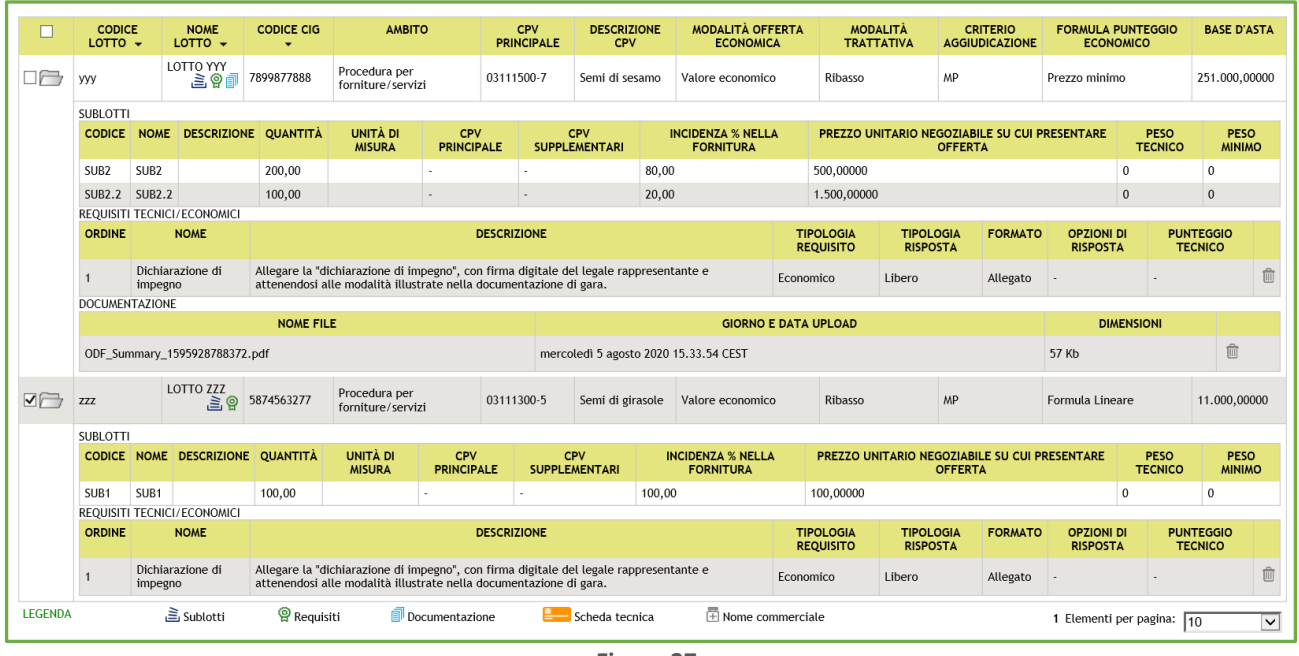

Nella figura precedente viene rappresentata in Legenda una serie di icone, il cui significato è di seguito indicato:

**■** Sublotti → indica un lotto unitario, con uno o più sublotti

 $\mathbf{\mathcal{Q}}$  Requisiti  $\rightarrow$  indica la presenza di requisiti tecnici o economici a livello lotto o a livello sublotto

■ Documentazione → indica la presenza di documentazione tecnica/economica allegata a livello di lotto e di sublotto

Scheda tecnica → presente per gare "Farmaci" o "Dispositivi medici", rappresenta la richiesta di allegare la scheda tecnica

→ presente per gare "Farmaci" o "Dispositivi medici", rappresenta la richiesta di indicare il nome commerciale

Una volta eseguito il caricamento di almeno un lotto i pulsanti funzione posti sopra alla tabella dei lotti verranno tutti abilitati.

Sotto la tabella dei lotti, a fondo pagina, saranno presenti dei pulsanti verdi "XLS" "XLSX" "ODS" con i quali sarà possibile esportare nel formato prescelto i dati presenti in tabella.

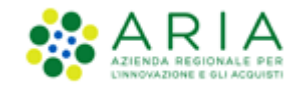

Passando con il mouse sui valori presenti nella colonna BASE D'ASTA, comparirà un tooltip che riporterà nel testo i valori economici definiti nel caricamento massivo.

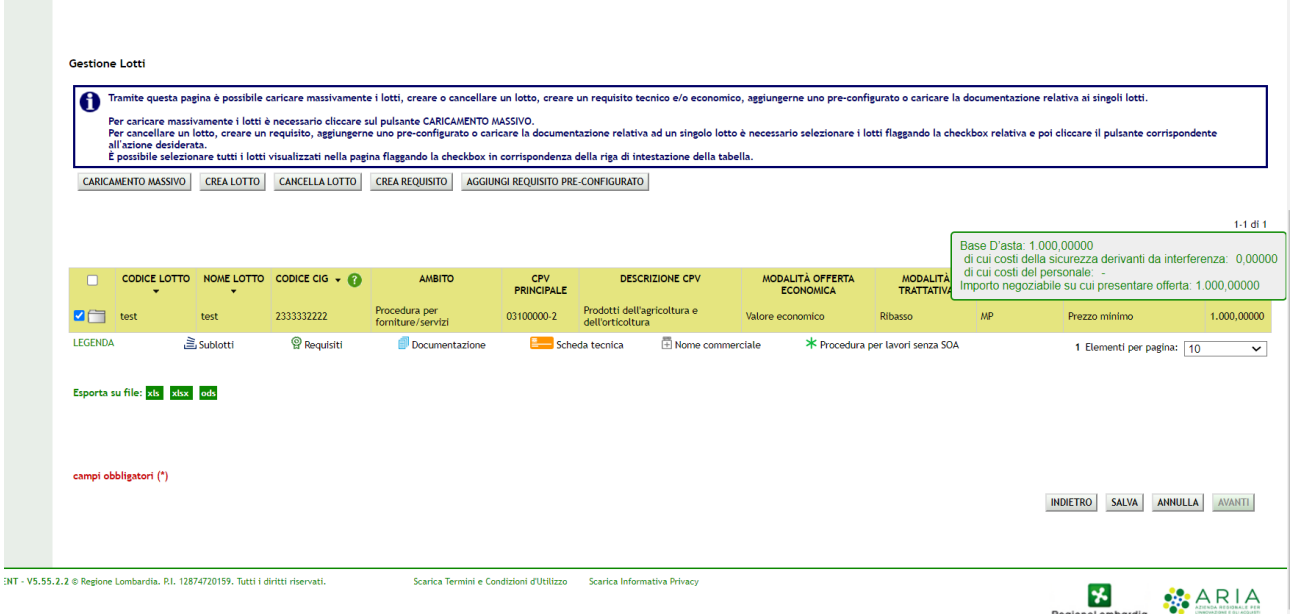

**Figura 38**

**NOTA:** Nel caso in cui l'utente della SA abbia già effettuato un caricamento massivo (o inserito anche manualmente dei lotti – vedi paragrafo successivo -), Il file generato utilizzando i pulsanti Esporta su file: xis | xisx | ods | sarà il medesimo del Caricamento Massimo, ma risulterà precompilato.

**NOTA:** l'utente della SA potrà utilizzare il file scaricato e precompilato per modificare Lotti, Sublotti o Requisiti già presenti a sistema, inserirne di nuovi o cancellarli eliminando la relativa riga. Caricando nuovamente il file modificato con la funzionalità CARICAMENTO MASSIVO, i dati in precedenza inseriti, verranno modificati.

**NOTA:** Solo nel caso di procedure in ambito LAVORI non è previsto il caricamento massivo di lotti che non prevedono la scelta di una o più categoria SOA. Lotti con selezionata la check-box "Procedura per lavori senza categoria SOA", impostazione illustrata nel successivo paragrafo "Creazione manuale lotti", sono impostabili unicamente da interfaccia grafica, per cui, se nella procedura è già presente un lotto senza SOA, verrà disabilitata la possibilità di utilizzare il Caricamento Massivo.

### **4.3.2.2. Creazione manuale lotti**

<span id="page-39-0"></span>Nello step 4 del flusso di creazione di una multilotto, utilizzando il tasto funzione CREA LOTTO, il sistema propone la compilazione della seguente pagina:

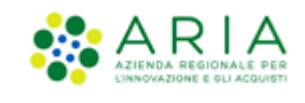

 $\mathsf{r}$ 

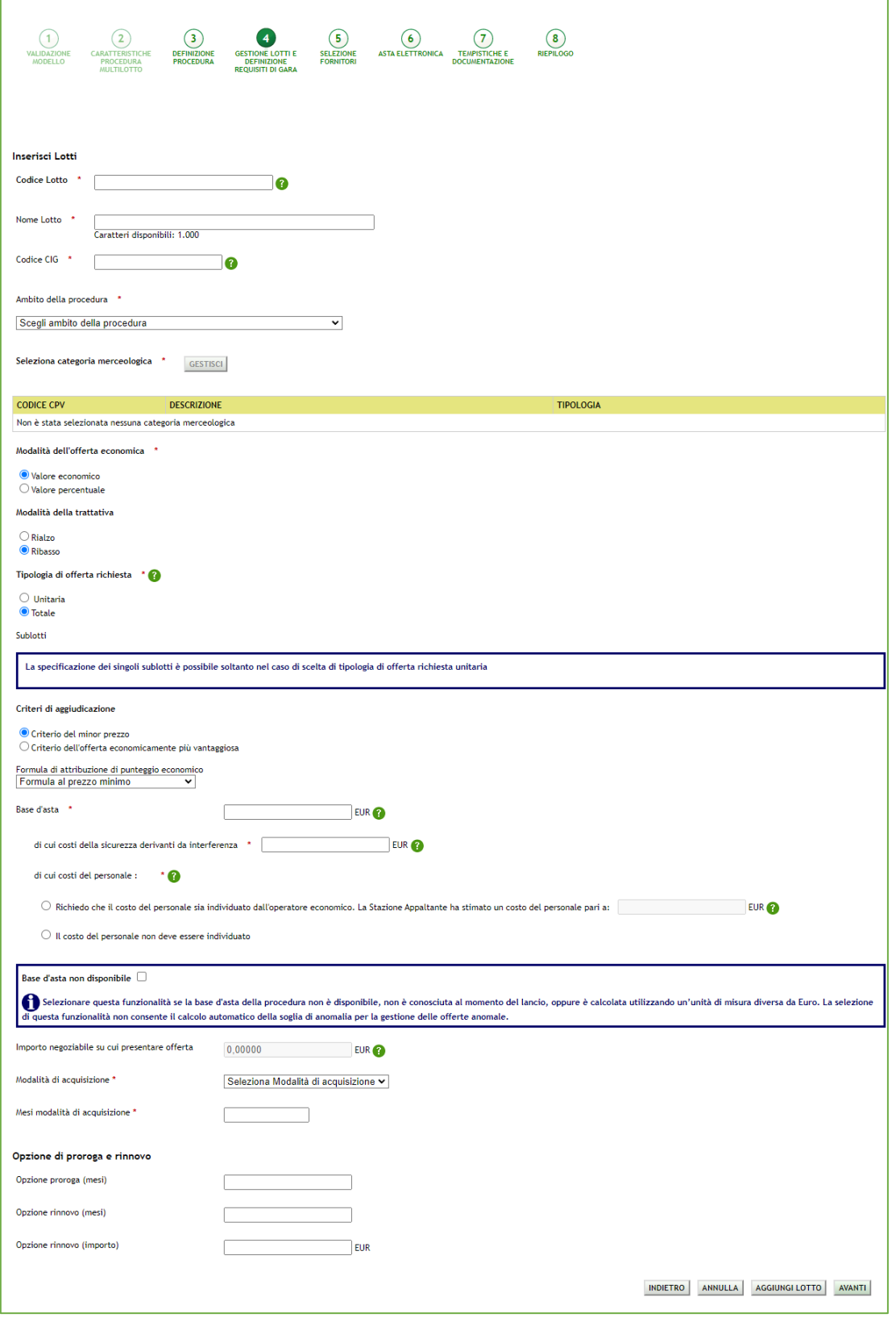

**Figura 39**

Manuali di supporto Piattaforma e-Procurement Regione Lombardia - Stazione Appaltante Servizio Sintel M-2SNTL-1SA-08 Configurazione e Lancio della Procedura Multilotto Pagina 41 di 63

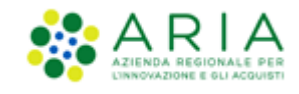

In questa pagina, attraverso la selezione del campo "Ambito della Procedura", sarà possibile indicare l'ambito merceologico in riferimento al lotto considerato, per poi specificare attraverso la selezione del tasto GESTISCI i valori CPV e di categoria merceologica specifici riferiti sempre al lotto da impostare.

Unicamente per una procedura con ambito della procedura Lavori, è prevista la possibilità per l'utente di indicare che questa non preveda l'indicazione di alcuna categoria SOA. Tramite la selezione di un check-box dedicato, posto sopra l'alberatura per la selezione del codice CPV (che resta obbligatorio), sarà infatti possibile disabilitare l'obbligatorietà della selezione di una categoria specifica SOA.

In base alle opzioni scelte nel sotto wizard "Inserisci lotto" nella sezione "Modalità dell'offerta economica" e nella sezione "Tipologia di offerta richiesta", la sezione dei valori economici della procedura posta sotto alla sezione "Criteri di aggiudicazione" si presenterà in modo differente come da immagini sotto riportate; a piè di pagina sarà presente anche un campo dove indicare la Modalità di acquisizione del singolo lotto e la relativa durata in mesi e una sezione per l'indicazione di Proroga e Rinnovo eventualmente previsti da contratto.

Nel caso di:

- Modalità dell'offerta economica → **Valore economico**
- Tipologia di offerta richiesta → **Totale**

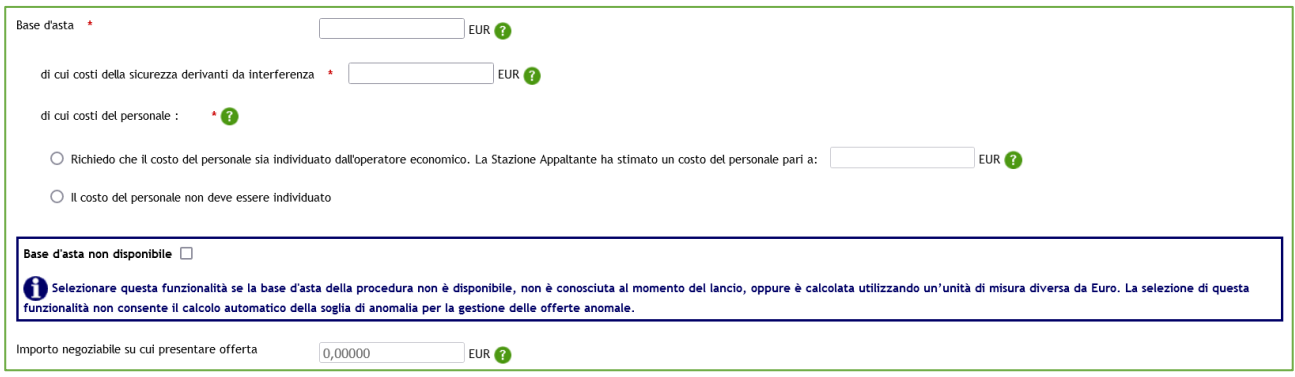

**Figura 40 – Lotto TOTALE, Valore Economico**

Nel caso di:

- Modalità dell'offerta economica → **Valore percentuale**
- Tipologia di offerta richiesta → **Totale**

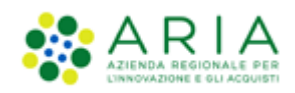

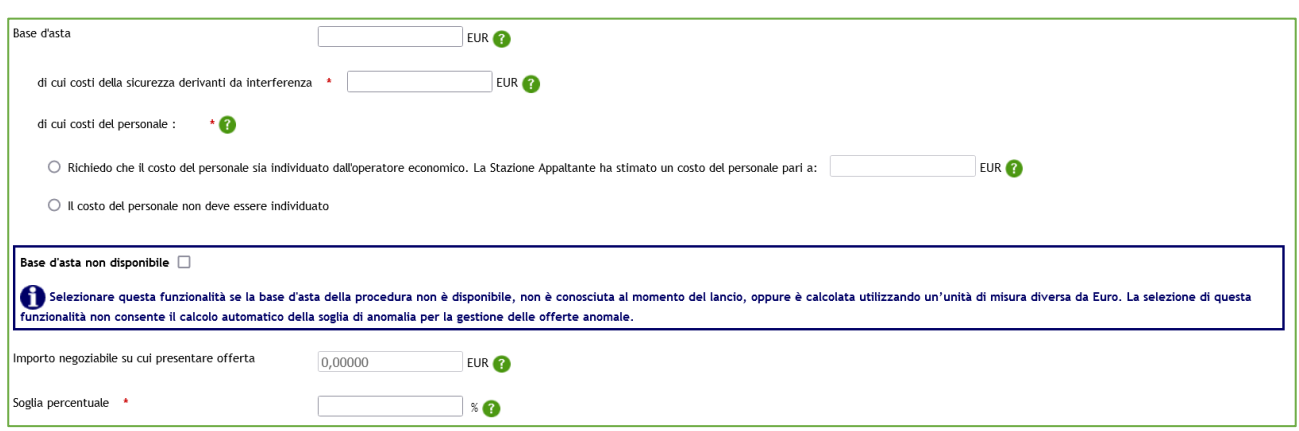

**Figura 41 – Lotto TOTALE, Valore Percentuale**

#### Nel caso di:

- Modalità dell'offerta economica → **Valore economico**
- Tipologia di offerta richiesta → **Unitaria**

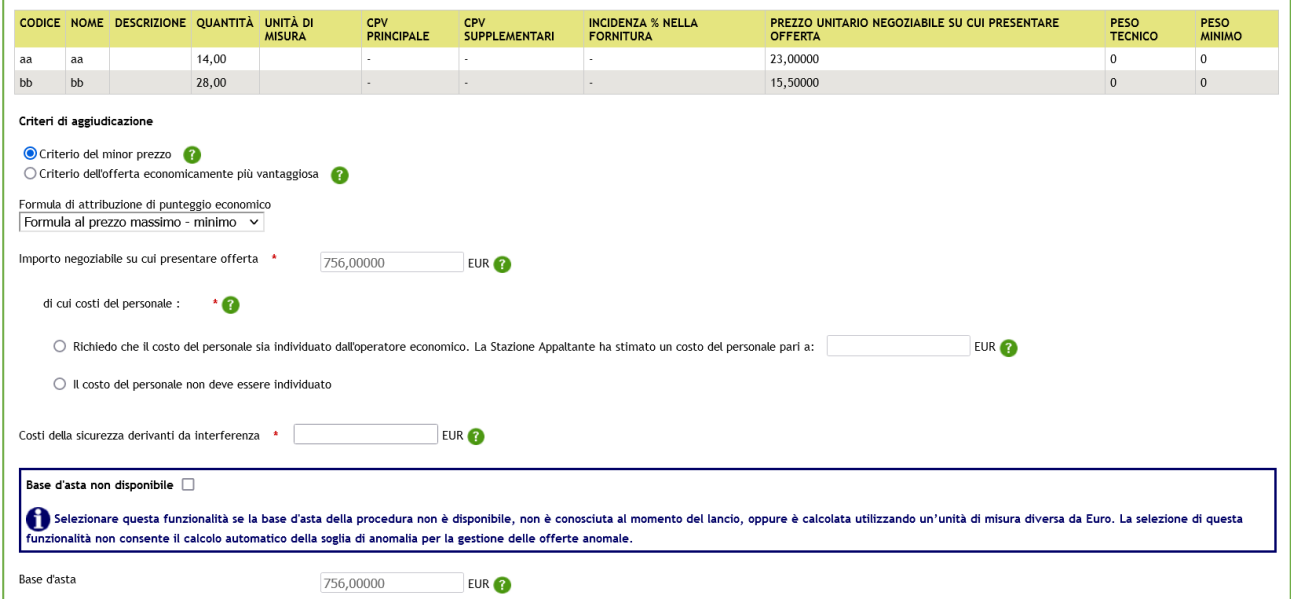

**Figura 42 – Lotto UNITARIO, Valore Economico**

Nel caso di:

- Modalità dell'offerta economica → **Valore percentuale**
- Tipologia di offerta richiesta → **Unitaria**

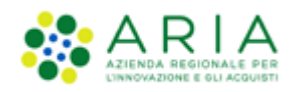

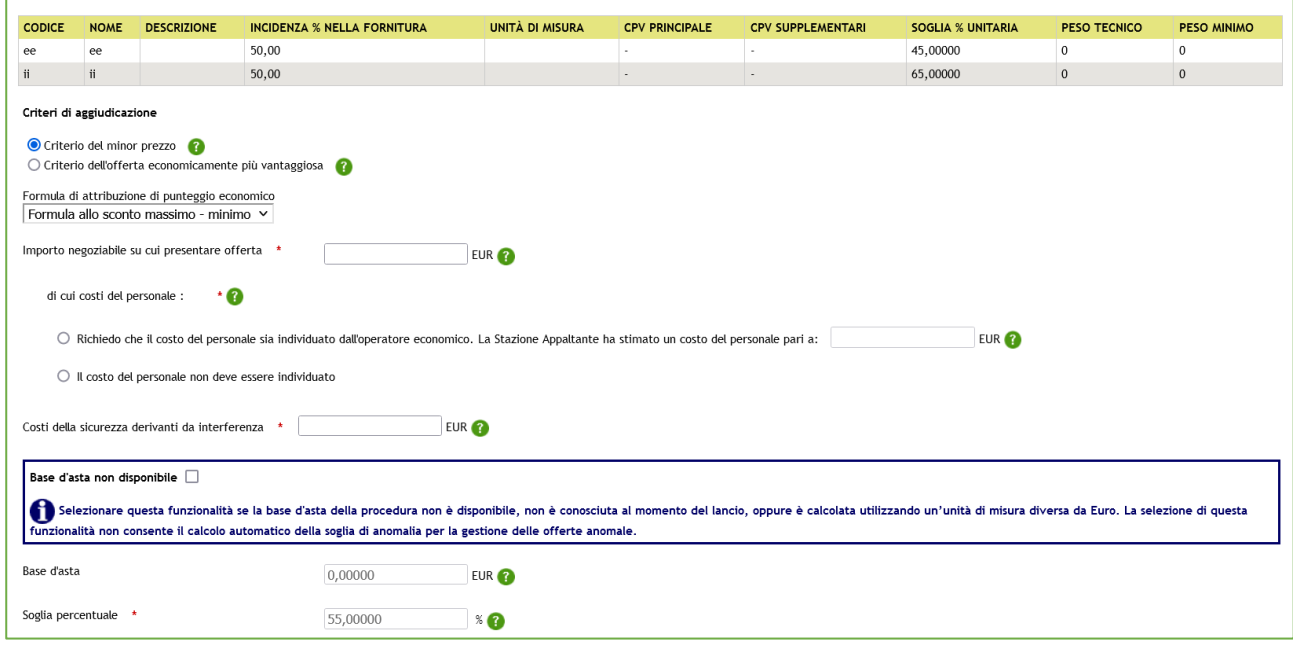

**Figura 43 – Lotto UNITARIO, Percentuale**

Inoltre, in base alla tipologia di formula selezionata, in questa sezione verranno presentati alcuni campi in più:

• In caso di "**Formula lineare**" sarà presente anche il campo "Prezzo di soglia" per i lotti per valore economico e il campo "Soglia di Sconto" per i lotti per valore percentuale

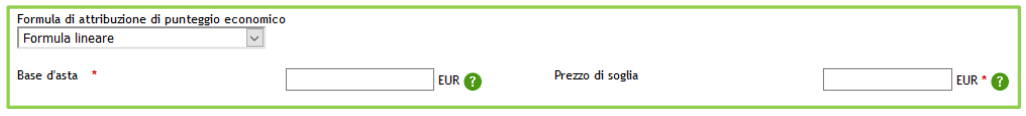

**Figura 44 – Lotto Totale – Formula lineare**

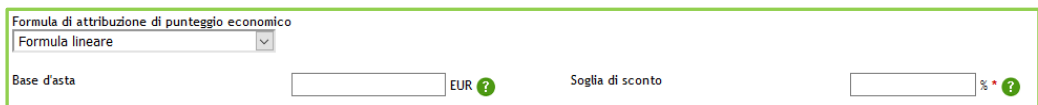

**Figura 45 – Lotto UNITARIO – Formula lineare**

• In caso di "**Formula non lineare**" sarà presente anche il campo "Coefficiente α"

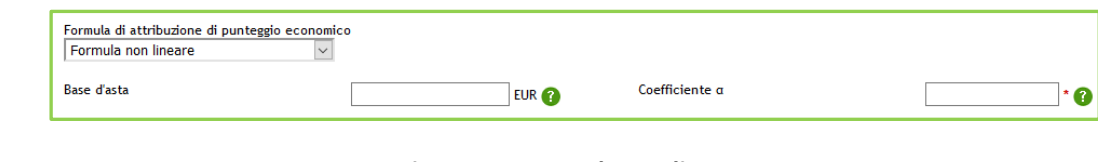

**Figura 46 – Formula non lineare**

Manuali di supporto Piattaforma e-Procurement Regione Lombardia - Stazione Appaltante Servizio Sintel M-2SNTL-1SA-08 Configurazione e Lancio della Procedura Multilotto

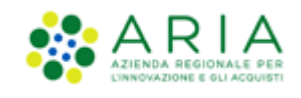

• In caso di procedura con Criterio dell'offerta economicamente più vantaggiosa e al Ribasso, in caso di selezione della "**formula lavori: elemento tempo**", verranno presentati anche i campi dei Fattori Ponderali (Pc e Pd) e il campo "Riduzione tempo massima applicabile %" come da immagine sotto riportata

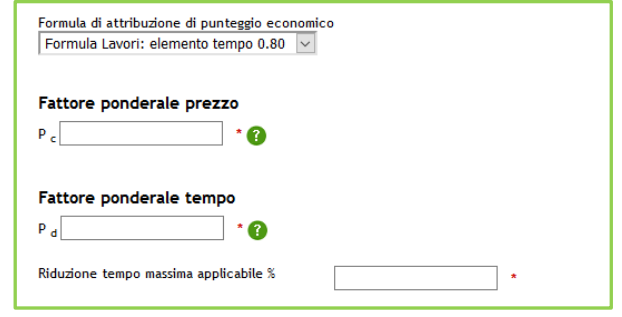

**Figura 47 – Formula lavori: elemento tempo**

Indipendentemente dalle caratteristiche della procedura, è presente una sezione relativa ai campi proroga e rinnovo, non obbligatori; però, nel caso si compili la durata del rinnovo bisogna compilare anche il rinnovo importo (e viceversa).

Una volta valorizzati tutti i campi obbligatori richiesti e se inseriti tutti in modo corretto, alla pressione del pulsante CREA LOTTO comparirà la seguente videata

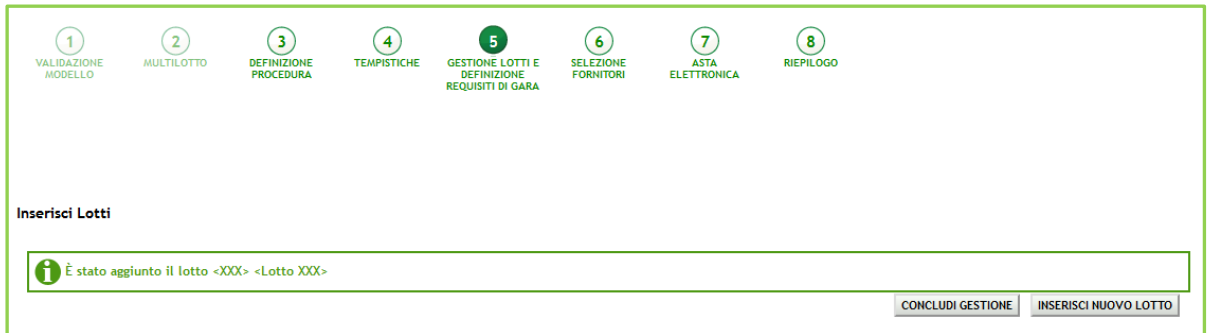

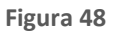

Mediante il pulsante INSERISCI NUOVO LOTTO verrà nuovamente proposta la pagina di "Inserisci Lotto" e si potrà inserire un nuovo lotto, altrimenti con il pulsante CONCLUDI GESTIONE il sistema riporterà alla pagina di "Gestione Lotti" e vedrà in forma tabellare i Lotti inseriti manualmente.

Se per uno o più lotti sono stati inseriti i sub-lotti, nella tabella dei Lotti, nella colonna NOME LOTTO, sarà presente l'icona **S** relativa ai sub-lotti come da legenda (vedi immagine seguente).

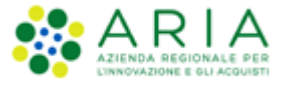

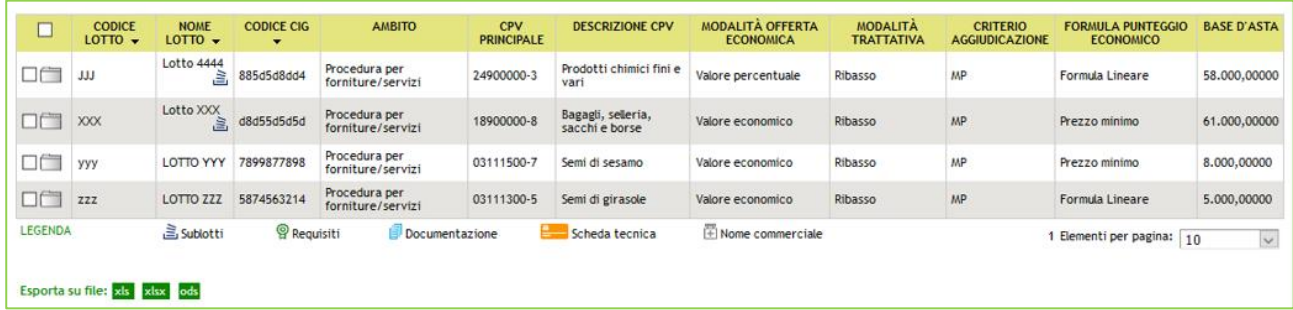

Per eliminare un lotto sarà sufficiente selezionare nella tabella il check-box a sinistra e utilizzare il pulsante CANCELLA LOTTO.

Si precisa che per procedure Multilotto, nel caso in cui la SA che sta operando è un "Ente Sanitario di Regione Lombardia", e nel precedente Step ha scelto Gara Aggregata e selezionato degli enti aderenti, in questo Step vedrà una sezione in più rappresentata da un tasto funzione nominato "DATI GARA AGGREGATA"

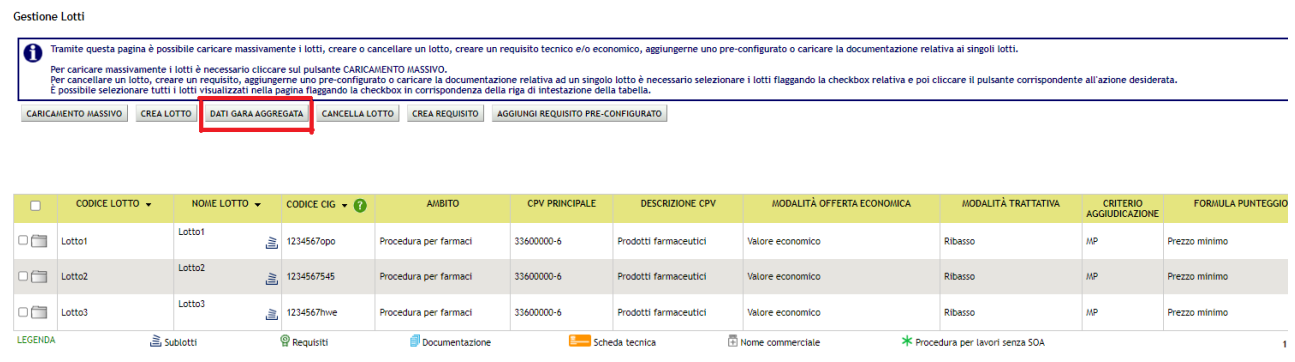

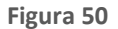

E' possibile selezionare i lotti caricati, e il pulsante "Dati gara Aggregata" permette di accedere alla pagina ove è possibile inserire la "Quota Parte" e in caso di sublotti, per procedure Multilotto Unitarie per prezzo, la "Quantità negoziata aggregato", di ogni Ente.

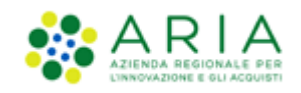

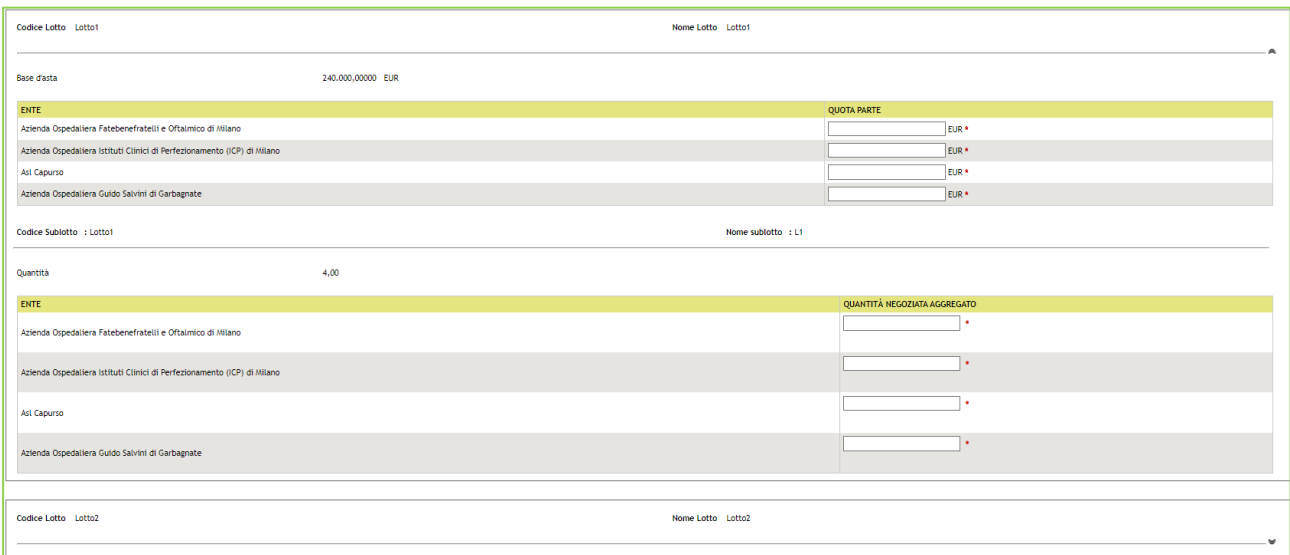

**Figura 51**

**N.B.:** Si precisa che se nello step precedente si seleziona la modalità offerta economica, "valore percentuale" la nuova tabella non sarà visibile nella pagina "Dati Gara Aggregata"

### **4.3.2.3. Gestione Requisiti di gara**

<span id="page-46-0"></span>Nello step 4 del flusso di creazione di una multilotto, selezionando la check-box di uno o più lotti e utilizzando i pulsanti CREA REQUISITO o AGGIUNGI REQUISITO PRE-CONFIGURATO sarà consentito, per quel/quei lotti selezionati, creare un nuovo requisito di gara (Tecnico o Economico) o aggiungerne di già pre-configurati.

L'utente della Stazione Appaltante potrà inserire requisiti con lo stesso nome in sub-lotti diversi dello stesso lotto, ma non potrà farlo nello stesso lotto e/o nello stesso sub-lotto. In altre parole, non ci possono essere entità nominate allo stesso modo all'interno di una stessa unità: con ci possono essere lotti con stesso nome nella medesima procedura, non ci possono essere sub-lotti con stesso nome nel medesimo lotto, non ci possono essere requisiti con lo stesso nome nel medesimo sub-lotto.

Se per uno o più lotti è stato aggiunto un requisito, nella tabella dei Lotti, nella colonna NOME LOTTO, sarà presente l'icona <sup>o</sup>relativa ai requisiti come da legenda (vedi immagine seguente).

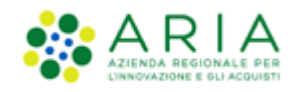

|                | <b>CODICE</b><br>$10TT0 -$ | <b>NOME</b><br>$LOTTO -$ | <b>CODICE CIG</b><br>$\overline{\phantom{a}}$ | <b>AMBITO</b>                      | <b>CPV</b><br><b>PRINCIPALE</b> | <b>DESCRIZIONE CPV</b>               | <b>MODALITÀ OFFERTA</b><br><b>ECONOMICA</b> | <b>MODALITÀ</b><br><b>TRATTATIVA</b> | <b>CRITERIO</b><br><b>AGGIUDICAZIONE</b> | <b>FORMULA PUNTEGGIO</b><br><b>ECONOMICO</b> | <b>BASE D'ASTA</b> |
|----------------|----------------------------|--------------------------|-----------------------------------------------|------------------------------------|---------------------------------|--------------------------------------|---------------------------------------------|--------------------------------------|------------------------------------------|----------------------------------------------|--------------------|
| oa             | <b>JJJ</b>                 | <b>Lotto 4444</b><br>言   | 885d5d8dd4                                    | Procedura per<br>forniture/servizi | 24900000-3                      | Prodotti chimici fini e<br>vari      | Valore percentuale                          | Ribasso                              | <b>MP</b>                                | <b>Formula Lineare</b>                       | 58,000,00000       |
| ØĤ             | <b>XXX</b>                 | Lotto XXX<br>$\cong$     | d8d55d5d5d                                    | Procedura per<br>forniture/servizi | 18900000-8                      | Bagagli, selleria,<br>sacchi e borse | Valore economico                            | Ribasso                              | <b>MP</b>                                | Prezzo minimo                                | 61.000,00000       |
| VĤ             | yyy                        | LOTTO YYY<br>O)          | 7899877898                                    | Procedura per<br>forniture/servizi | 03111500-7                      | Semi di sesamo                       | Valore economico                            | Ribasso                              | <b>MP</b>                                | Prezzo minimo                                | 8.000,00000        |
| <b>IF IF</b>   | <b>ZZZ</b>                 | <b>LOTTO 777</b>         | 5874563214                                    | Procedura per<br>forniture/servizi | 03111300-5                      | Semi di girasole                     | Valore economico                            | Ribasso                              | <b>MP</b>                                | <b>Formula Lineare</b>                       | 5.000,00000        |
| <b>LEGENDA</b> |                            | <b>A</b> Sublotti        | <sup>©</sup> Requisiti                        | Documentazione                     |                                 | Scheda tecnica                       | Nome commerciale                            |                                      |                                          | $\epsilon$ Elementi per pagina: $\mid$ 10    | $\vert \vee \vert$ |

**Figura 52**

Per definire dei requisiti tecnici ed economici applicabili contemporaneamente a più lotti è possibile:

- Per i requisiti tecnici si può procedere con il caricamento massivo tramite file xls scaricabile dal sistema.
- Per i requisiti economici (e anche per quelli tecnici qualora si preferisse definirli a video e non con caricamento massivo), è possibile fare una selezione multipla dei lotti di interesse e associarvi i relativi requisiti: ricordiamo però che in tal caso il requisito viene creato solo per i lotti visualizzati nella pagina e non per tutti i lotti presenti complessivamente in procedura.

E' comunque possibile ampliare la vista dei lotti per pagina fino a 200 item creando il requisito una volta sola. Nel caso lo stesso requisito debba però essere creato per un numero maggiore dei 200 lotti visualizzabili occorre passare alla videata successiva e selezionare i nuovi lotti ricreando il requisito desiderato.

Se per uno o più lotti è stata aggiunta della documentazione, nella tabella dei Lotti, nella colonna NOME LOTTO, sarà presente l'icona relativa alla documentazione  $\Box$  come da legenda (vedi immagine seguente).

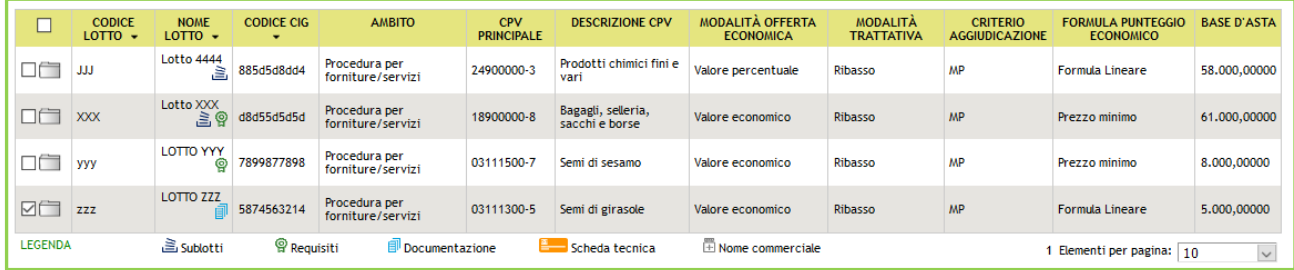

#### **Figura 53**

Selezionando le icone a forma di cartella prima della colonna CODICE LOTTO, è possibile espandere i Lotti e vedere nel dettaglio ciò che è stato configurato (vedi immagine seguente).

Tramite l'apposita icona  $\widehat{\mathbb{I}\mathbb{I}}$  sarà consentito eliminare Documenti o Requisiti inseriti.

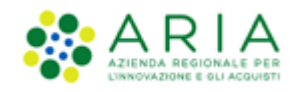

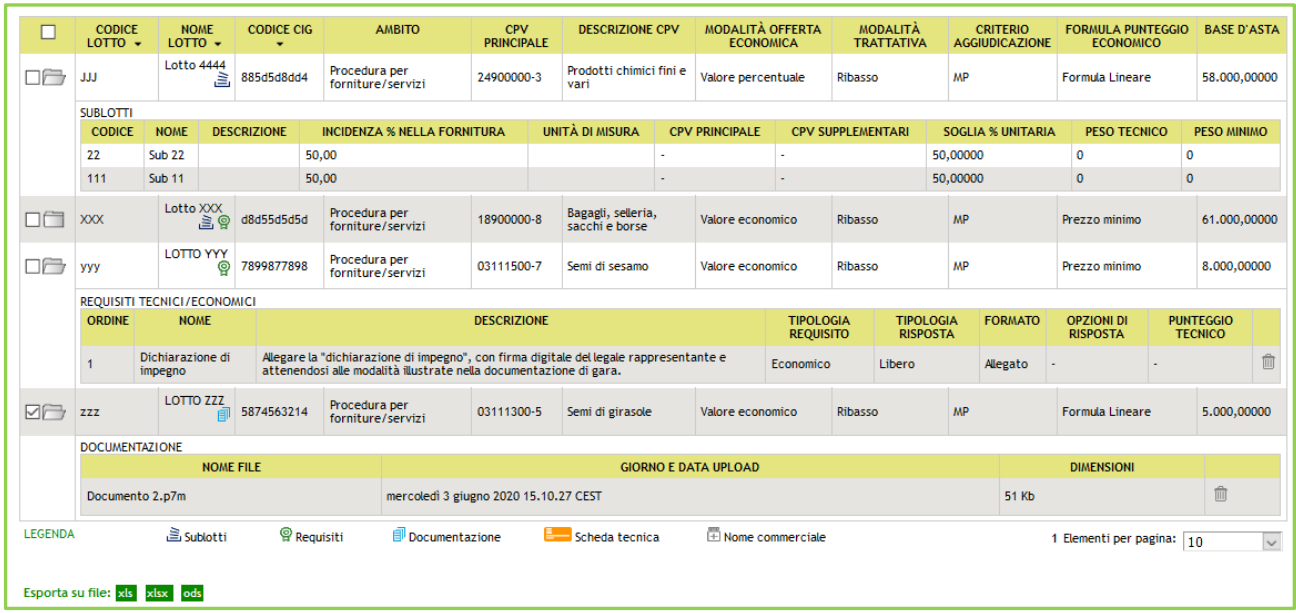

Utilizzare il pulsante AVANTI per passare allo step 5.

### <span id="page-48-0"></span>**4.3.3. Step 5: SELEZIONE FORNITORI**

Questo step presenta solo un alert informativo nel caso di tipologia della procedura non ad invito.

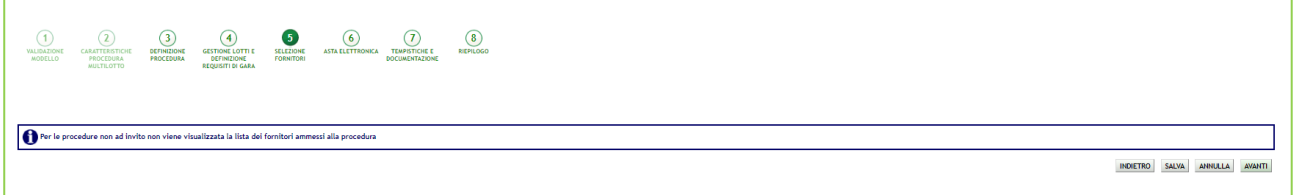

**Figura 55 – Step 5 Multi NON ad invito**

Per le tipologie di procedura **Aperta e Negoziata con previa indizione di gara** non sarà presente la funzionalità di invito fornitori: potranno, infatti, partecipare a tali gare tutti i Fornitori registrati. La piattaforma notificherà questa differenza tramite un messaggio a video.

Solo per la tipologia "**Procedura negoziata senza previa pubblicazione di un bando di gara/Procedura negoziata senza** 

**previa indizione di gara**", tale schermata prevede l'invito dei concorrenti (Vedere Figura seguente): sarà richiesta quindi non solo la registrazione, ma anche l'iscrizione all'Elenco Fornitori Telematico.

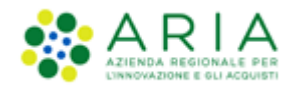

| <b>CRITERI DI RICERCA</b> |                  |                      | <b>CHIAVE DI RICERCA</b>           | <b>AZIONI</b>   |       |               |                         |                |              |                      |               |
|---------------------------|------------------|----------------------|------------------------------------|-----------------|-------|---------------|-------------------------|----------------|--------------|----------------------|---------------|
| Corrispondenza            |                  |                      | Corrispondenza CPV ATECO Specifica |                 |       |               |                         |                |              | G Elimina            |               |
|                           | RAGIONE SOCIALE  | MODULO DI ISCRIZIONE | <b>PROFILO</b>                     | <b>STATO</b>    | PROV. | <b>COMUNE</b> | INV.                    | OFF.           | AGG.         | <b>ULTIMO INVITO</b> | <b>SCHEDA</b> |
| o                         | COLTAM S.p.a.    | 四                    | Q O                                | <b>ISCRITTO</b> | MI    | MILANO        | $\circ$                 | $\theta$       | $\theta$     |                      | Scheda        |
| u                         | Donuts per tutti | 寧                    |                                    | <b>ISCRITTO</b> | CR.   | CREMA         | $\sigma$                |                | $\mathbf{0}$ |                      | Scheda        |
| o                         | OperatorelKEA    | 國                    | <b>ATC</b>                         | <b>ISCRITTO</b> | MI    | MILANO        | $\overline{\mathbf{z}}$ | $\overline{2}$ | $\circ$      | 18/06/2021 16:02     | Scheda        |

**Figura 56 – Step 5 Multi NSB**

In questo step è presente la sezione "Modalità di invito dei fornitori", che fornisce la possibilità di scegliere come invitare i fornitori; si può infatti decidere di invitare gli stessi fornitori per tutti i lotti della gara, come anche scegliere di invitare per ciascun specifico lotto solo alcuni e specifici fornitori.

A prescindere dalla modalità di invito dei fornitori, è presente in tabella la colonna "Scheda", la cui selezione visualizzerà le caratteristiche dell'Operatore Economico, sia quelle anagrafiche che le sue numeriche, suddivise per tipologia di procedura, relative a INVITI, OFFERTE e AGGIUDICAZIONI.

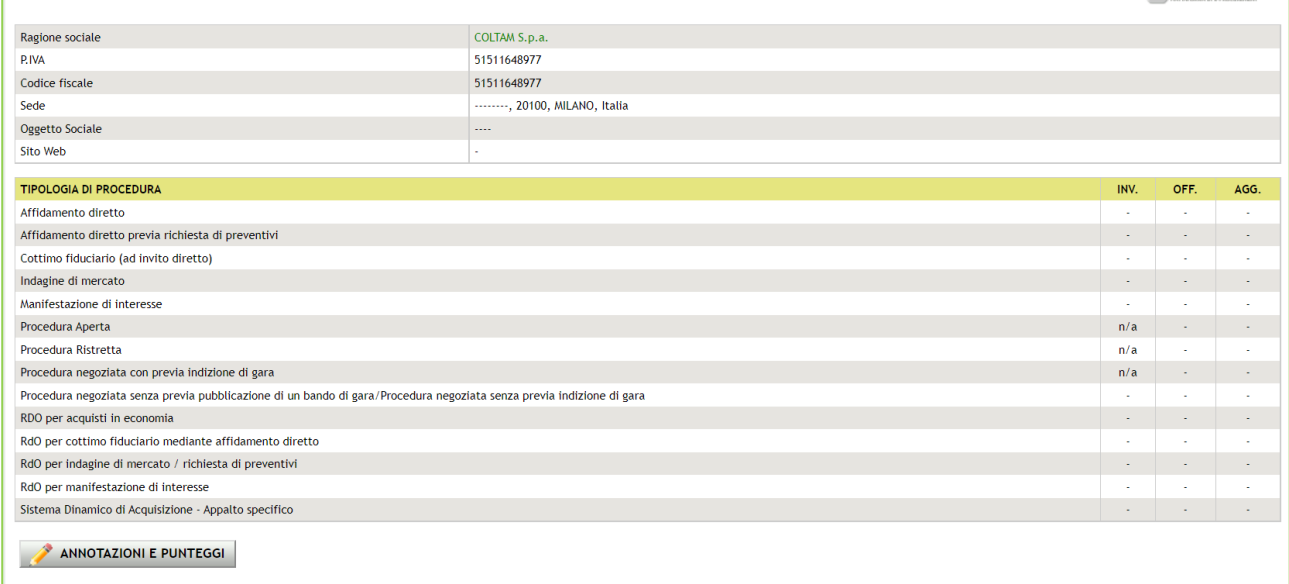

#### **Figura 57**

Inoltre, in basso alla pagina, è presente il tasto funzionale "ANNOTAZIONI E PUNTEGGI", la cui selezione consente la sola consultazione delle caratteristiche raggruppate nelle due tabelle "Annotazioni" e "Punteggi" (vedi Figura successiva).

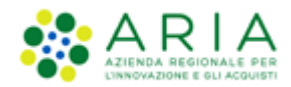

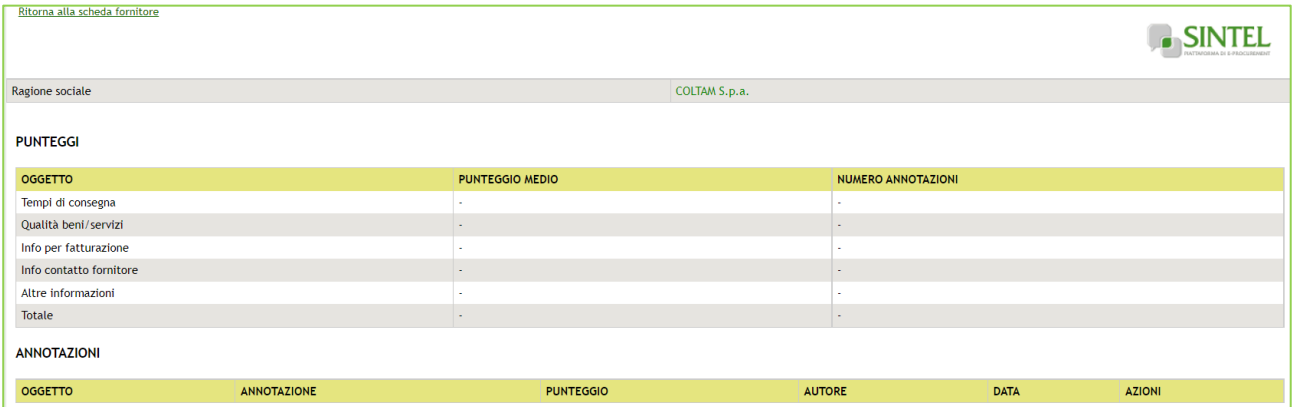

Per la tipologia **Sistema Dinamico di Acquisizione – AS** i fornitori che verranno presentati in questo step saranno solo quelli che hanno inviato una offerta al relativo BI e che sia stata accettata.

Nell'ambito del percorso di lancio per le procedure ad invito, viene visualizzato l'elenco dei risultati della ricerca di un filtro pre-impostato, che varia in base al tipo di gara selezionato ed alla categoria merceologica di riferimento; per invitare gli operatori economici trovati in automatico dal filtro, sarà sufficiente agire su "Aggiungi selezionati agli invitati": gli operatori economici selezionati saranno così aggiunti ad un pannello apposito, intestato "Fornitori invitati", dal quale inoltre, mediante il pulsante Modifica, sarà possibile eliminarne alcuni tra quelli precedentemente aggiunti.

Saranno quindi presenti nell'elenco concorrenti da invitare quelli che hanno inviato il modulo di iscrizione a EFT per una o più categorie merceologiche selezionate, in base anche alla tipologia di procedura e corrispondenza di categorie merceologiche.

È possibile effettuare una ricerca impostando criteri personalizzati cliccando su "Nuova ricerca": sarà presentata una schermata strutturata come il motore di ricerca presente nella sezione "Elenco Fornitori Telematico" di Sintel (per la descrizione del quale si rimanda al manuale "M-1CRSS-2OE-02 Gestione del Profilo").

In particolare possono presentarsi tre diversi scenari:

- 1. Corrispondenza CPV-ATECO (Specifica o Estesa)
- 2. Corrispondenza (SOA Tutte o almeno una)
- 3. Corrispondenza ATC/CND

#### **1. Corrispondenza CPV-ATECO (Specifica o Estesa)**

Il filtro è impostato di default sulla Corrispondenza CPV-ATECO, attraverso la relativa check-box, e di fianco è presente la tendina che permette la scelta tra le opzioni Specifica ed Estesa (v. Figura seguente).

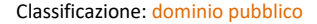

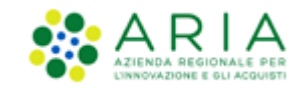

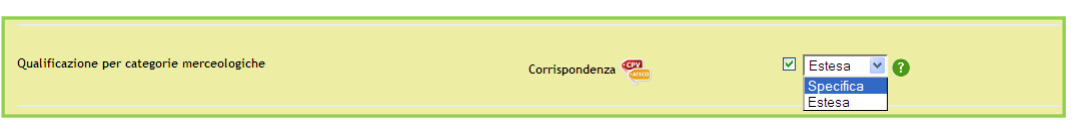

Deselezionando la corrispondenza, la sezione si espande, mostrando un'ulteriore riga contenente l'ambito merceologico corrispondente alla tipologia di procedura in corso di lancio (v. Figura seguente). Accanto, il link "Scegli" in corrispondenza della voce Codice ATECO, permette di selezionare una o più categorie ATECO attraverso un'ulteriore schermata.

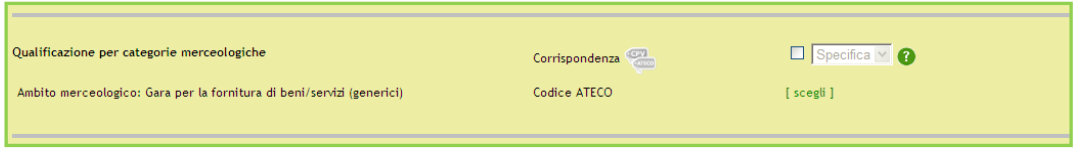

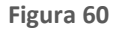

#### **2. Corrispondenza SOA – "Tutte" o "Almeno una" – Categoria senza SOA**

Questo filtro, impostato di default su "Tutte", consente alla stazione appaltante di trovare operatori economici per tutte le categorie SOA associate alla procedura (o di una loro classe superiore), oppure operatori economici per almeno una delle categorie SOA associate alla procedura (o di una loro classe superiore). Con l'opzione "Tutte", selezionabile dal menù a tendina, verranno infatti trovati tutti gli Operatori Economici che nel modulo di iscrizione all'Elenco Fornitori Telamatico avranno indicato tutte le categorie SOA associate alla procedura, mentre se viene selezionata l'opzione "Almeno una" per essere trovati sarà sufficiente per gli Operatori economici aver indicato almeno una di quelle cercate

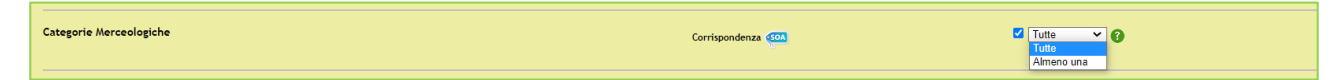

#### **Figura 61**

Diversamente, se durante l'impostazione della procedura allo step 4, nel caso di una procedura in cui si è specificato che non viene richiesto il possesso di una certificazione SOA, scelta effettuata dalla SA selezionando la check-box con label "Procedura per lavori senza categoria SOA", allora il default della ricerca sarà impostato per corrispondenza "senza categoria SOA". La corrispondenza della ricerca sarà comunque espandibile attraverso la funzione NUOVA RICERCA e la selezione della check-box "con categorie SOA", permettendo di comprendere nella nuova ricerca anche Operatori Economici che hanno indicato una o più categorie SOA.

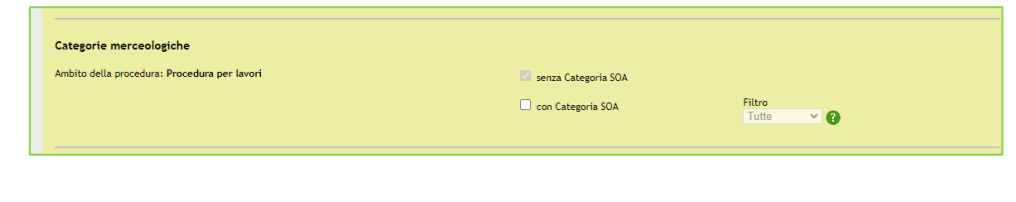

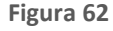

Manuali di supporto Piattaforma e-Procurement Regione Lombardia - Stazione Appaltante Servizio Sintel M-2SNTL-1SA-08 Configurazione e Lancio della Procedura Multilotto Pagina 52 di 63

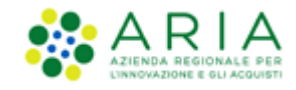

#### **3. Corrispondenza ATC/CND**

Il filtro è in questo caso impostato di default sulla Corrispondenza per settore specifico, ma per il caso particolare di gare Unitarie Farmaci, o Dispositivi medici, o che includano sia categorie ATC che CND, ovvero prodotti di entrambe le tipologie (v. Figura seguente). Gli operatori economici individuati saranno quindi quelli che hanno inviato un modulo di iscrizione per almeno una delle categorie associate alla procedura, ATC o CND.

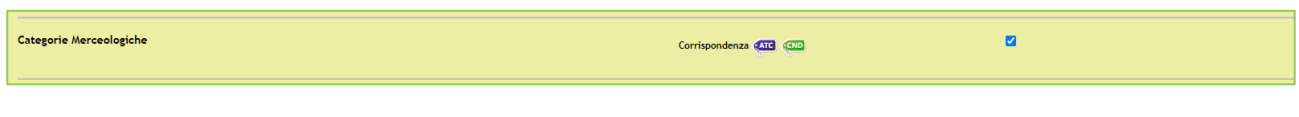

**Figura 63**

Utilizzare il pulsante AVANTI per passare allo step 6.

### **4.3.4. Step 6: Asta Elettronica**

<span id="page-52-0"></span>Questo step è opzionale e presente solo se in fase di Creazione modello (vedi paragrafo [3.4](#page-16-0)) si è scelto di attivare l'asta elettronica; nel caso in cui si sceglie di non attivare l'asta elettronica (opzione di default durante la creazione del modello), la schermata relativa presenterà esclusivamente il messaggio informativo come da immagine seguente:

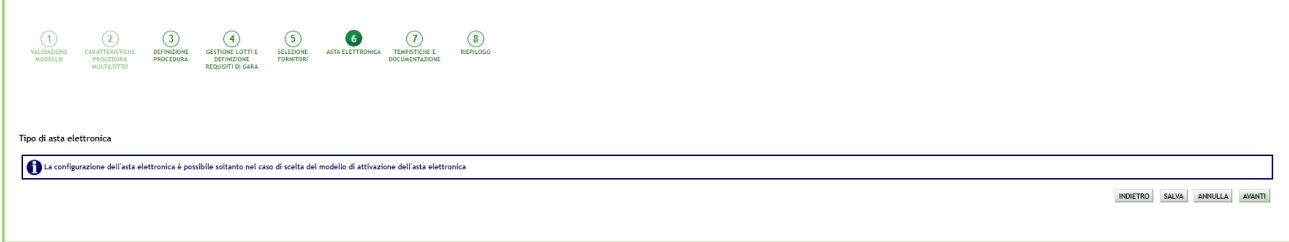

**Figura 64**

Nel caso in cui invece in fase di creazione del modello si sceglie l'attivazione dell'asta elettronica, la pagina sarà come da figura seguente.

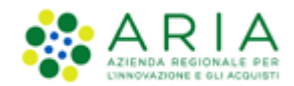

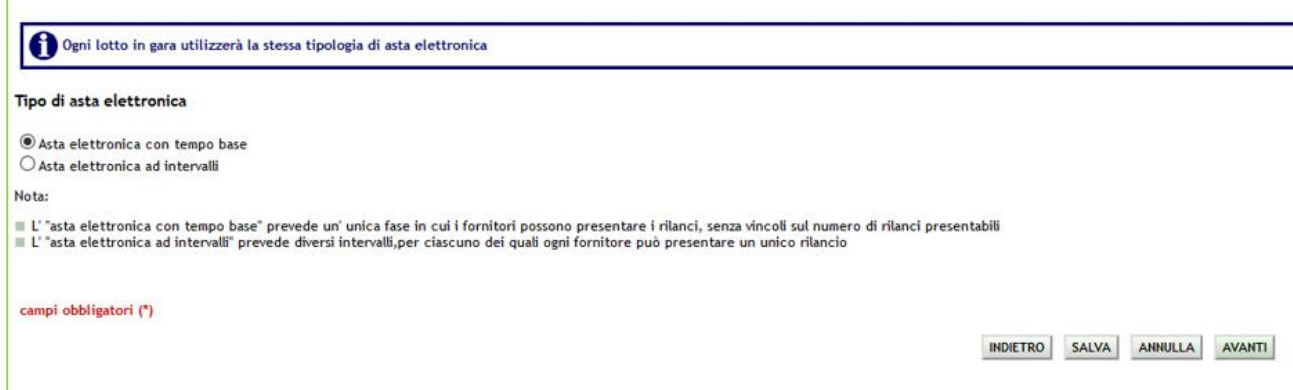

Dopo aver scelto il tipo di Asta Elettronica (con tempo base o ad intervalli), con il pulsante "AVANTI" si potrà iniziare

con la configurazione dell'Asta Elettronica come da immagine seguente:

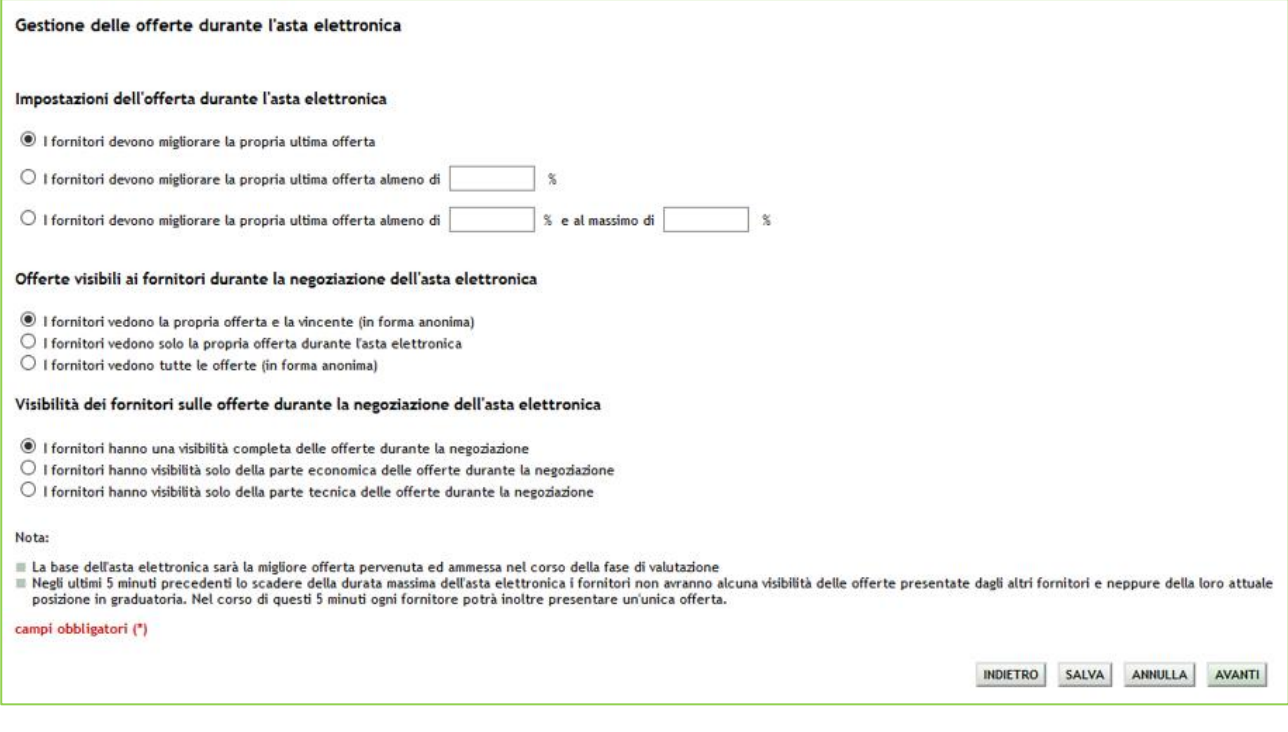

**Figura 66**

E utilizzando nuovamente il pulsante "AVANTI" si potrà concludere con la seguente pagina in caso di tipologia di Asta Elettronica "Asta Elettronica con Tempo Base":

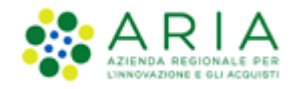

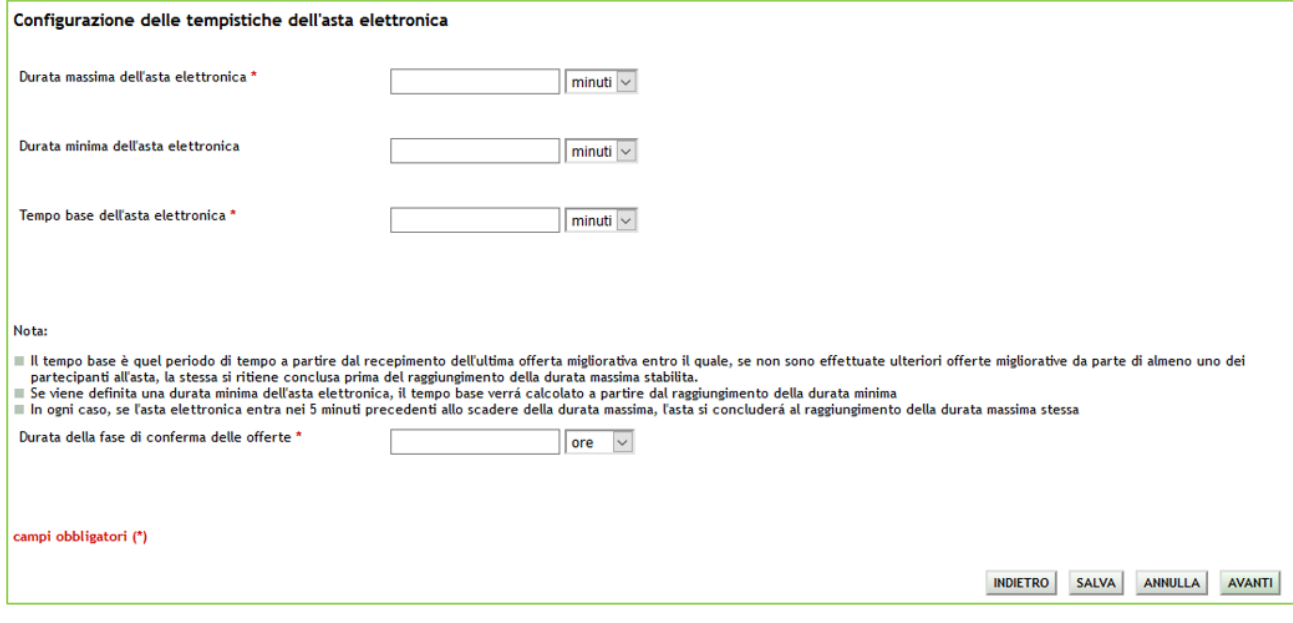

**Figura 67**

Invece, in caso di tipologia di Asta Elettronica "Asta Elettronica ad intervalli", la pagina conclusiva sarà come da immagine seguente:

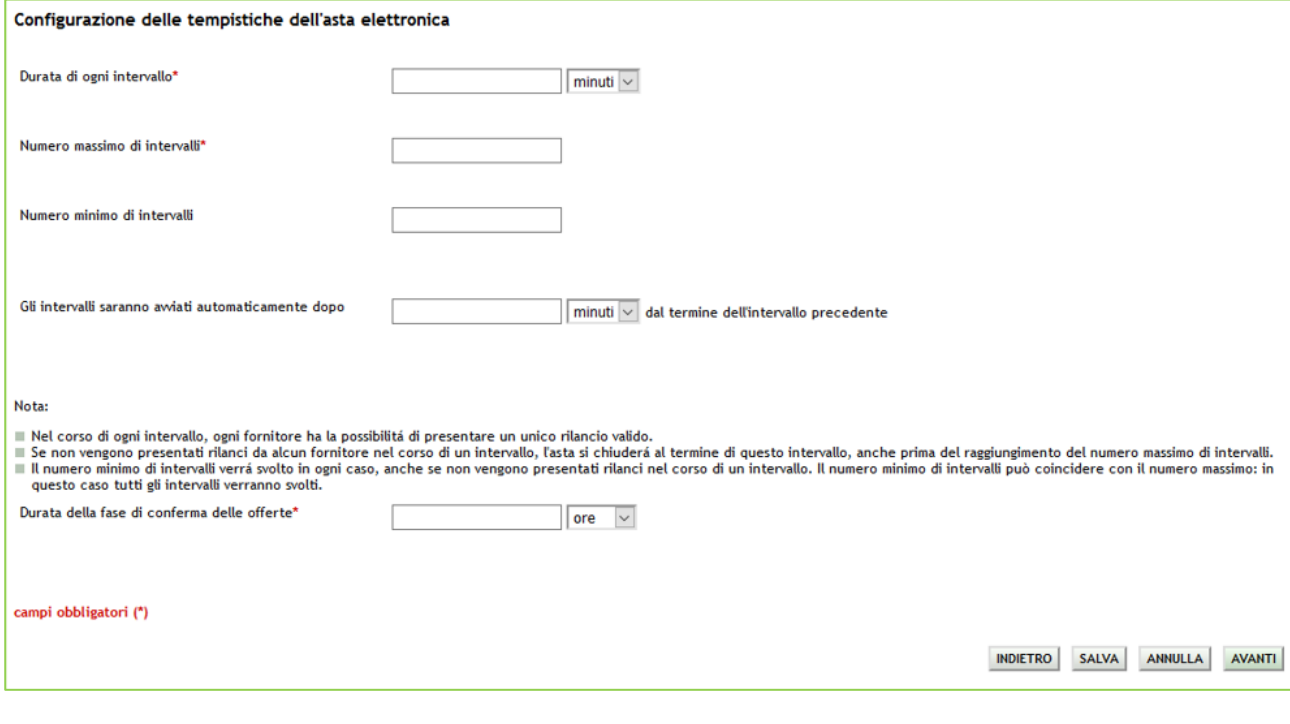

#### **Figura 68**

Una volta compilati tutti i campi obbligatori richiesti, si può utilizzare il pulsante AVANTI per passare allo step 7.

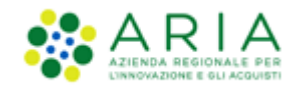

### **4.3.5. Step 7: TEMPISTICHE E DOCUMENTAZIONE**

<span id="page-55-0"></span>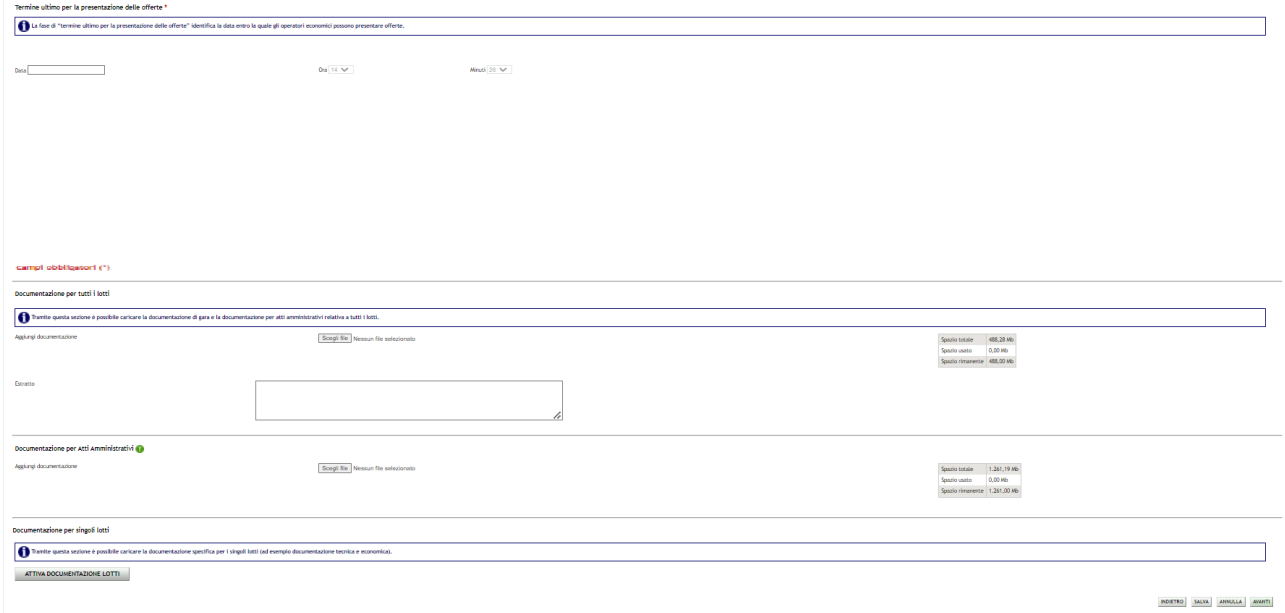

#### **Figura 69**

Come si nota dalla figura precedente, lo step 7 è formato dalle seguenti sezioni:

- Termine ultimo per la presentazione delle offerte (data entro cui gli Operatori economici sono obbligati ad inviare un'offerta)
- Documentazione per tutti i lotti (vedere di seguito)
- Documentazione per Atti Amministrativi (vedere di seguito)
- Documentazione per singoli lotti

#### **Documentazione per tutti i lotti**

Ad una procedura multilotto, attraverso il pulsante "Sfoglia", è possibile allegare la documentazione di gara (come ad es. disciplinare, capitolato tecnico, ecc…) valida a livello multilotto, ovvero comune e tutti i lotti; questi documenti, presi in visione dai concorrenti, ampliano le informazioni per una corretta formulazione delle offerte da inviare.

Sintel ha un vincolo sulla dimensione massima degli allegati, pari a 100 Mb, visualizzata anche nello schema posizionato sulla destra della sezione Documentazione (v. Figura seguente).

La documentazione allegata viene inserita in una tabella riepilogativa; nella colonna "Azioni" vi è la possibilità di eliminare il documento allegato tramite il pulsante "Elimina".

È possibile inoltre inserire un Estratto di procedura, ovvero una breve descrizione dell'oggetto di gara.

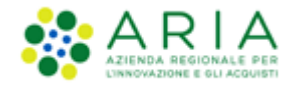

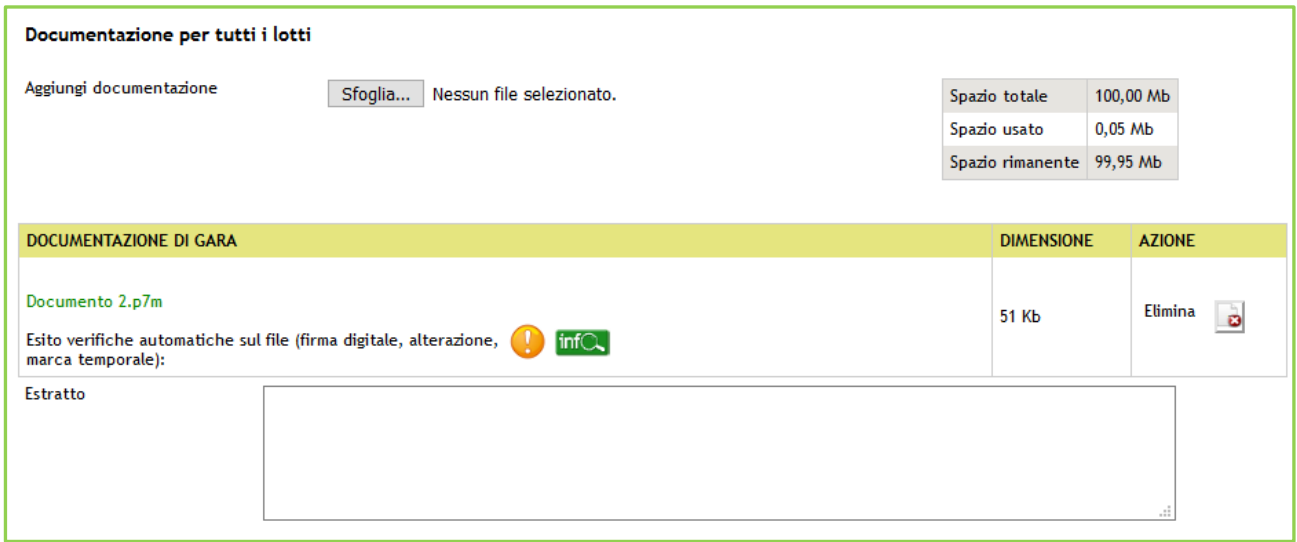

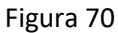

Una volta caricato un allegato, la piattaforma provvederà ad effettuare delle verifiche automatiche: in questo caso, essendo il documento generato dall'utente, il controllo di alterazione sarà sempre non previsto; saranno invece previsti i controlli su Firma digitale e Marca temporale; i controlli non superati daranno come riscontro un alert di Esito negativo NON bloccante, sia per la Firma (con orario e nome dei firmatari) che per la Marca (con orario in cui è stata apposta). Saranno inoltre provviste informazioni riguardo a Dimensione ed Hash del documento caricato (v. Figura seguente. Per maggiori informazioni sulle verifiche automatiche si rimanda al manuale "M-2SNTL-1SA-04 Gestione della Procedura").

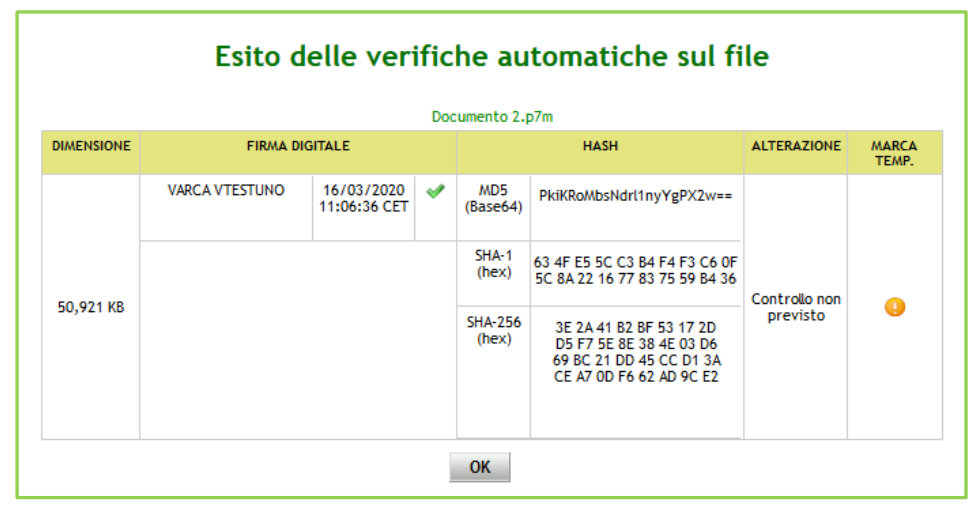

Figura 71

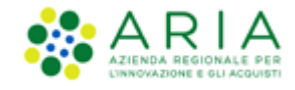

#### **Documentazione per Atti Amministrativi**

Sezione visibile se e solo se la SA, nella sezione "Modalità di pubblicazione sul portale ARIA", ha selezionato l'opzione: "Pubblica solo le informazioni di testata".

I documenti caricati in questa sezione verranno sempre resi disponibili sul portale ARIA S.p.A. **[www.ariaspa.it](http://www.ariaspa.it/)** nella pagina <<Bandi di Gara su Sintel>>.

A differenza della sezione Documentazione, qui si ha una dimensione massima pari a 10 Mb

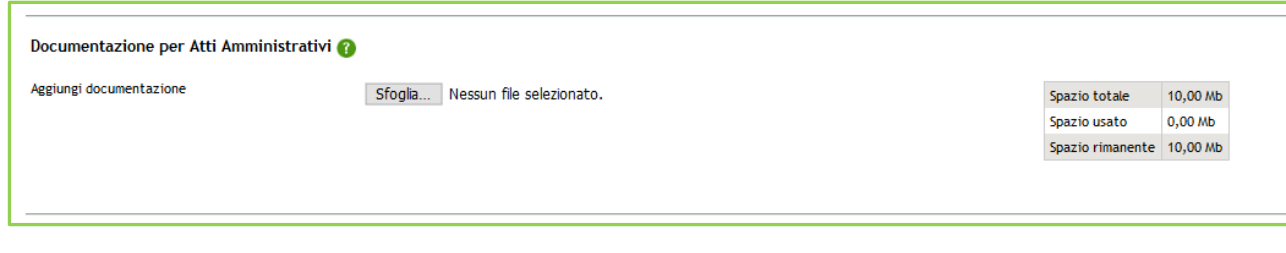

#### **Figura 72**

#### **Documentazione per singoli lotti**

Sezione attraverso cui, mediante il tasto funzionale ATTIVA DOCUMENTAZIONE LOTTI, si giunge alla sezione indicata di seguito, per l'aggiunta di documentazione ai singoli lotti

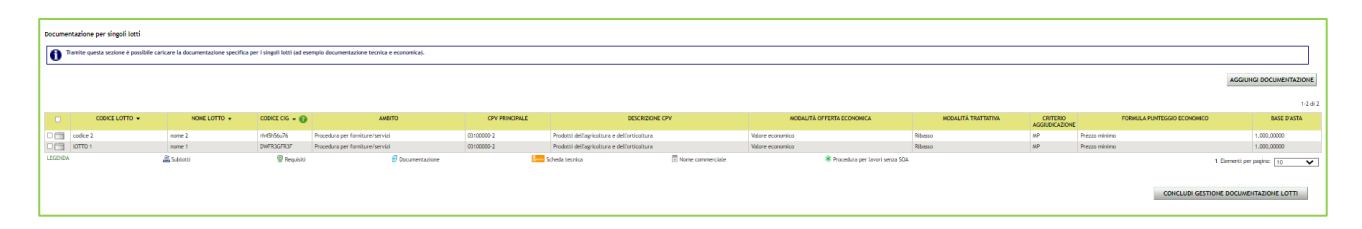

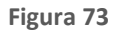

Alla conclusione della gestione della documentazione, mediante il click sul tasto AVANTI, si accede allo step finale di riepilogo.

### **4.3.6. Step 8: RIEPILOGO**

<span id="page-57-0"></span>Il riepilogo finale consente di verificare la correttezza di tutte le scelte effettuate durante il percorso di creazione modello. L'utente, una volta effettuate le verifiche, può portare la procedura all'ultima fase attraverso il tasto funzione "Lancia", salvare la procedura con il pulsante "Salva" o tornare indietro per apportare eventuali modifiche ai parametri del lancio.

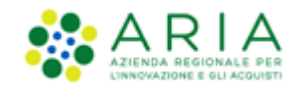

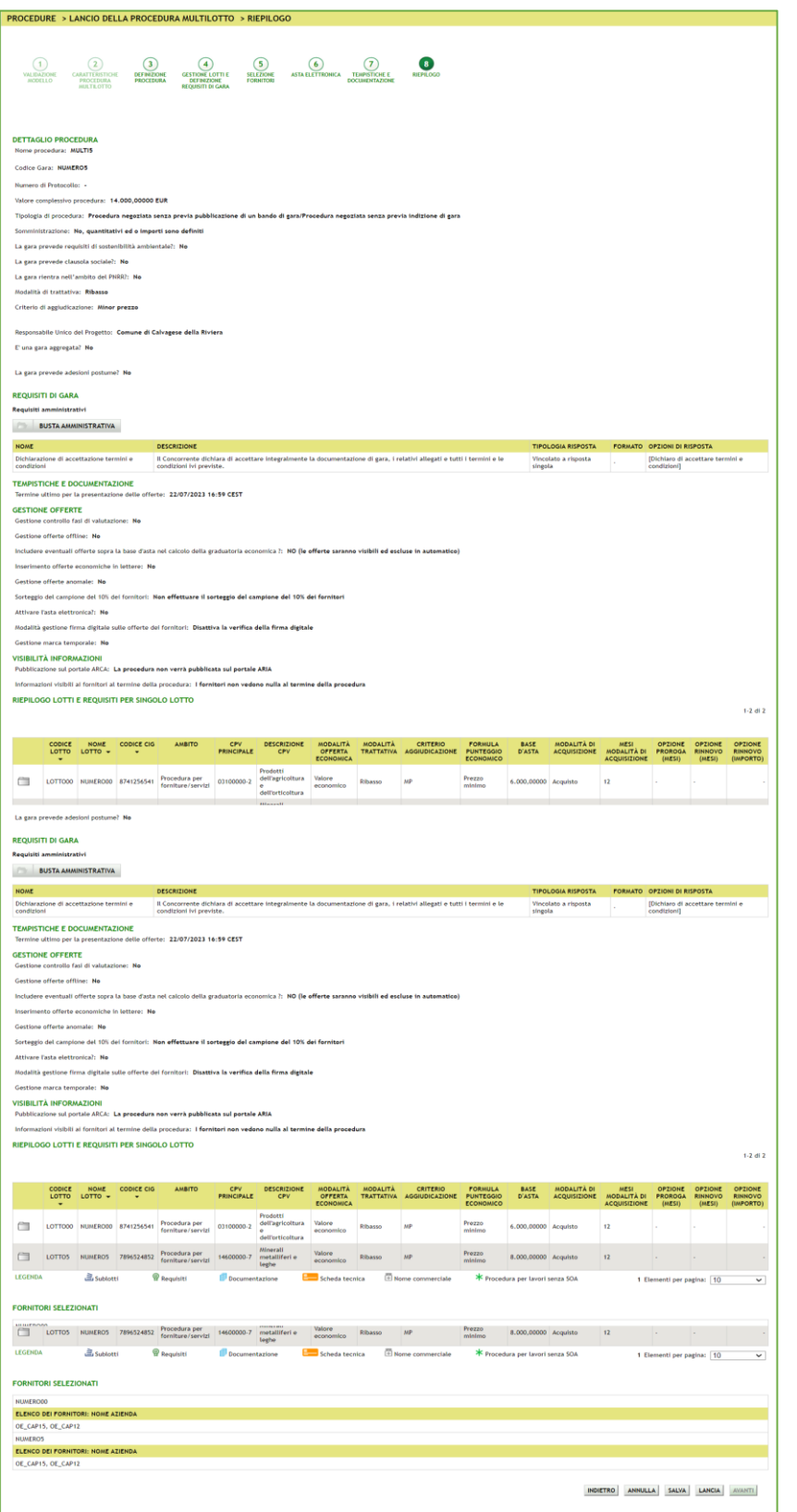

Manuali di supporto Piattaforma e-Procurement Regione Lombardia - Stazione Appaltante Servizio Sintel M-2SNTL-1SA-08 Configurazione e Lancio della Procedura Multilotto Pagina 59 di 63

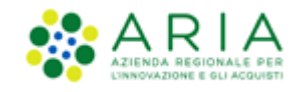

Solo se la SA che sta operando è un "Ente Sanitario di Regione Lombardia", e nel precedente Step ha scelto Gara Aggregata, in questo Step nella sezione "RIEPILOGO LOTTI E REQUISITI PER SINGOLO LOTTO", per ogni lotto si presenterà un' accordition nominato "Composizione base d'asta gara consortile" che se aperto restituirà la tabella con le colonne "Enti" e la rispettiva "Quota parte".

| RIEPILOGO LOTTI E REQUISITI PER SINGOLO LOTTO<br>Base d'asta complessiva: 480,000,00000 EUR<br>MODALITÀ OFFERTA<br>MODALITÀ DI<br>MESI MODALITÀ DI<br><b>MODALITÀ</b><br>CPV<br><b>DESCRIZIONE</b><br>CRITERIO<br><b>FORMULA PUNTEGGIO</b><br><b>BASE D'ASTA</b><br>OPZIONE<br>CODICE<br><b>NOME</b><br><b>CODICE CIG</b><br>AMBITO<br>LOTTO +<br>LOTTO +<br><b>PRINCIPALE</b><br>CPV<br><b>ECONOMICA</b><br><b>ACQUISIZIONE</b><br><b>TRATTATIVA</b><br><b>AGGIUDICAZIONE</b><br><b>ECONOMICO</b><br>ACQUISIZIONE<br>PROROGA (MESI)<br>$\bullet$<br>Lotto1<br>Prodotti<br>Procedura per<br>$\Box$<br>33600000-6<br>à<br>12345bvhib<br>12 <sup>°</sup><br>Lotto1<br>Valore economico<br>Ribasso<br><b>MP</b><br>240,000,00000 Acquisto<br>Prezzo minimo<br>farmaceutici<br>farmaci<br>Composizione base d'asta gara consortile <a><br/>Lotto2<br/>Prodotti<br/>Procedura per<br/>户<br/>33600000-6<br/><b>A</b> 12345yjgvf<br/>Ribasso<br/><b>MP</b><br/>12<br/>Lotto<sub>2</sub><br/>Valore economico<br/>240.000.00000 Acquisto<br/>Prezzo minimo<br/>farmaceutici<br/>farmaci<br/>Composizione base d'asta gara consortile <a><br/>ENTI<br/>Asl Capurso<br/>Azienda Ospedaliera Istituti Clinici di Perfezionamento (ICP) di Milano<br/>Azienda Ospedaliera Fatebenefratelli e Oftalmico di Milano<br/>Azienda Ospedaliera Guido Salvini di Garbagnate<br/><b>LEGENDA</b><br/><sup>2</sup> Requisiti<br/><b><i><u>a Sublotti</u></i></b><br/><b>El Nome commerciale</b><br/>Scheda tecnica<br/>Documentazione<br/>* Procedura per lavori senza SOA</a></a> |                                           |                                  |  |  |  |  |  |  |  |  |  |  |  |  |  |  |
|----------------------------------------------------------------------------------------------------|-------------------------------------------|----------------------------------|--|--|--|--|--|--|--|--|--|--|--|--|--|--|
|                                                                                                    |                                           |                                  |  |  |  |  |  |  |  |  |  |  |  |  |  |  |
|                                                                                                    | $1-2$ di $2$                              |                                  |  |  |  |  |  |  |  |  |  |  |  |  |  |  |
|                                                                                                    |                                           |                                  |  |  |  |  |  |  |  |  |  |  |  |  |  |  |
|                                                                                                    |                                           |                                  |  |  |  |  |  |  |  |  |  |  |  |  |  |  |
|                                                                                                    | <b>OPZIONE RINNOVO</b><br>(IMPORTO)       | OPZIONE<br><b>RINNOVO (MESI)</b> |  |  |  |  |  |  |  |  |  |  |  |  |  |  |
|                                                                                                    |                                           |                                  |  |  |  |  |  |  |  |  |  |  |  |  |  |  |
|                                                                                                    |                                           |                                  |  |  |  |  |  |  |  |  |  |  |  |  |  |  |
|                                                                                                    |                                           |                                  |  |  |  |  |  |  |  |  |  |  |  |  |  |  |
|                                                                                                    |                                           |                                  |  |  |  |  |  |  |  |  |  |  |  |  |  |  |
|                                                                                                    | <b>QUOTA PARTE</b>                        |                                  |  |  |  |  |  |  |  |  |  |  |  |  |  |  |
|                                                                                                    | 20.000.00000                              |                                  |  |  |  |  |  |  |  |  |  |  |  |  |  |  |
|                                                                                                    | 100.000,00000                             |                                  |  |  |  |  |  |  |  |  |  |  |  |  |  |  |
|                                                                                                    | 100,000,00000                             |                                  |  |  |  |  |  |  |  |  |  |  |  |  |  |  |
|                                                                                                    | 20.000.00000                              |                                  |  |  |  |  |  |  |  |  |  |  |  |  |  |  |
|                                                                                                    | 1 Elementi per pagina: 10<br>$\mathbf{v}$ |                                  |  |  |  |  |  |  |  |  |  |  |  |  |  |  |
|                                                                                                    |                                           |                                  |  |  |  |  |  |  |  |  |  |  |  |  |  |  |
| <b>INDIETRO</b>                                                                                                    | <b>LANCIA</b><br><b>AVANTI</b>            | <b>ANNULLA</b><br><b>SALVA</b>   |  |  |  |  |  |  |  |  |  |  |  |  |  |  |

**Figura 75**

Nella sezione dei lotti, passando con il mouse sui valori presenti nella colonna BASE D'ASTA, comparirà un tooltip che riporterà nel testo i valori economici definiti nel caricamento massivo.

In caso di lotti **Totali,** i valori economici sono visualizzati nel seguente modo:

|                                                                                              | <b>MODALITA</b>                                                     | <b>CRITERIO</b> | <b>FORMULA PUNTEGGIO</b>            | <b>BASE</b>  |  |  |  |  |  |  |  |  |
|----------------------------------------------------------------------------------------------|---------------------------------------------------------------------|-----------------|-------------------------------------|--------------|--|--|--|--|--|--|--|--|
| R<br>Base D'asta: 50.000,00000                                                               |                                                                     |                 |                                     |              |  |  |  |  |  |  |  |  |
|                                                                                              | di cui costi della sicurezza derivanti da interferenza: 1.000.00000 |                 |                                     |              |  |  |  |  |  |  |  |  |
| di cui costi del personale: -<br>Importo negoziabile su cui presentare offerta: 49.000,00000 |                                                                     |                 |                                     |              |  |  |  |  |  |  |  |  |
| alzo                                                                                         |                                                                     | <b>MP</b>       | Formula al prezzo<br>massimo-minimo | 50,000,00000 |  |  |  |  |  |  |  |  |

**Figura 76 – Tooltip Lotto Totale**

In caso di lotti **Unitari,** invece, come da immagine sotto riportata:

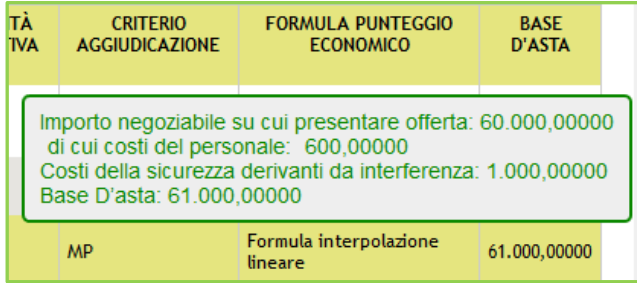

**Figura 77 – Tooltip Lotto Unitario**

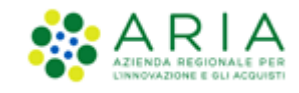

**NOTA**: in caso la Stazione Appaltante abbia definito per un certo Lotto che il costo del personale non debba essere individuato, nei tooltip della BASE D'ASTA, la voce "di cui costi del personale" risulterà priva di importo.

Dopo l'utilizzo del pulsante LANCIA verrà richiesta la pressione anche del pulsante CONFERMA.

Il sistema tornerà alla pagina di ricerca e creazione Modello della procedura e segnalerà con un messaggio informativo verde l'effettivo e avvenuto lancio della procedura.

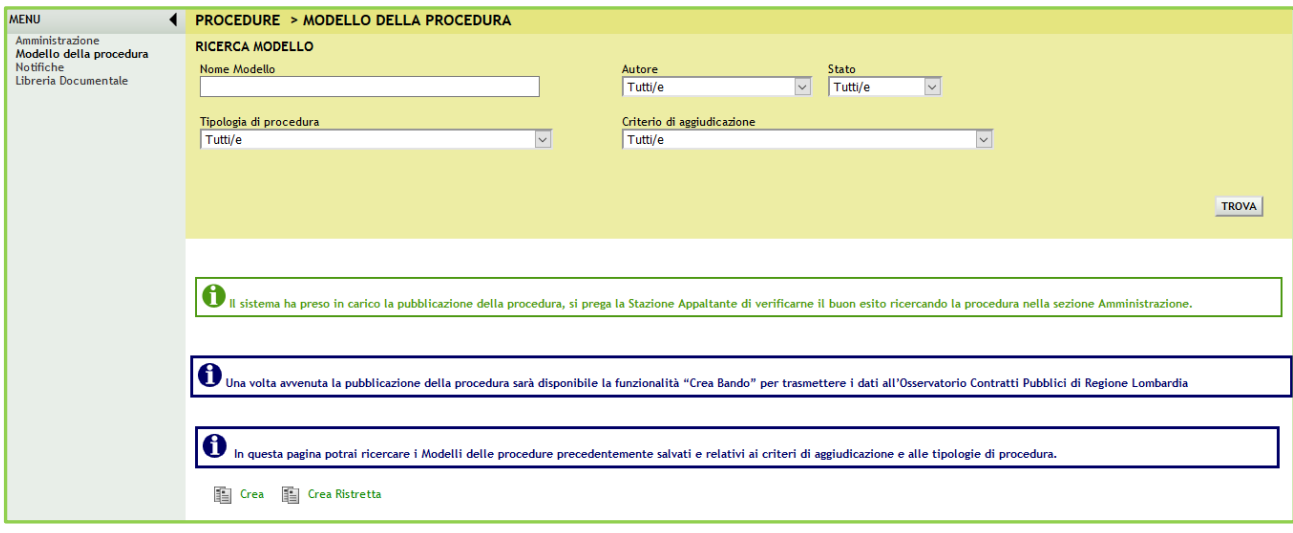

**Figura 78**

# <span id="page-60-0"></span>**5. Estrazione dati gare**

Nel tab Procedure > Amministrazione è presente la funzionalità "Estrazione dati gare Sintel", che permette l'estrazione dei dati delle procedure lanciate. Il pulsante è normalmente visibile, ma non utilizzabile; dopo aver effettuato una ricerca attraverso l'apposito motore (Data Inizio - Dal Giorno/Data Fine - Al Giorno), questo apparirà attivo (v. Figura seguente), a meno che il range di date inserito non individui un periodo superiore ai 18 mesi.

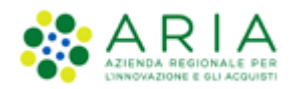

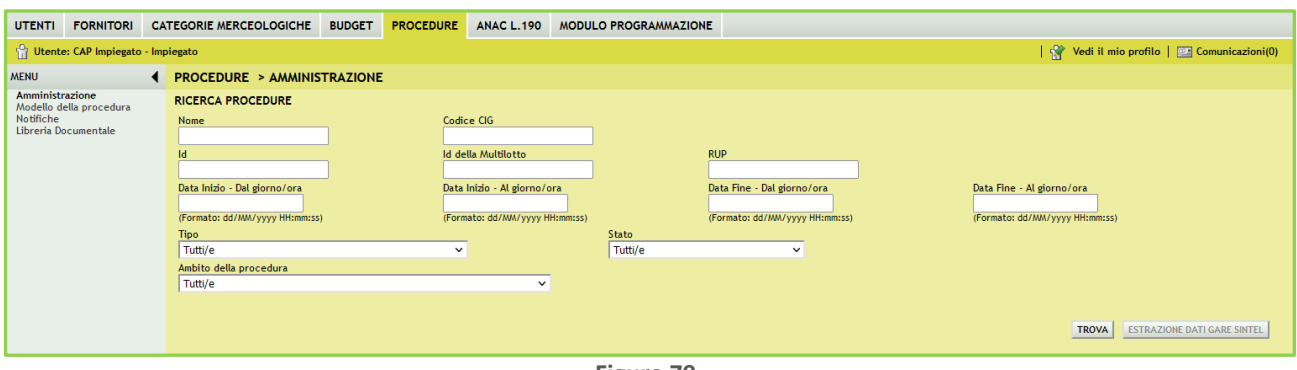

**Figura 79**

Una volta restituiti i risultati di ricerca, la piattaforma permetterà di scaricare questi dati in un file Excel abilitando il pulsante ESTRAZIONE DATI GARE SINTEL.

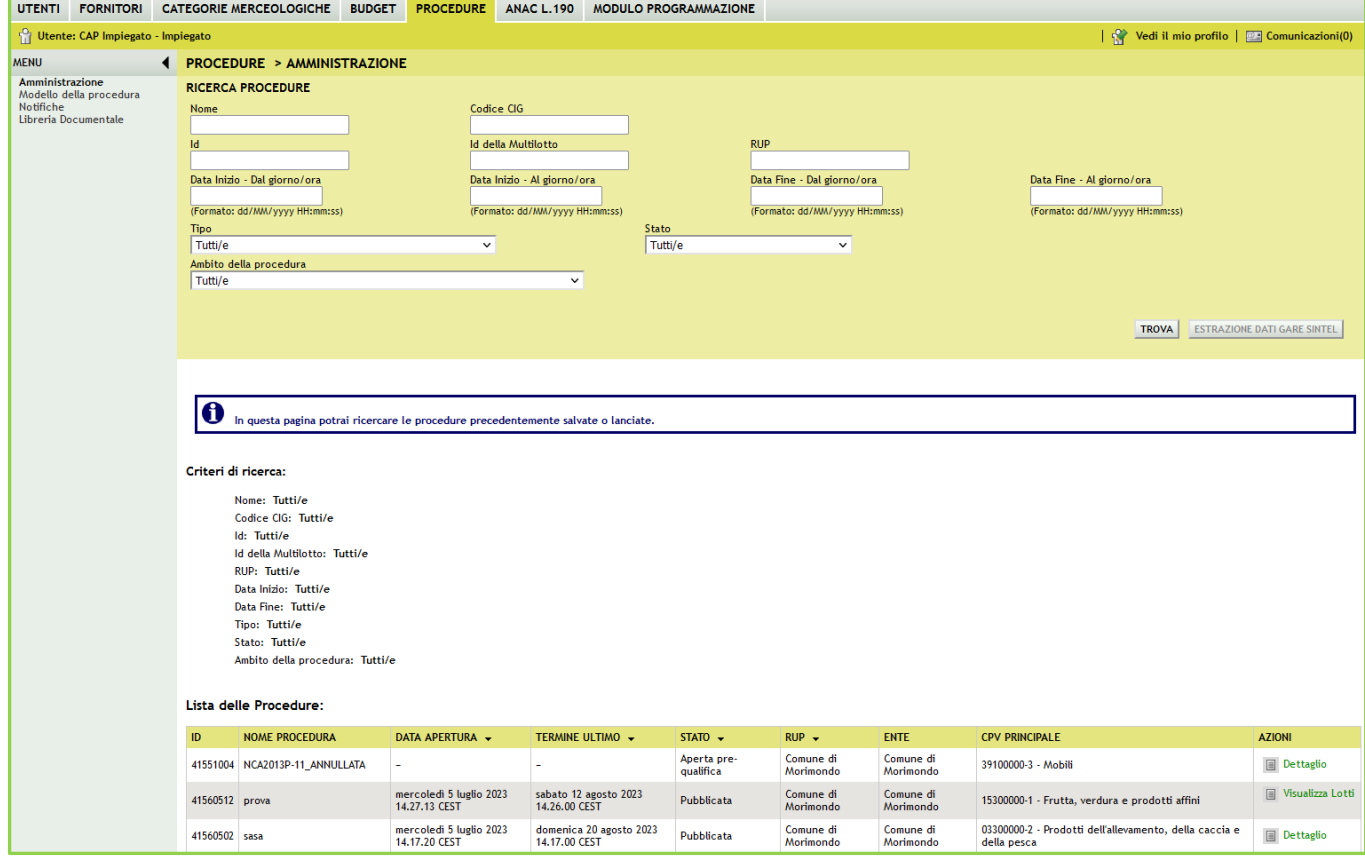

**Figura 80**

Nel file estratto non sono presenti le gare che si trovino negli stati "Salvata" o "Invio offerte offline".

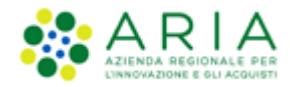

# <span id="page-62-0"></span>**6. Contatti**

Per ricevere supporto tecnico ed operativo sui servizi di e-Procurement, i canali a disposizione sono i seguenti:

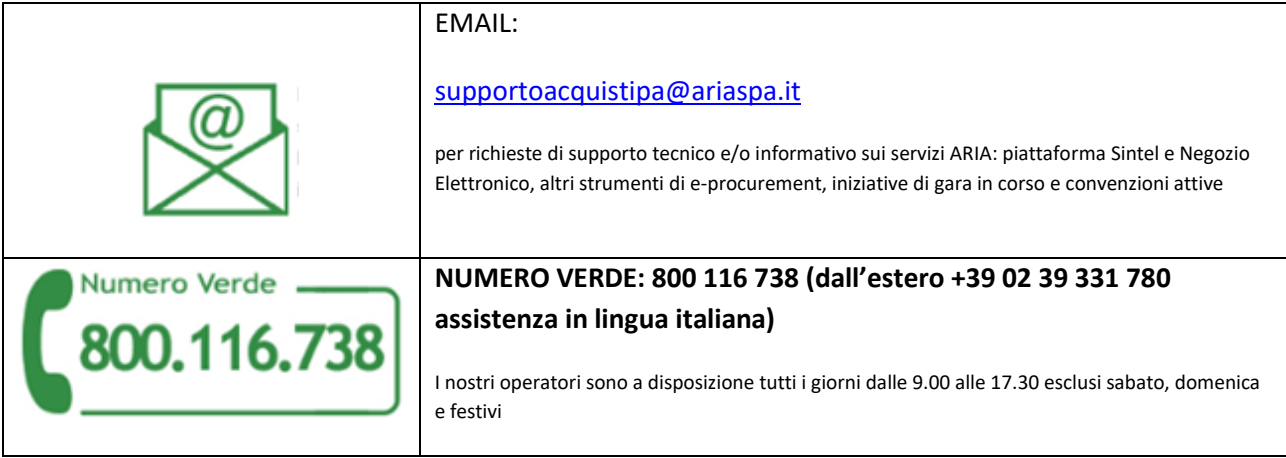